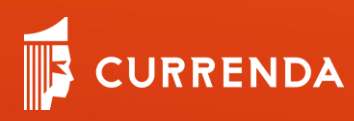

# Moduł Integracji ePUAP

**WWW.CURRENDA.PL**

Instrukcja obsługi dla użytkownika aplikacji Komornik SQL/Kancelaria Komornika

# <span id="page-0-0"></span>**Spis treści**

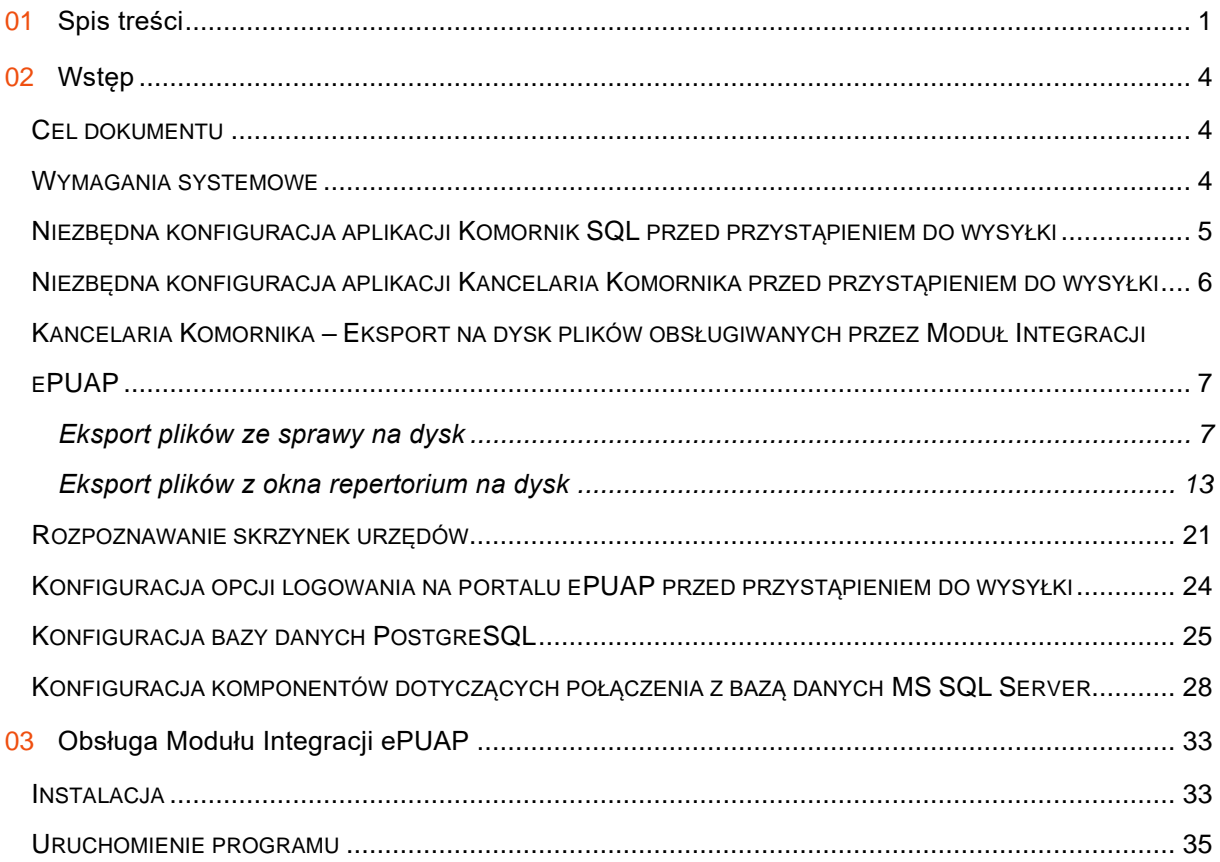

# CURRENDA

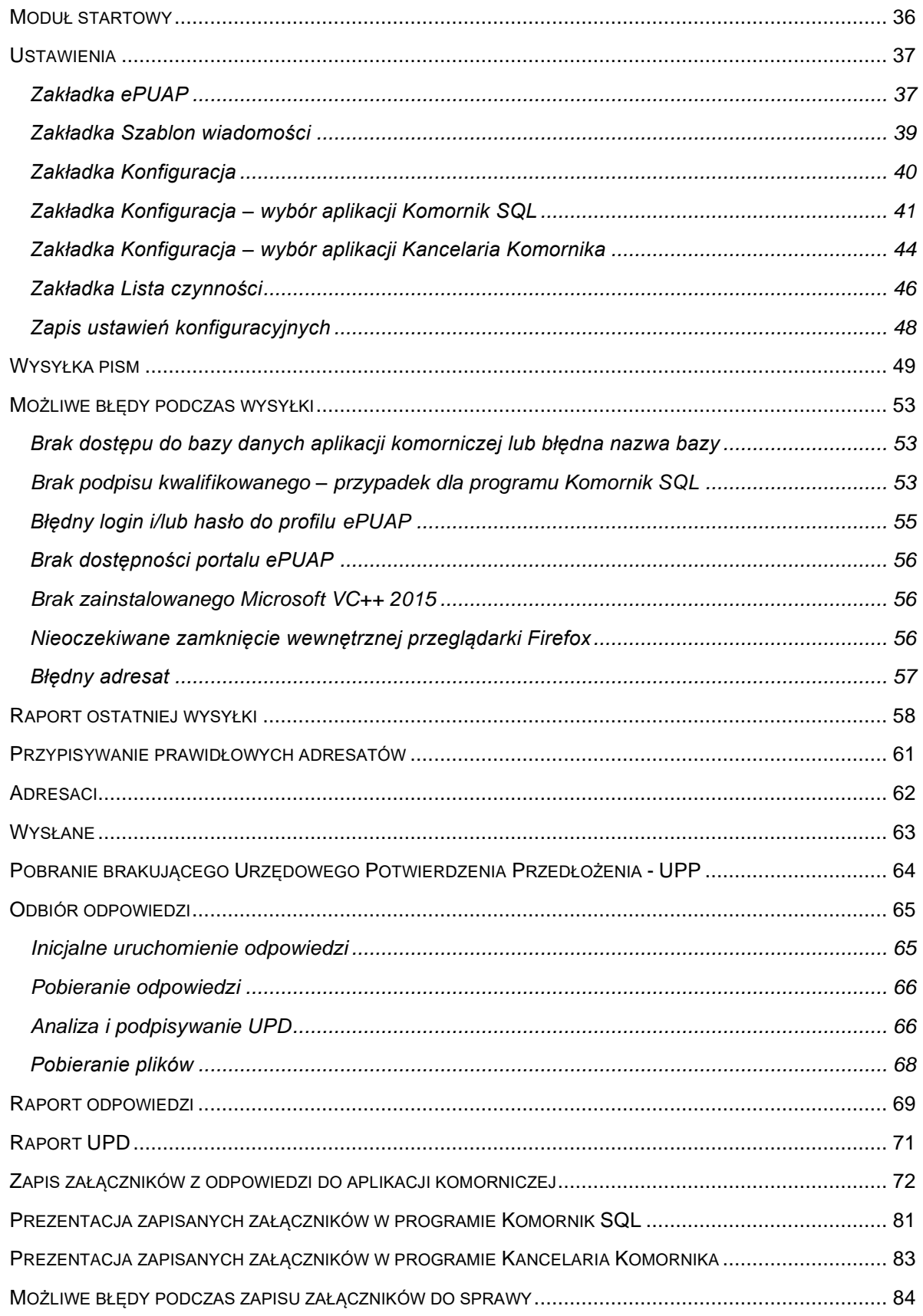

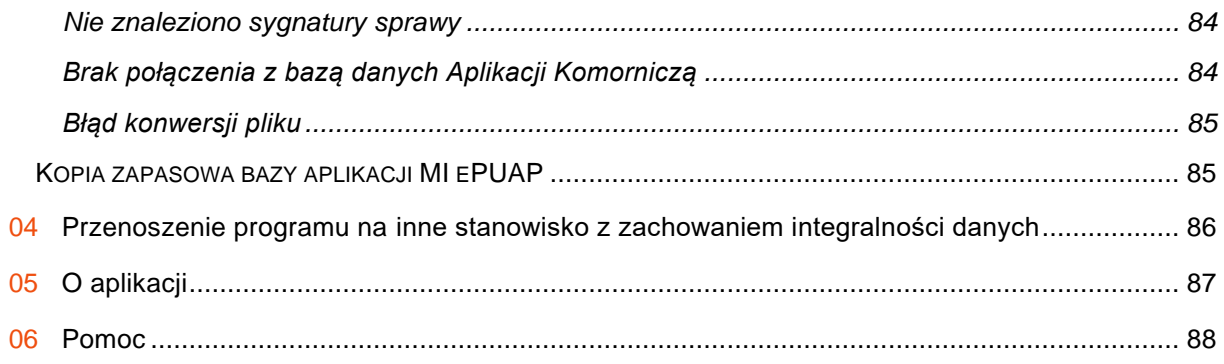

# <span id="page-3-0"></span>**Wstęp**

Dokument przeznaczony jest dla użytkowników aplikacji Komornik SQL lub Kancelaria Komornika oraz Modułu Integracji ePUAP, wytwarzanych przez firmę Currenda Sp. z o.o. z siedzibą w Sopocie. Moduł Integracji ePUAP jest specjalnie zaprojektowaną aplikacją, której celem jest automatyzacja pracy kancelarii komorniczych w kontekście komunikacji z portalem ePUAP.

### <span id="page-3-1"></span>**Cel dokumentu**

Celem dokumentu jest opisanie funkcjonalności oraz obsługi aplikacji Moduł Integracji ePUAP dla pracownika kancelarii komorniczej.

### <span id="page-3-2"></span>**Wymagania systemowe**

Do poprawnego działania aplikacji Moduł Integracji ePUAP stanowisko komputerowe powinno spełniać wymogi opisane poniżej.

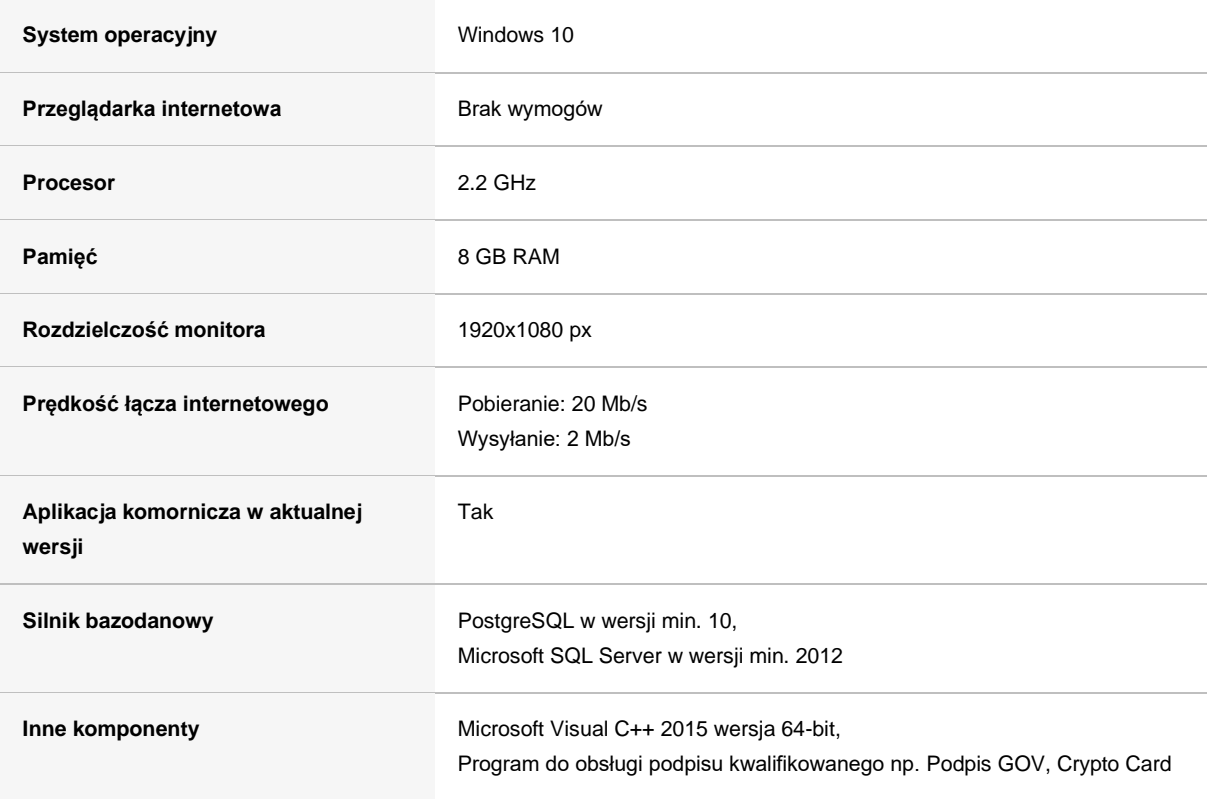

### <span id="page-4-0"></span>**Niezbędna konfiguracja aplikacji Komornik SQL przed przystąpieniem do wysyłki**

Program Moduł Integracji ePUAP zaprojektowany jest do wysyłania przez stronę internetową ePUAP.gov.pl pism wygenerowanych w aplikacji Komornik SQL. W celu poprawnego odczytania adresata pisma lub ADN wymagana jest domyślna konfiguracja pisma eksportowanego do pliku .pdf.

W tym celu w aplikacji Komornik SQL należy przejść do:

*Konfiguracja* | *Preferencje* | *Nazwy plików* | *Pismo eksportowane do pliku (PDF)*

Po zaznaczeniu checkbox'a widocznego przy ostatniej pozycji, powinien zostać wyświetlony napis [#SYG\_SPRAWY]\_[#PISMO\_NUMER].

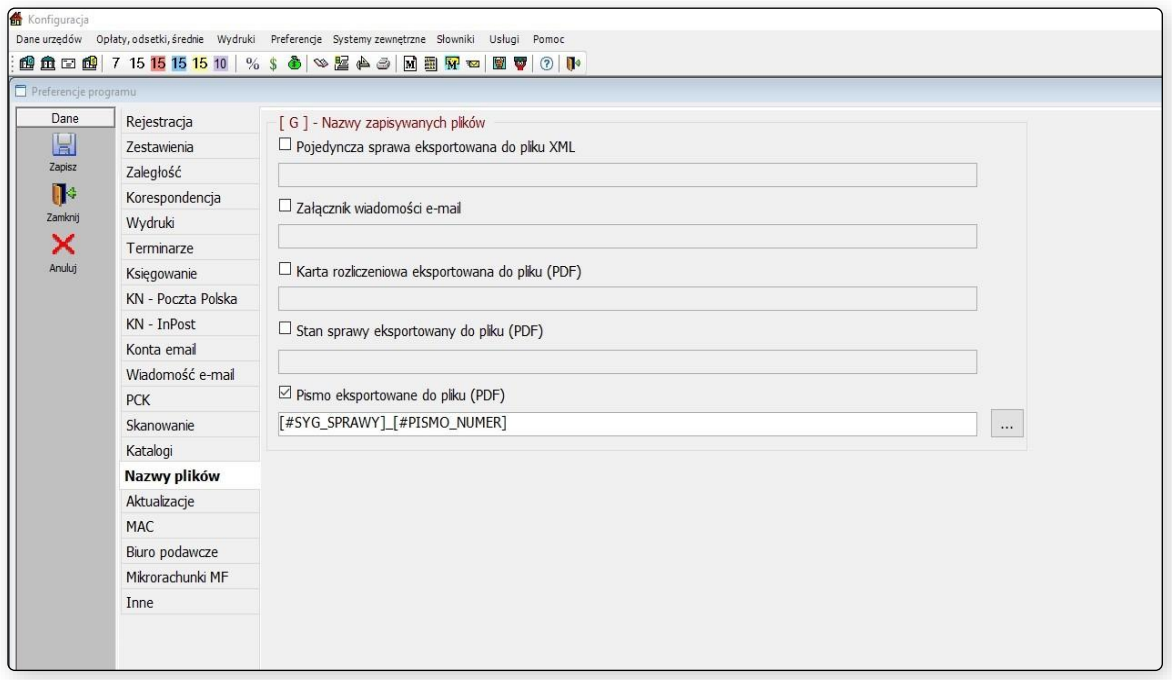

Rysunek 1 Okno aplikacji Komornik SQL – konfiguracja pisma, które może zostać wysłane przez MI ePUAP

Drugim elementem wymagającym konfiguracji, w ramach przygotowania do współpracy z Modułem Integracji ePUAP, jest dodanie użytkownika w aplikacji. Dodany użytkownik będzie docelowo przypisany do dokumentów, pobranych z portalu ePUAP np. pliki UPP. Aby dodać użytkownika należy przejść do:

*Konfiguracja* | *Słowniki* | *Użytkownicy*

Kolejnym krokiem jest wybór przycisku *Dopisz*. Otworzy się okno do rejestracji użytkownika. Należy uzupełnić:

- Imię: epuap
- Nazwisko: epuap
- Hasło: spełniające wymagania poziomu wysokiego tj. małe i wielkie litery, cyfry oraz znak specjalny
- Funkcja: Pracownik biurowy

Dodanie użytkownika należy zapisać, wybierając przycisk *Zamknij* w oknie *Pracownik*.

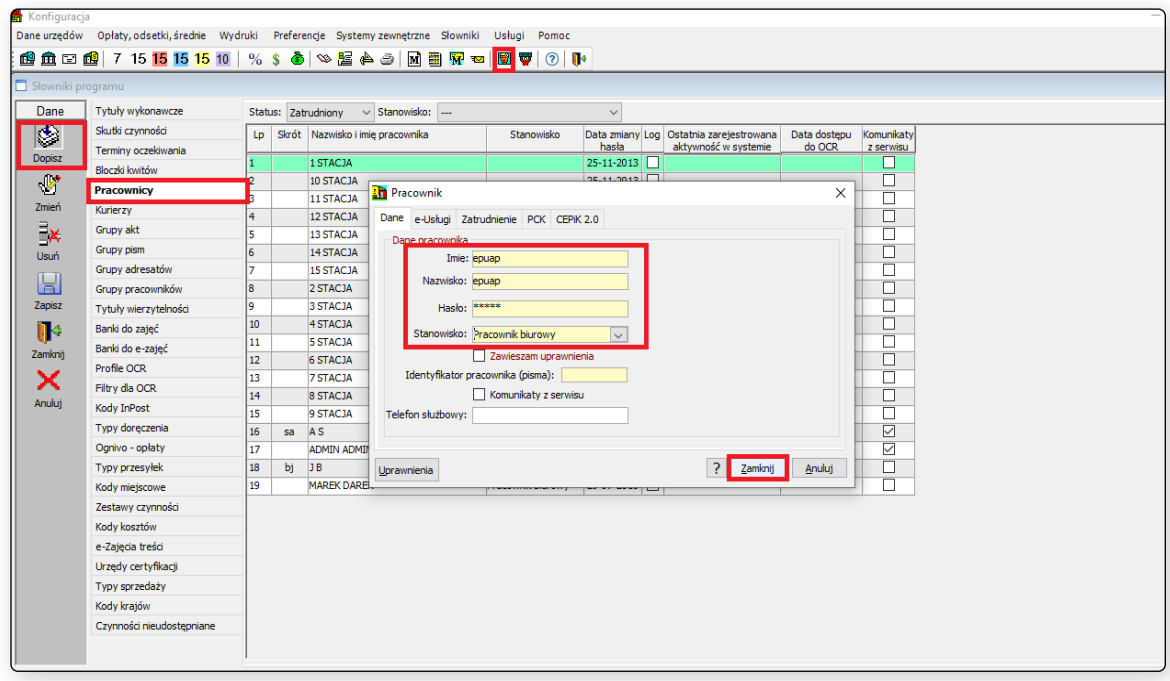

Rysunek 2 Dodawanie użytkownika w programie Komornik SQL

## <span id="page-5-0"></span>**Niezbędna konfiguracja aplikacji Kancelaria Komornika przed przystąpieniem do wysyłki**

W ramach konfiguracji przygotowujących do współpracy z Modułem Integracji ePUAP, wymagane jest dodanie użytkownika w aplikacji. Dodany użytkownik będzie docelowo przypisany do dokumentów, pobranych z portalu ePUAP np. pliki UPP. Aby dodać użytkownika należy przejść do:

*Konfiguracja | Uprawnienia użytkowników | Pracownicy*

Kolejnym krokiem jest wybór przycisku *Dodaj pracownika*. Otworzy się okno do rejestracji użytkownika. Należy uzupełnić:

- Symbol: epuap
- Imię: epuap
- Nazwisko: epuap
- Hasło: spełniające wymagania poziomu wysokiego tj. małe i wielkie litery, cyfry oraz znak specjalny,
- Funkcja: Pracownik biura.

Dodanie użytkownika należy zapisać, wybierając przycisk *Zapisz* w oknie *Pracownik*, a następnie przycisk *Aktualizuj* w oknie *Pracownicy*.

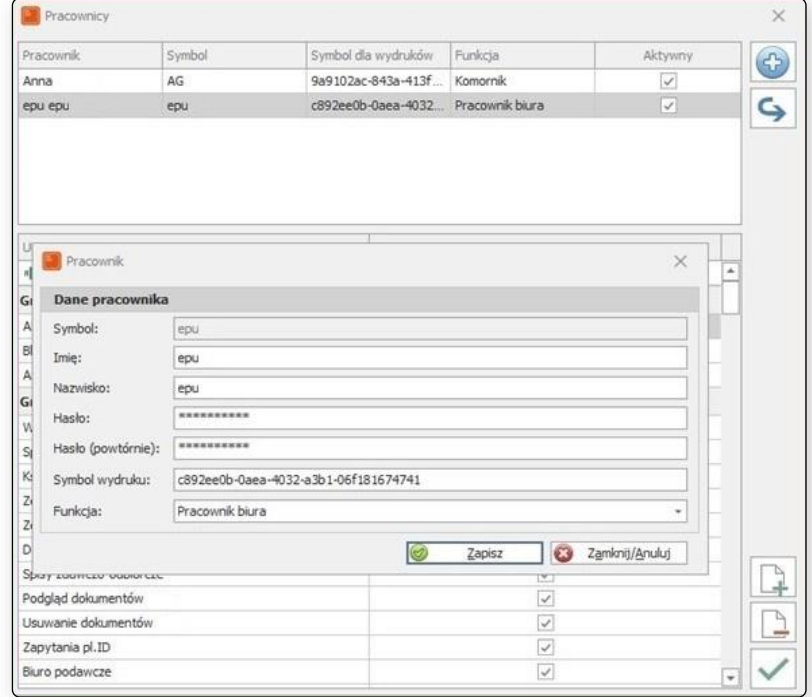

Rysunek 3 Dodawanie użytkownika w programie Kancelaria Komornika

### <span id="page-6-0"></span>**Kancelaria Komornika – Eksport na dysk plików obsługiwanych przez Moduł Integracji ePUAP**

#### <span id="page-6-1"></span>**Eksport plików ze sprawy na dysk**

Moduł Integracji ePUAP obsługuje podpisane podpisem kwalifikowanym pliki, które zostały wyeksportowane z programu Kancelaria Komornika. Jednym ze sposobów eksportu podpisanych

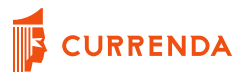

dokumentów, który jest obsługiwany przez aplikację Moduł Integracji ePUAP jest eksport dokumentu bezpośrednio ze sprawy. Proces ten powinien wykonywać użytkownik posiadający podpis kwalifikowany na stacji roboczej, gdzie zainstalowane jest odpowiednio dedykowane podpisowi oprogramowanie.

1) W sprawie należy wygenerować pismo na podstawie istniejącej czynności wybierając odpowiednią pozycję z zakładki *Czynności* kursorem myszy komputerowej, a następnie za pomocą prawego przycisku myszy przejść do:

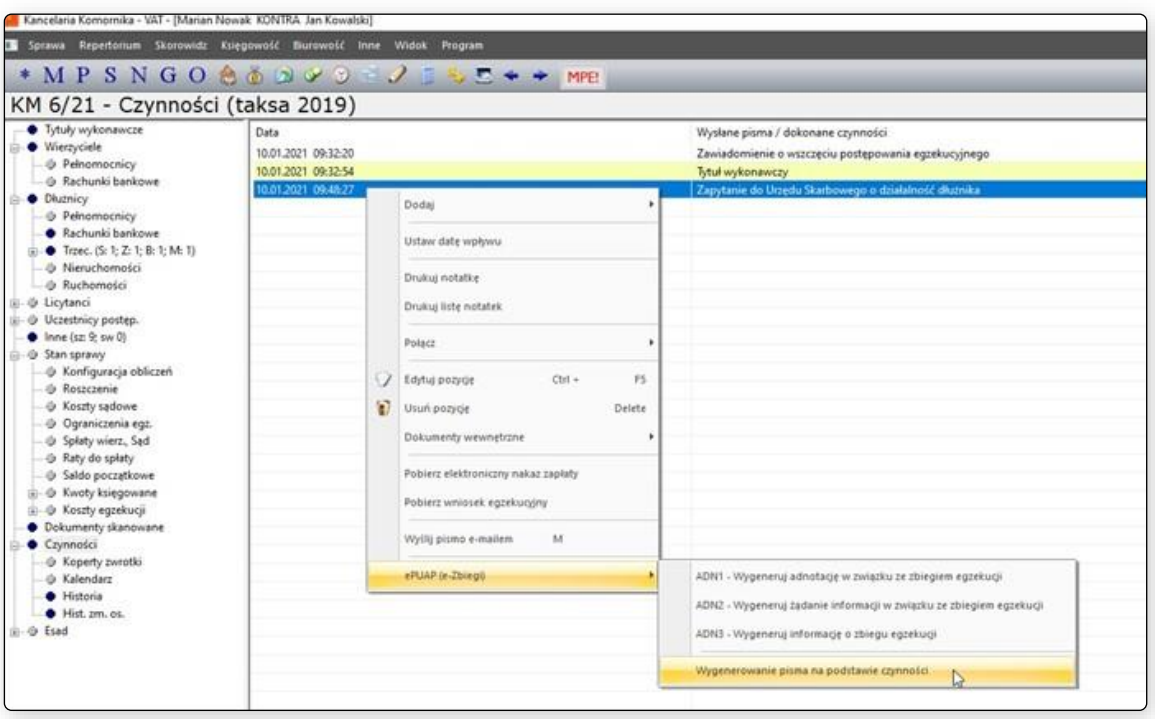

*ePUAP (e-Zbiegi) -> Wygenerowanie pisma na podstawie czynności*

Rysunek 4 Generowanie pisma na podstawie czynności w programie Kancelaria Komornika

2) W oknie *Generacja i podpis dokumentu* należy wybrać nazwę urzędu, do którego ma zostać wysłane pismo przez portal ePUAP (przycisk obok pola *Nazwa:*).

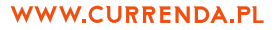

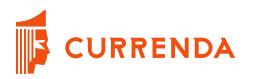

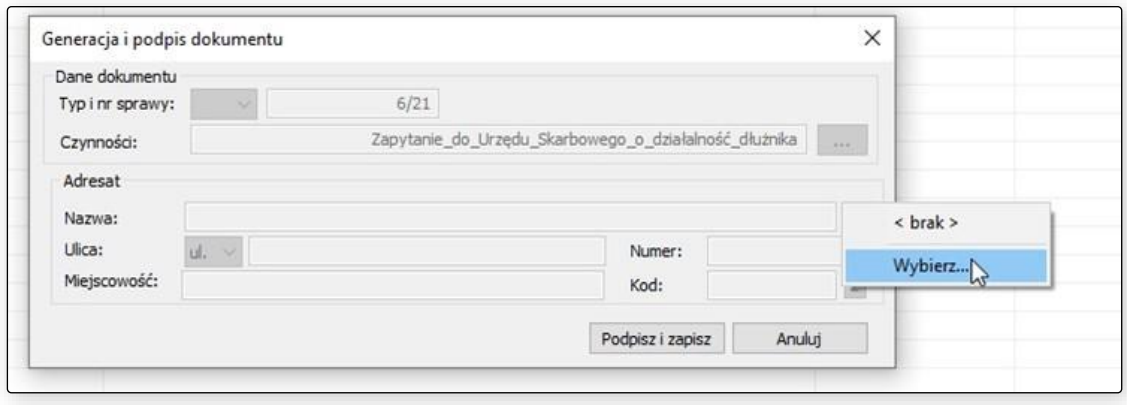

Rysunek 5 Okno *Generacja i podpis dokumentu* w programie Kancelaria Komornika

3) Wyświetlona zostanie lista, z której można ręcznie lub za pomocą filtra odszukać odpowiedni Urząd.

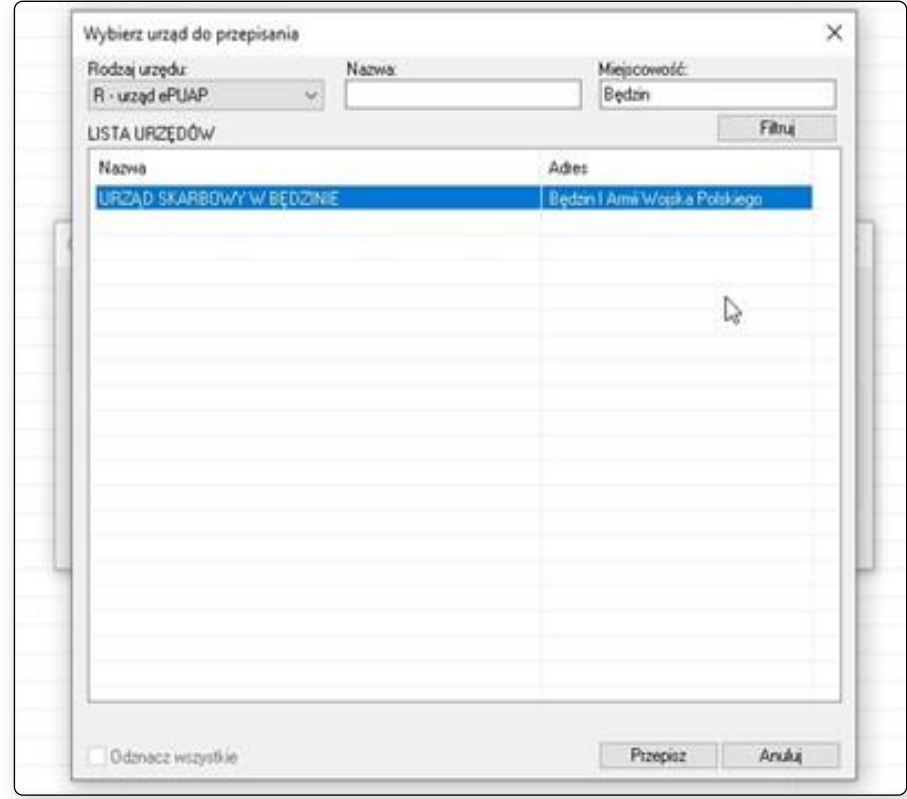

Rysunek 6 Okno wyszukiwania nazw urzędów do ePUAP w programie Kancelaria Komornika

# **URRENDA**

Po odnalezieniu właściwej nazwy należy kursorem myszy komputerowej zaznaczyć ją na liście, a następnie wybrać przycisk *Przepisz.*

4) Ponownie widoczne będzie jedynie okno *Generacja i podpis dokumentu*, jeśli wszystkie dane są prawidłowe, należy wybrać przycisk *Podpisz i zapisz.*

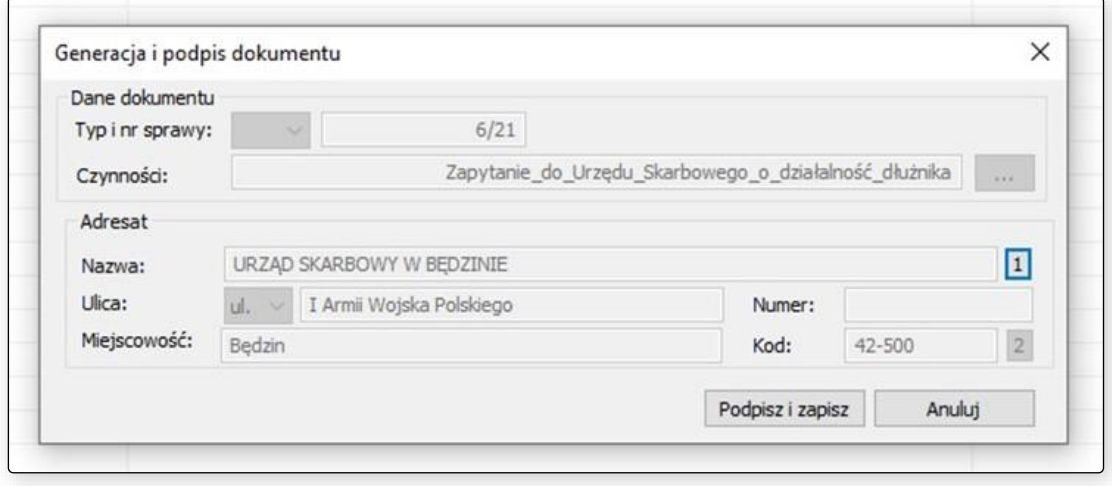

Rysunek 7 Okno generacji i podpisu dokumentu po wybraniu nazwy urzędu w programie Kancelaria Komornika

5) Wyświetlone zostanie okno z pytaniem *Podpisać wygenerowane pismo?* Należy wybrać opcję *Tak* – niepodpisane pisma eksportowane są do innej lokalizacji w formacie, którego nie obsługuje Moduł Integracji ePUAP. Karta kryptograficzna z podpisem oraz oprogramowanie podpisu powinny być zainstalowane na stacji roboczej, z której następuje eksport dokumentów.

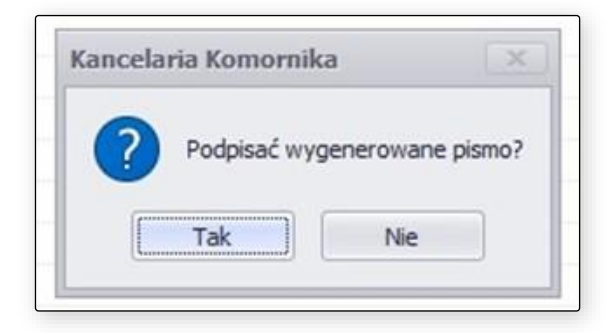

Rysunek 8 Komunikat pytający, czy podpisać dokument podpisem kwalifikowanym

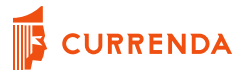

6) Pojawi się okno *Wybór Certyfikatu KWALIFIKOWANEGO (podpis elektroniczny)*, w którym należy wskazać prawidłowy podpis kwalifikowany od dostawcy podpisu elektronicznego, a następnie wybrać przycisk *Wybierz.*

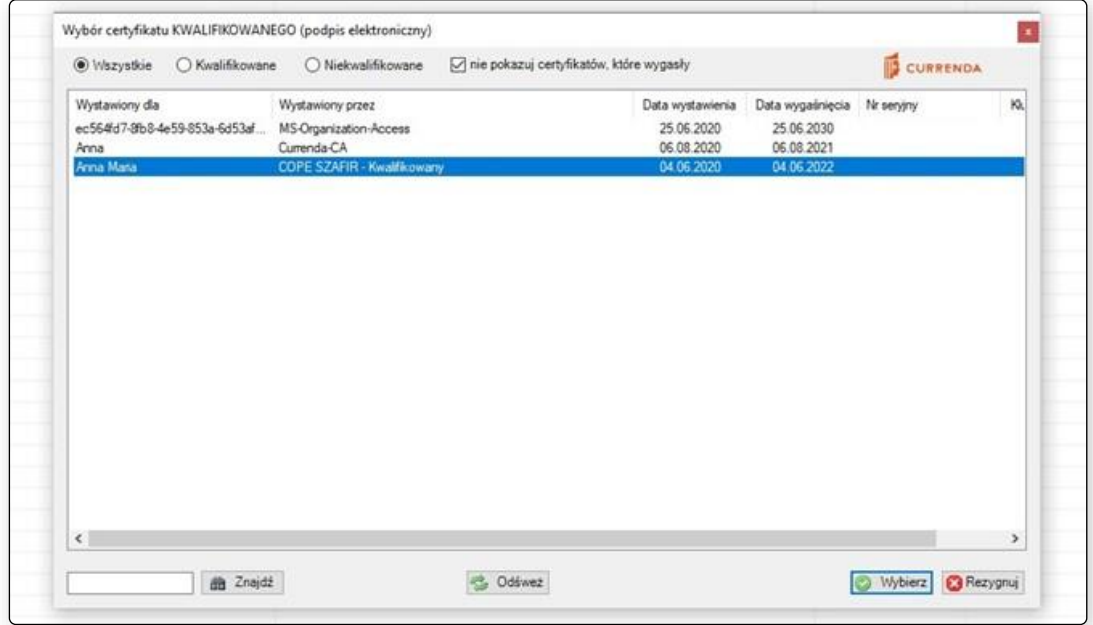

7) Ostatnim krokiem jest podanie kodu PIN do podpisu kwalifikowalnego w dedykowanym do tego polu *Wprowadź kod PIN:* w oknie *Podaj PIN do certyfikatu KWALIFIKOWANEGO (podpis elektroniczny)* oraz wybranie przycisku *OK*.

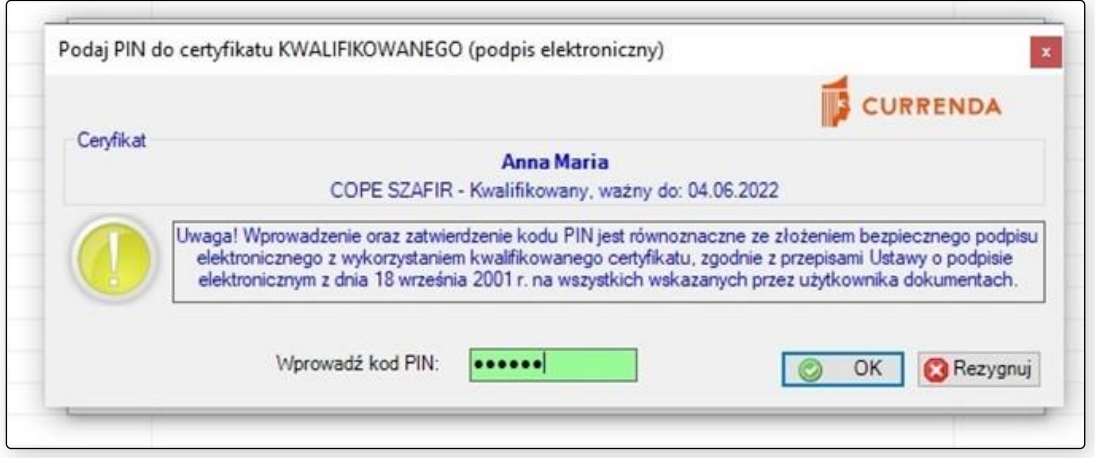

Rysunek 10 Okno dedykowane do wprowadzenia kodu PIN do podpisu kwalifikowanego

Rysunek 9 Okno wyboru certyfikatu kwalifikowanego do podpisu dokumentu w programie Kancelaria Komornika

- 8) Nastąpi proces podpisywania dokumentu. Zostanie stworzony plik w formacie .zip, który zawiera podpisany dokument. Program Moduł Integracji ePUAP bierze pod uwagę jedynie zawartość spakowanych plików w formacie .zip, ponieważ w ten sposób tworzona jest struktura podpisanych dokumentów.
- 9) Należy zamknąć sprawę. W trakcie procesu pojawi się okno z pytaniem *Dane w sprawie zostały zmodyfikowane. Zachować wprowadzone zmiany?* Wybieramy T*ak.*

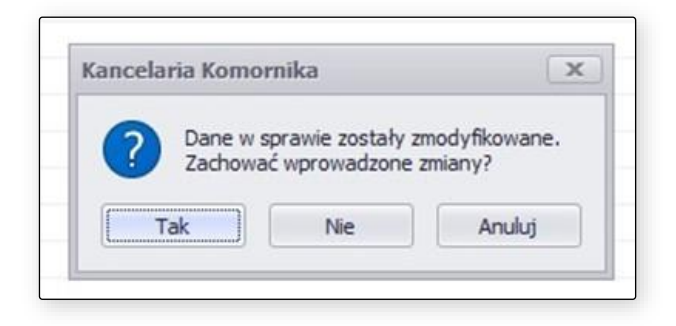

Rysunek 11 Okno zapisu zmodyfikowanych danych w sprawie w programie Kancelaria Komornika

Po zamknięciu okna sprawy, z której wyeksportowano podpisane pismo na dysk, można przystąpić do procesu wysyłki, o ile dane wprowadzone w ustawieniach podano prawidłowo. Jest to wymagane, gdyż bez zapisania danych w sprawie po wysłaniu pisma na portalu ePUAP, dokument UPP nie zostanie zapisany w sprawie. Wyeksportowany plik ma następującą strukturę:

*Ścieżka wskazana w konfiguracji Eksporty -> ePUAP | Nazwa urzędu | Nazwa czynności | folder .zip z podpisanym dokumentem*

Aby przejść do konfiguracji ścieżek eksportów, należy przejść w programie Kancelaria Komornika do:

*Konfiguracja | Konfiguracja i systemy elektroniczne | Ścieżki | Funkcjonalność | Eksporty -> ePUAP*

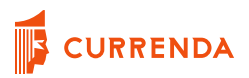

|                                                                                                    |   |                                                      |              |                                                                                                    |  |               |  |                     |        |                             |                         |   | ×     |
|----------------------------------------------------------------------------------------------------|---|------------------------------------------------------|--------------|----------------------------------------------------------------------------------------------------|--|---------------|--|---------------------|--------|-----------------------------|-------------------------|---|-------|
|                                                                                                    | m |                                                      |              |                                                                                                    |  |               |  | n                   |        |                             |                         |   |       |
| Allress using                                                                                                    |   |                                                      |              |                                                                                                    |  |               |  |                     |        |                             |                         |   |       |
| Ogreco                                                                                                    |   | Chap is cultures header here to group by that column |              |                                                                                                    |  |               |  |                     |        |                             |                         | ۵ |       |
|                                                                                                    |   | Fuskcjonalozić                                       |              | Grantine                                                                                                    |  |               |  | Pergwerid scientist |        | Urythmenk                   |                         |   |       |
|                                                                                                    |   |                                                      |              |                                                                                                    |  |               |  |                     |        | <b><i>Life planning</i></b> |                         | × |       |
|                                                                                                    |   |                                                      |              |                                                                                                    |  |               |  |                     |        |                             |                         |   |       |
|                                                                                                    |   | Eleganty -> Baparty Pacital                          |              |                                                                                                    |  |               |  |                     |        |                             |                         |   |       |
|                                                                                                    |   |                                                      |              | C: Program Files DeBE/Kancelaria Komonika/Eksporty/eksportPocht<br>$-188$                                                                                                    |  |               |  |                     |        | ь                           | curr                    |   |       |
| 2.6-05                                                                                                    |   | Elegarty -> Hegerty Peczta                           |              | C: Program Files (vM/Wancebria Komonika/Ehsports/wkiper/Poczt [ 44]                                                                                                    |  |               |  |                     |        | ing, well                   |                         |   |       |
|                                                                                                    |   |                                                      |              | 484                                                                                                    |  |               |  |                     |        |                             |                         |   |       |
| 96                                                                                                    |   |                                                      |              |                                                                                                    |  |               |  |                     |        |                             |                         |   |       |
|                                                                                                    |   |                                                      |              |                                                                                                    |  |               |  |                     |        |                             |                         |   |       |
| SISP (REGON)<br>Obvieszczenia a licybicśki?<br>Minsterhunki                                                                                                    |   |                                                      |              |                                                                                                    |  |               |  |                     |        |                             |                         |   |       |
|                                                                                                    |   | Baparty - a Ethi<br>Beports -> 80%                   |              |                                                                                                    |  |               |  |                     | 5<br>ь |                             | log.vid.<br>kalipterias |   |       |
|                                                                                                    |   |                                                      |              |                                                                                                    |  |               |  |                     |        |                             |                         |   |       |
|                                                                                                    |   |                                                      |              |                                                                                                    |  |               |  |                     |        |                             |                         |   |       |
| Kanfiguracia skandur<br>Opean dalkumentelia plannovamenti.                                                                                                    |   | Elegants -> aRUAR                                    |              | C: Program Files (xBE)Viancelana Kamerrika/Deports/pPLMP/pum).                                                                                                    |  |               |  |                     |        |                             |                         |   |       |
|                                                                                                    |   |                                                      |              |                                                                                                    |  |               |  |                     |        |                             |                         |   |       |
| Ожилет нек, - пашне олистета                                                                                                    |   |                                                      | Zatzailtania |                                                                                                    |  |               |  |                     |        |                             |                         |   |       |
| <b>Configuració</b><br>Massea aniela dosah da asaractorych potycji<br>To-tax: beat its assercity.<br>Zwiech<br>mail<br>۵<br>Kan23<br><b>HPLMP</b><br><b>Boporty &lt;&gt; Boporty Lists</b><br>Copk 2.0<br>Baparty -> Baparty Pacific<br><b>CK</b><br>MPE<br>Kenutrikety<br>Eleganty -> Eleganty Poczta<br>OI0<br>Baparty -> BOI<br>CHOG<br>Basers -> 001<br>w Skany<br>/ Baparts -> shuar<br>画「日 画 v」<br>w Sawin<br>Widok<br><b>Nacisting ghineria</b><br>Udofremienie:<br>South<br>IL Wytra<br>$=167$<br>Will Kilgring Streets<br>Kanhauracia<br>Przypriż do paska Krama<br>WRIG<br>Phoenix E.<br>Tel wing mont<br>Sodoo dooney<br>abid 10<br>٠<br><b>ALC:</b><br>Dealerse inicialine danumi<br>$\overline{\phantom{a}}$<br>Schools<br><b>HALL</b><br>÷<br><b>COLLECT</b><br>sh Seyloke dowley:<br><b>BI</b> Pulpit<br><b>L</b> Polyane<br><b>SI Deliverienty</b><br><b>WIL Observ</b><br>rata: 37.27.3 sqt |   |                                                      |              |                                                                                                    |  |               |  |                     |        |                             |                         |   |       |
|                                                                                                    |   |                                                      |              |                                                                                                    |  |               |  |                     |        |                             |                         |   |       |
|                                                                                                    |   |                                                      |              |                                                                                                    |  | $\frac{1}{2}$ |  |                     |        |                             |                         |   |       |
|                                                                                                    |   |                                                      |              | Przywnóć ściedki domystne<br>IT Details<br>da suracioniviti<br>5<br>C/Program Files (vDK)Vancebris Komomikal@oporty/elsportLish/\  im<br>ь<br>AS:<br>C: Program Files Gd6(Warcolana Komamika/@sporty'eReportPect<br>ь<br>ь<br>C/Program Files (xMC/Kancellaria Komanska/Zkaporty/aliuportPoczt<br>soliciterise<br>$\sim$<br>AG.<br>C: Program Files (x06) Vancelana Kamamka/Elssporty/Ekv/AG).<br>ins<br>٠<br>C/Program Files (vitel/Wancelona Komernika/Eksporty/Eks/stury).<br>in i<br>Galf<br>C: Program Files (xBI) Kancelaria Kimomka' (Bugority' (Burling, wsl.). +++<br>C/Vingian Files (AIA)Vancelora Komonska/Bisporty/Elix/pubolene/; ++<br>۰<br>C:Uservia.gub/u/Picture/affuse).<br>AG.<br>int.<br>ь<br>18.5<br>turn<br>Zapytanie do Urzedu Skarbowego o działalność dłużnika<br><b>Harredge educative</b><br>He Jamacz wszydkie<br>To News stement *<br>Li Otware -<br><sup>2</sup> Lating doctor *<br>2 Eddisi<br>Nor Intriactal nat<br>Wisichenist<br><b>Usun</b><br><b>Danielli</b><br>Titizwy<br>Odwród zaznaczenia<br><b>Jo Hoteria</b><br><b>Tuldar</b><br><b>RAZINE</b><br>Zamaczanie<br><b>О</b> чампанием<br>Attents<br>Dhuistlanke<br>- Chraty + ePuse + UEZAD_SKARBOWY, W_EEDZREE + Zapytanie dic_Uisedu_Skarbowege_n_dcialalnoid_dkatnika<br>Show 4.21(2021.01.11.09.17.14).pp |  |               |  |                     |        |                             |                         |   |       |
|                                                                                                    |   |                                                      |              |                                                                                                    |  |               |  |                     |        |                             |                         |   |       |
|                                                                                                    |   |                                                      |              |                                                                                                    |  |               |  |                     |        |                             |                         |   |       |
|                                                                                                    |   |                                                      |              |                                                                                                    |  |               |  |                     |        |                             |                         |   | $+ 6$ |
|                                                                                                    |   |                                                      |              |                                                                                                    |  |               |  |                     |        |                             |                         |   |       |
|                                                                                                    |   |                                                      |              |                                                                                                    |  |               |  |                     |        |                             |                         |   |       |
|                                                                                                    |   |                                                      |              |                                                                                                    |  |               |  |                     |        |                             |                         |   |       |
|                                                                                                    |   |                                                      |              |                                                                                                    |  |               |  |                     |        |                             |                         |   |       |
|                                                                                                    |   |                                                      |              |                                                                                                    |  |               |  |                     |        |                             |                         |   |       |
|                                                                                                    |   |                                                      |              |                                                                                                    |  |               |  |                     |        |                             |                         |   |       |

Rysunek 12 Wyeksportowany na dysk podpisany dokument, który jest obsługiwany przez MI ePUAP oraz konfiguracja ścieżki eksportu plików do ePUAP

### <span id="page-12-0"></span>**Eksport plików z okna repertorium na dysk**

Innym sposobem eksportu podpisanych plików z Kancelarii Komornika, który jest obsługiwany przez Moduł Integracji ePUAP dotyczy generacji dokumentów z poziomu repertorium. Sposób ten pozwala na stworzenie dokumentu za pomocą tego samego szablonu dla wielu spraw do różnych Urzędów Skarbowych. Program Kancelaria Komornika za pomocą jednego wskazanego szablonu generuje kolejno dla każdej sprawy pismo według ustalonej kolejności od najniższego zaznaczonego numeru do najwyższego – każdorazowo należy wskazać Urząd Skarbowy, do którego ma zostać wygenerowane pismo.

- 1) W programie Kancelaria Komornika należy przejść do repertorium, z którego mają zostać wygenerowane dokumenty. Po wyfiltrowaniu odpowiedniego zakresu spraw, przytrzymując przycisk ctrl na klawiaturze należy wybrać odpowiednie sprawy z listy.
- 2) Następnie należy użyć prawego przycisku myszy komputerowej oraz przejść do zakładki *Drukuj | Wydruki*.

|                                                                 | Kancelaria Komornika - VAT - [Repertorium spraw] |                                                                                                    |                |                                                                                                    |                                            |                                                  |                           |                              |                    |  |
|-----------------------------------------------------------------|--------------------------------------------------|----------------------------------------------------------------------------------------------------|----------------|----------------------------------------------------------------------------------------------------|--------------------------------------------|--------------------------------------------------|---------------------------|------------------------------|--------------------|--|
| E Repertorium Skorowidz Kliegowatz Burowatić Inne Widok Program |                                                  |                                                                                                    |                |                                                                                                    |                                            |                                                  |                           |                              |                    |  |
|                                                                 |                                                  | * M P S N G O C & D Y O J J E C + + MPB                                                                           |                |                                                                                                    |                                            |                                                  |                           |                              |                    |  |
| Sprawy inne - KM                                                |                                                  |                                                                                                    |                |                                                                                                    |                                            |                                                  |                           |                              |                    |  |
| E                                                               | Podd. Inne                                       | Zest Dodali, Łącz Roszcz Spł wiesz MDPS NFAL 2015 Czyn. Kiego K. sąd. K. egz Zal sąd. Adn. Wiegli łącznie<br>Date |                |                                                                                                    |                                            |                                                  |                           |                              |                    |  |
| Dodaj<br>Edytuj                                                 | Sprawa /<br>Kod kredi:                           | Status:                                                                                                    |                | $\sim$ OW) King Projets $\sim$ 1001 2021 $\sim$ - 0 11.01 2021 $\sim$<br>1 Zankrieta 1101201 v . 1101201 v |                                            | field spraw<br>Slody   Duplicaly<br>$0$ posts    |                           |                              |                    |  |
| $\overline{\mathbb{R}}$                                         | Diutrak<br>Werzyciel                             |                                                                                                    | 2 Numery       |                                                                                                    |                                            | <b>ZXcz цавну</b>                                |                           |                              |                    |  |
| Zmieh<br>Usun                                                   | Pełnonocra:                                      |                                                                                                    | spravic<br>岗   |                                                                                                    |                                            | Zrvadz ka i                                      |                           |                              |                    |  |
|                                                                 | Trzeciodłużnik:                                  |                                                                                                    | $\overline{4}$ | Przykł ad użycia: 15/00. 33/56/01.                                                                         |                                            | Fens                                             |                           |                              |                    |  |
| <del>پ</del><br>á                                               |                                                  |                                                                                                    |                |                                                                                                    |                                            |                                                  |                           |                              |                    |  |
| Wataw<br>Lacz                                                   | Typ<br>M                                         | Sprawa Dłużnik<br>6/21 Jan Kowalski                                                                               |                | Wierzyciel<br>Marian Nowak                                                                                 | Adres dłużnika                             | Sygnatura sadowa<br>Sopot, 1 Maja 45 KNS 20/2021 | Data wyroku<br>10.01.2021 | Data przyjęcia<br>10.01.2021 | <b>Status</b><br>ñ |  |
| 5                                                               | M                                                | 7/21 Jan Testowy                                                                                                  |                | Benjamin Testowyt                                                                                          |                                            | Gdarisk, Agrar KNS 90/2021                       | 10.01.2021                | 10.01.2021                   | e                  |  |
| Drukuj<br>Przelicz stany spraw                                  | M                                                | 8/21 Ambrozy Nowakowski                                                                                           |                | <b>Robert Testowy</b>                                                                                      |                                            | Sopot, Pl. Ryba  KNS 78/2021                     | 10.01.2021                | 10.01.2021                   | g.                 |  |
|                                                                 | M                                                | 9/21 Josef Test                                                                                                   |                | Test Testowy                                                                                               |                                            | Gdynia, A. Hry 1045 88/2021                      | 10.01.2021                | 10.01.2021                   | n                  |  |
|                                                                 |                                                  | Arts Tat                                                                                                    |                | Milenzyciel Test                                                                                           | Sopot Abraha                               | KNS 10/2021                                      | 10.01.2021                | 10.01.2021                   | ю                  |  |
| 岁                                                               |                                                  | o<br>Dodaj sprawe                                                                                                 | <b>Insert</b>  | erzyciel Nimwak                                                                                            | Sopot, Al. Niep                            | KNS 12/2021<br><b>ANE 133/2021</b>               | 10.01.2021<br>10.01.2021  | 10.01.2021<br>10.01.2021     |                    |  |
| $-5$ ad<br>Masquie                                              |                                                  | Edytial sprawing                                                                                                  | <b>F5</b>      | <b>Wydrubs</b><br>D                                                                                        |                                            | 6/2021/9                                         | 10.01.2021                | 10.01.2021                   | ю                  |  |
| księgowanie                                                     |                                                  | o<br>Usun sprawe                                                                                                  | Delete         |                                                                                                    |                                            | 81/2023                                          | 10.01.2021                | 10.01.3021                   | 18                 |  |
|                                                                 |                                                  |                                                                                                    |                | Repertoria                                                                                                 |                                            | 30/2021                                          | 10.01.2021                | 10.01.2021                   | ı.                 |  |
|                                                                 | M                                                | $x - 2x$ (exist)                                                                                                  |                |                                                                                                    |                                            | 766/2021                                         | 10.01.2021                | 10.01.2021                   | E                  |  |
| limport spraw z .xml<br>CPD - import<br>edpowiedzi              | M                                                |                                                                                                    |                | Excel dia wierzyciela masowego                                                                             |                                            | 708/2021                                         | 10.01.2021                | 10.01.2021                   | n                  |  |
|                                                                 |                                                  | FUE-ZUS zapytania o dłużników                                                                                     |                |                                                                                                    |                                            |                                                  |                           |                              |                    |  |
|                                                                 |                                                  |                                                                                                    |                | Okladki dia zaznaczonych                                                                                   |                                            |                                                  |                           |                              |                    |  |
|                                                                 |                                                  | Zonierh typi i mumer sprawer                                                                                      |                | Karty rozliczeniowe dla zaznaczonych                                                                       |                                            |                                                  |                           |                              |                    |  |
|                                                                 |                                                  | Masowe operage i zamiana danych                                                                                   |                |                                                                                                    | Export do play XML (Wierzyciel masowy)     |                                                  |                           |                              |                    |  |
|                                                                 |                                                  | Masowe dopisywanie stron postepowania                                                                             |                |                                                                                                    | Export do pliku XML (Kancelaria Komornika) |                                                  |                           |                              |                    |  |
|                                                                 |                                                  | Wistaw                                                                                                    |                |                                                                                                    | Import plitdw XML (Kancelaria Komornika)   |                                                  |                           |                              |                    |  |
|                                                                 |                                                  | <b>Easterne spraw</b>                                                                                             |                | Inne                                                                                                    |                                            |                                                  |                           |                              |                    |  |
|                                                                 |                                                  | <b>Drukup</b>                                                                                                    |                | Wyśli zawiadomienie email                                                                                  |                                            |                                                  |                           |                              |                    |  |
|                                                                 |                                                  | e-Sad                                                                                                    |                |                                                                                                    |                                            |                                                  |                           |                              |                    |  |
|                                                                 |                                                  | Urzędy                                                                                                    |                |                                                                                                    |                                            |                                                  |                           |                              |                    |  |
|                                                                 |                                                  | Wenfikacja                                                                                                    |                |                                                                                                    |                                            |                                                  |                           |                              |                    |  |

Rysunek 13 Okno repertorium z widoczną opcją *Drukuj | Wydruki* w programie Kancelaria Komornika

3) Otworzone zostanie okno Wydruki, z którego należy wybrać ostatnią opcję *Czynności (ePUAP) do zaznaczonych opcji* i wybrać przycisk *Drukuj*.

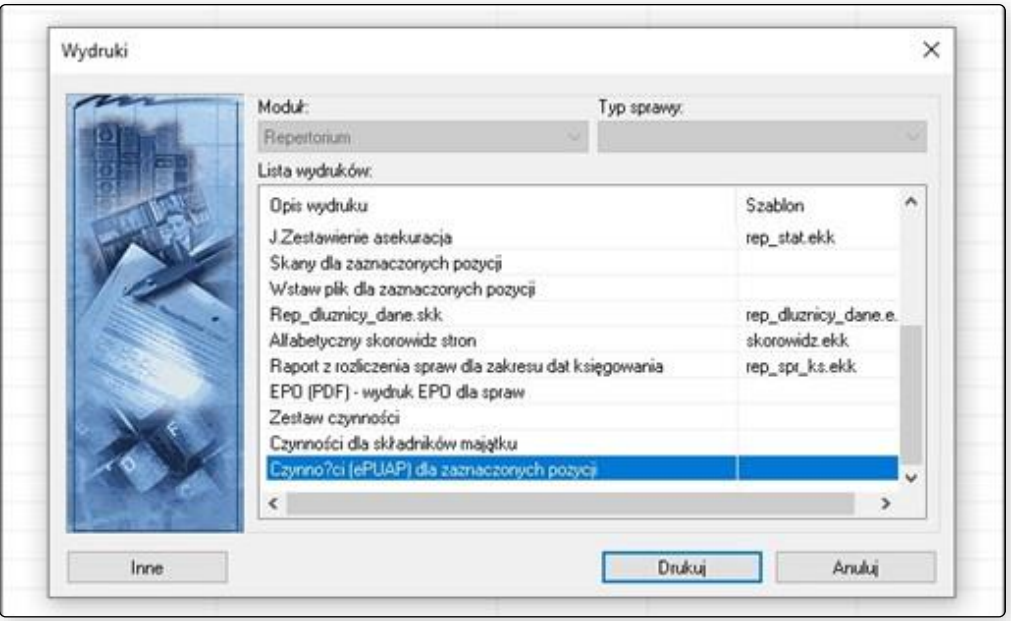

Rysunek 14 Okno *Wydruki* w programie Kancelaria Komornika

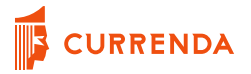

4) W oknie z pytaniem *Czy podpisać wygenerowane dokumenty?* Należy wybrać opcję *Tak.*

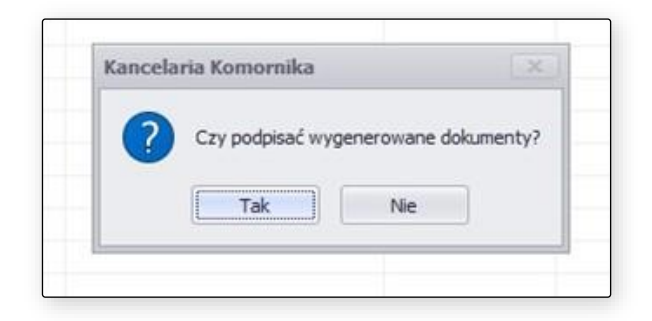

Rysunek 15 Okno z komunikatem *Czy podpisać wygenerowane dokumenty?* w programie Kancelaria Komornika

5) Kolejnym krokiem jest wskazanie szablonu, z którego mają powstać dokumenty do wysyłki przez portal ePUAP, a następnie wybrać *Dalej*.

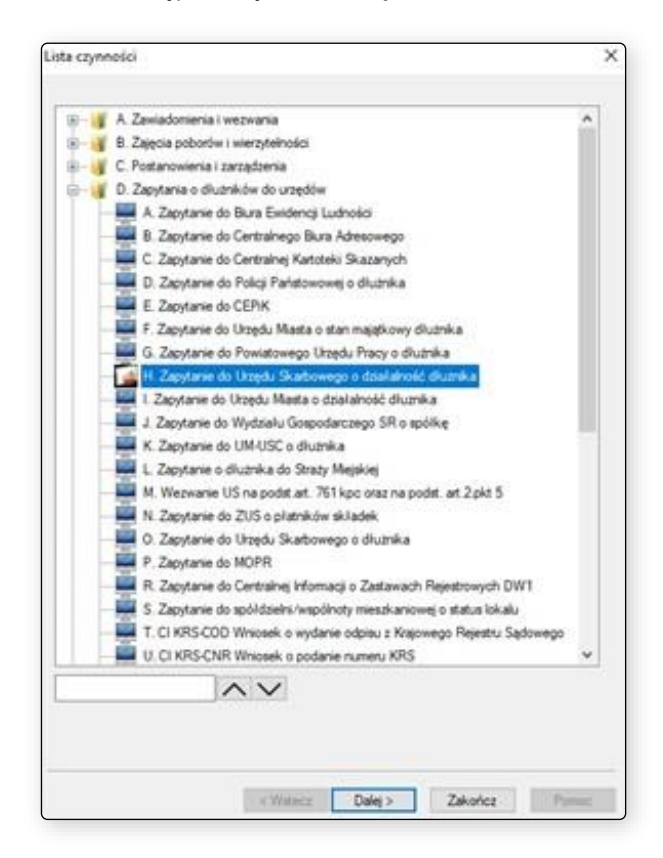

Rysunek 16 Lista czynności widoczna podczas masowej generacji dokumentów do urzędów w programie Kancelaria Komornika

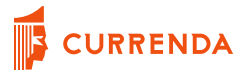

- 6) Użytkownik zostanie przekierowany do okna *Czynności*, gdzie można zmodyfikować domyślnie wstawione dane dotyczące pozycji czynności tj. daty czynności, daty reakcji itp. Jeśli wszystkie dane są prawidłowe, należy wybrać przycisk *Dalej*.
- 7) W oknie Ustawienia dodatkowe w sekcji Koperty i zwrotki należy odznaczyć wszystkie opcje i zaznaczyć jedynie opcję Urząd ePUAP, po czy wybrać przycisk *Dalej*.

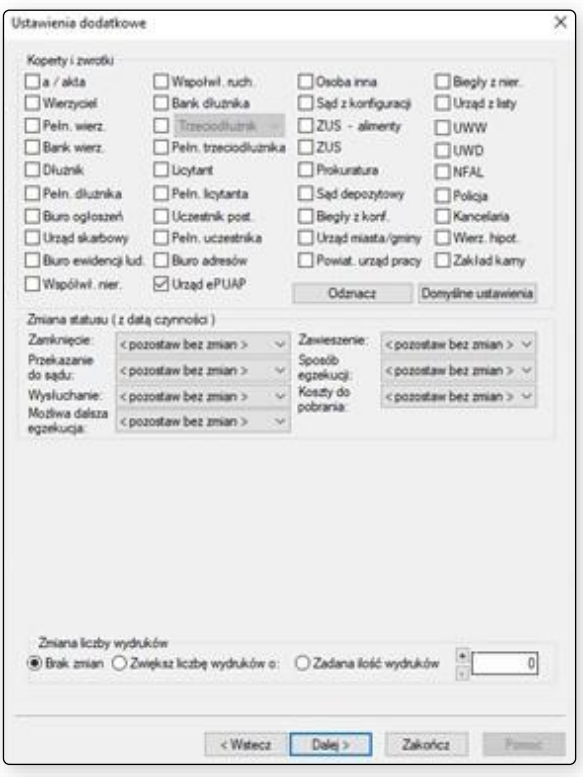

Rysunek 17 Okno ustawień dodatkowych podczas masowej generacji dokumentów do urzędu w programie Kancelaria Komornika

8) Wyświetlona zostanie lista, z której można ręcznie lub za pomocą filtra odszukać odpowiedni urząd. Po odszukaniu i wskazaniu odpowiedniej instytucji, należy wybrać przycisk *Przepisz*.

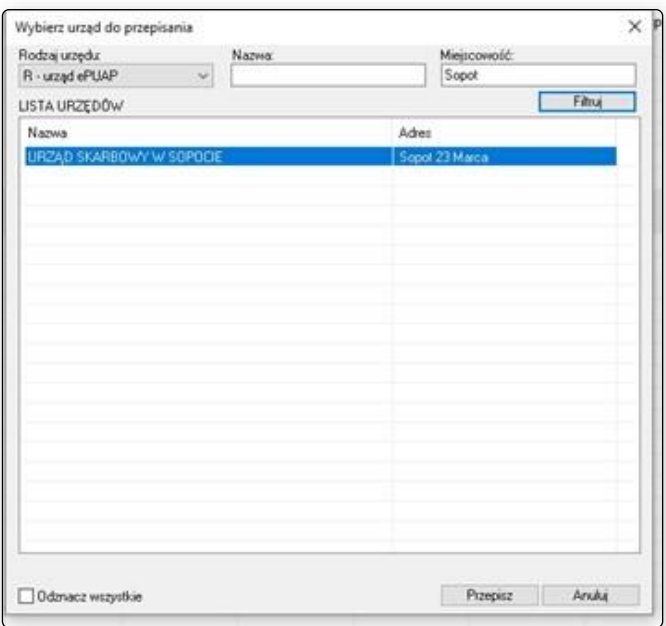

Rysunek 18 Okno wyszukiwania urzędów do przepisania w programie Kancelaria Komornika

Spowoduje to eksport pisma do folderu o odpowiedniej nazwie, dzięki czemu program Moduł Integracji ePUAP będzie w stanie rozpoznać prawidłowego adresata pisma.

9) W kolejnym oknie również należy wybrać urząd do przepisania – do wskazanego urzędu zostanie zaadresowane generowane pismo. Należy zmienić Rodzaj urzędu na R – urząd ePUAP oraz ponownie zastosować filtr w celu odszukania prawidłowej nazwy instytucji.

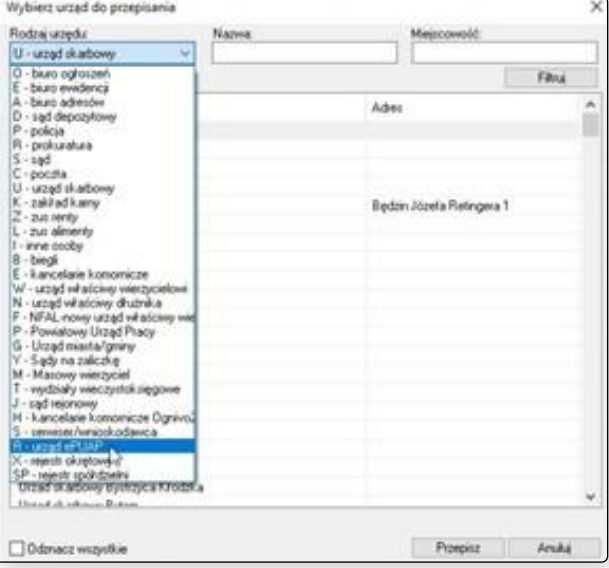

Rysunek 19 Okno wyszukiwania nazw urzędów do ePUAP, do którego zostanie zaadresowane pismo

Po wybraniu prawidłowej nazwy należy wybrać przycisk *Przepisz*. Podczas masowej generacji dokumentów z poziomu repertorium program wymaga przepisania odpowiedniego urzędu do każdego pisma osobno.

10) W momencie, gdy wszystkie wygenerowane pisma zostaną zaadresowane (po wybraniu prawidłowej nazwy urzędu) wymagane jest złożenie podpisu kwalifikowanego. W oknie *Wybór Certyfikatu KWALIFIKOWANEGO (podpis elektroniczny)* należy wskazać właściwy podpis z listy oraz wybrać przycisk *Wybierz*.

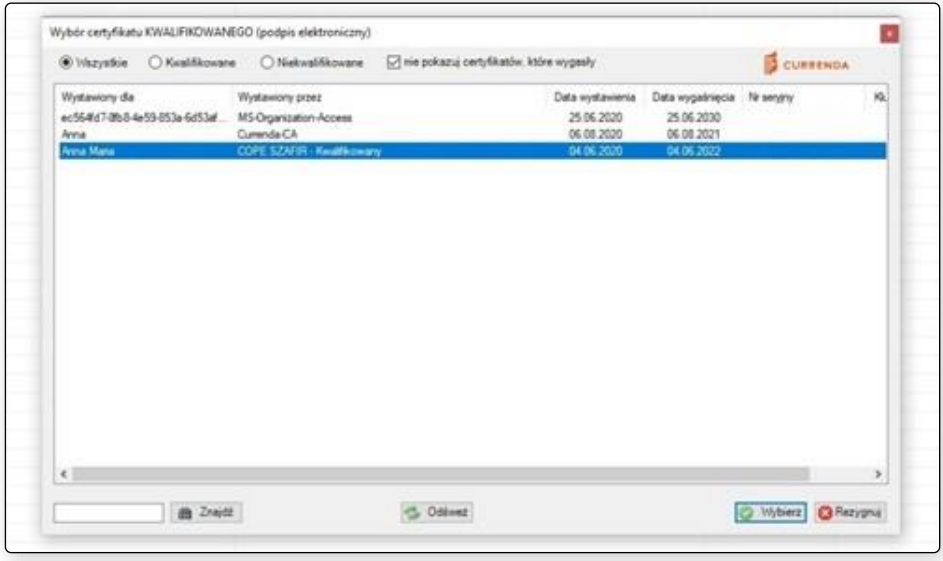

Rysunek 20 Okno wyboru certyfikatu kwalifikowanego do podpisu wygenerowanych pism

11) Ostatnim krokiem jest podanie kodu PIN do podpisu kwalifikowalnego w dedykowanym do tego polu *Wprowadź kod PIN:* w oknie *Podaj PIN do certyfikatu KWALIFIKOWANEGO (podpis elektroniczny)* oraz wybranie przycisku *OK*.

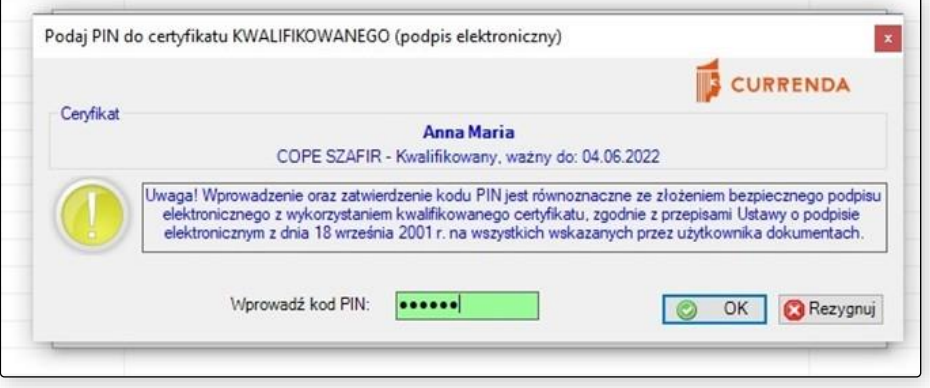

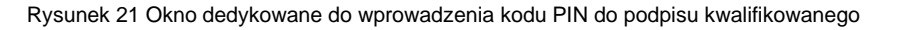

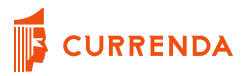

Pisma zostaną wyeksportowane do katalogów o odpowiedniej strukturze, obsługiwanej przez program Moduł Integracji ePUAP. Program Moduł Integracji ePUAP bierze pod uwagę jedynie zawartość spakowanych plików .zip, ponieważ w ten sposób tworzona jest struktura podpisanych dokumentów.

W przypadku wybrania opcji *Nie* w oknie komunikatu *Podpisać wygenerowane pismo?* lub wyboru opcji *Rezygnuj* w oknie *Podaj PIN do certyfikatu KWALIFIKOWANEGO (podpis elektroniczny)*, przygotowane pisma można wyeksportować masowo z miejsca w programie Biurowość | ePUAP (eZbiegi).

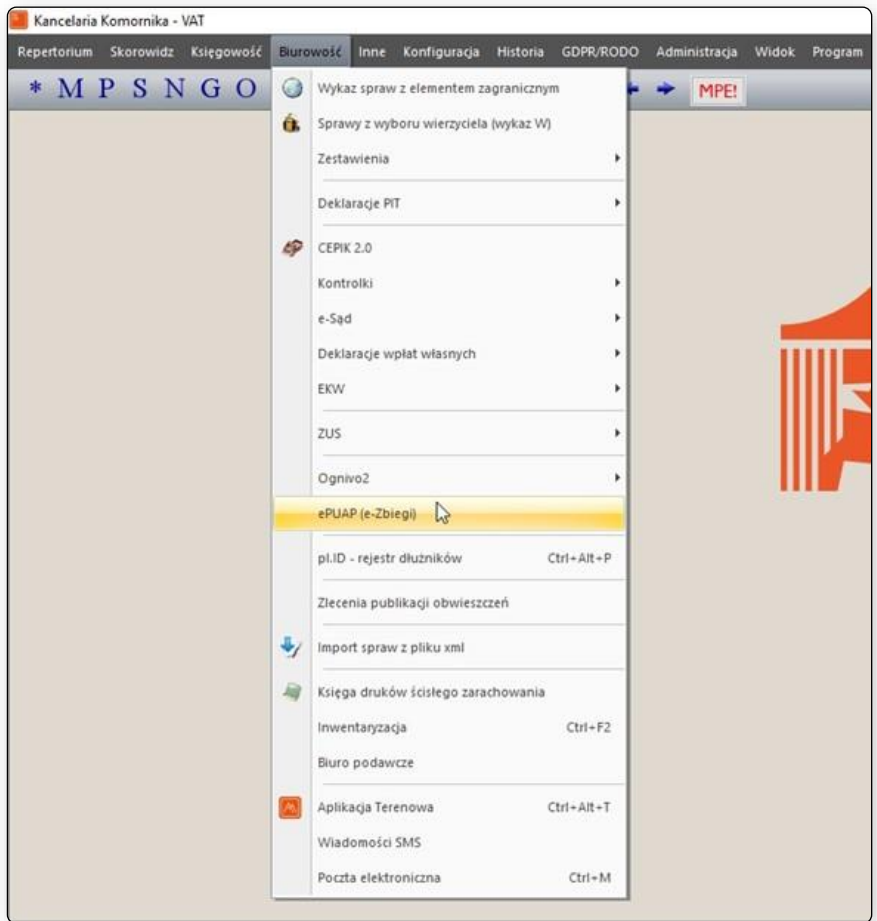

Rysunek 22 Miejsce w programie Kancelaria Komornika Biurowość | ePUAP (e-Zbiegi), z którego istnieje możliwość masowego eksportu pism

Przytrzymując przycisk Ctrl na klawiaturze oraz wybierając przeznaczone do eksportu pozycje należy kliknąć prawy przycisk myszy komputerowej i z rozwiniętego menu opcji wybrać pozycję *Eksportuj*.

|                             | Kancelaria Konsorvika / VAT - (BluetontAY)       |                |                           |                                                                |                         |                                                                                          |                      |                           |                |                                       |                | - 0                                |               |
|-----------------------------|--------------------------------------------------|----------------|---------------------------|----------------------------------------------------------------|-------------------------|------------------------------------------------------------------------------------------|----------------------|---------------------------|----------------|---------------------------------------|----------------|------------------------------------|---------------|
|                             | T hastinue Serves Augusti Russell ber Wild Prawn |                |                           |                                                                |                         |                                                                                          |                      |                           |                |                                       |                |                                    |               |
|                             |                                                  |                |                           | .MPSNGOGOSVO VICT.                                             |                         |                                                                                          |                      |                           |                |                                       |                |                                    |               |
|                             |                                                  |                |                           |                                                                |                         |                                                                                          |                      |                           |                |                                       |                |                                    |               |
| ePUAP (e-Zbiegi)            |                                                  |                |                           |                                                                |                         |                                                                                          |                      |                           |                |                                       |                |                                    |               |
| a                           | G.                                               |                | Tubige z. Nr apiski       | <b>Data usua corea</b><br><b>Nebcomb</b>                       |                         | Syntyl (y jamanika                                                                       |                      |                           |                |                                       |                |                                    |               |
| Servey DZ                   | Spreau z wyboru                                  | $\sim$         |                           | T18.06.2021 v 1-1 1-10.06.2021 v                               |                         | 78H                                                                                      |                      |                           |                |                                       |                |                                    |               |
|                             | werzyciele (wyk                                  | <b>USING</b>   |                           | Data shape to                                                  |                         | Weekportsmall                                                                            |                      |                           |                |                                       |                |                                    |               |
|                             |                                                  |                |                           | him-<br>$14.963224 + 14.96324 +$                               |                         |                                                                                          |                      |                           |                |                                       |                |                                    |               |
| F                           |                                                  |                |                           |                                                                |                         |                                                                                          |                      |                           |                |                                       |                |                                    |               |
| <b>Commello</b>             | 3m                                               |                | <b>Reaudeless crymode</b> | 10h<br>1850%                                                   |                         |                                                                                          |                      |                           |                |                                       |                |                                    |               |
|                             |                                                  |                |                           | $-10$                                                          |                         |                                                                                          |                      |                           |                |                                       |                |                                    |               |
|                             |                                                  | <b>Krotnes</b> |                           |                                                                |                         |                                                                                          |                      |                           |                |                                       |                |                                    |               |
|                             | M                                                |                |                           |                                                                |                         |                                                                                          |                      |                           |                |                                       |                |                                    |               |
| <b><i>Egiptaincipia</i></b> | Centrum                                          |                |                           |                                                                |                         |                                                                                          |                      |                           |                |                                       |                |                                    |               |
|                             | Percentics.                                      | w              | Tarawa                    | Fang                                                           | Na podd. szun.          |                                                                                          | Natw                 | Data utworzenia Pracownik |                | <b>Rodog platter</b>                  | Podplane       | <b>Ukand</b>                       | Adres         |
|                             |                                                  |                | <b>OIT</b>                |                                                                |                         | <b>Made a Anaskolf Marsha</b>                                                            |                      |                           |                |                                       | ٠              | <b>Visual Lat.3</b>                |               |
| ۵                           |                                                  |                | <b>ALCOHOL:</b>           | IGNI - Wagenery, selluitage is treepilla or chiegen egyptugo   | REFT                    | <b>PAYA MALAMAS</b>                                                                      |                      | <b>TER</b>                |                | shelmer.                              | $\overline{1}$ | <b>MARY LINES</b>                  |               |
| <b>CEPH - sequent</b>       | Keigge strukber                                  |                | <b>AUT</b>                |                                                                |                         | Marts - a drawings distribu-                                                             |                      | 070620                    |                | --                                    | е              | <b>DRILIG MAZ!</b>                 |               |
| sappled a goysed            | linkers inc.                                     |                |                           | EDIDER PAIDER TO LIBRARY IN ROMAN WAS ENTERTAINED FOR A 25YOF. | 18.1                    | <b>Scheurge v. Public</b>                                                                |                      | <b>STEP</b>               |                |                                       | м              | 06.021876                          |               |
|                             |                                                  |                | 22/21                     | ADNZ - Wyperienal information disregular equational            | 动动                      | hails, Marbourgo, p. (Autoka)                                                            |                      | 09.01.3021                | 44             | utworpone                             | 1ab            | DRUG URZAD                         | 16,7300       |
|                             |                                                  | ы              | 25/29                     |                                                                |                         | tati, Sabburgo, a Marila                                                                 |                      | <b>MAR2621</b>            | A5             | <b>Uhicotoné</b>                      | tek            | DRUG URZAD                         | <b>HUTNO</b>  |
| Z/I-DS-Jap/Jane             | Natalis                                          | u              | 22/11                     | Zantadouj points                                               | 神话                      | kerk, Starbinego, o, Starika                                                             |                      | 05.04.2021                | w              | Metricine                             | <b>SA</b>      | DRUG UKZAD                         | <b>HUTH!</b>  |
| a diumka                    |                                                  | ш              | 25/21                     |                                                                |                         | rely Starbowego is dointehent disordial                                                  |                      | 07:04.2021                | w              | Ultractristed                         | tek            | DRUG MAZO                          | <b>STALMY</b> |
|                             |                                                  | υ              | 23/29                     | <b>Branha</b><br>D                                             | 88.8                    | pplu Masta o stan majatkowy dłużnika                                                     |                      | 0744.2021                 | $\lambda$      | <i><b>UTHODORE</b></i>                | tak            | DRUG MAZO                          | <b>STUAN</b>  |
|                             | SR.                                              | и              | 22/19                     |                                                                |                         | reti Stationen v disidenti duinta                                                        |                      | 19.06.2021                | A6             | Viscoure                              | ist            | DRUG URZAD                         | 18,7900       |
|                             |                                                  | и              | 33/21                     | <b>Harolta</b>                                                 |                         | A1-1 Inst. Manua dan mijitinin dunia                                                     |                      | 19.04.2021                | A5             | <i><b><i><u>Institute</u></i></b></i> | w              | DRIGHTERS                          | TGCGA         |
| Advetorje e Sad             | <b>Tapyhanis 618</b>                             | ы              | 25/25                     |                                                                |                         | taris Stationega a desistrate shamba                                                     |                      | 2541,2021                 | w              | utworpplie                            | tak            | DRUG URZAD                         | HUTHI         |
|                             |                                                  | u              | 7U3                       | Wygeneng prime he postdewill stylvistic                        | $88 + 0$                | statu Statewegs a distribuce distribu-                                                   |                      | 2621,2021                 | 46             | <i><b>Iductions</b></i>               | ist            | DRUG UKZAD.                        | 4 810 KA10    |
|                             | ш                                                | ü              | 21/21                     | Principl's del ignoses                                         |                         | teric Statement a disistent sharike                                                      |                      | 3641,3521                 | $\lambda$      | <b><i>UTartitions</i></b>             | tak            | DRUGI URZAD                        | HUTHI         |
|                             |                                                  | ú              | 詳                         |                                                                | 15                      | trely Statement a distribute Autris 199                                                  |                      | 04.62.2021                | 44             | <i><b>White colored</b></i>           | lak            | DREIG LIKESS.                      | in les        |
| Zaustinna e Sat-            | Originals in Saf                                 | u              | 26/29                     | Horse Linky as Envis                                           | 199.16                  | ratio Slatewege a drialshold diurnike                                                    |                      | <b>MAL2021</b>            | ia.            | <b>UNIODIA</b>                        | tak            | DRUG URZAD                         | 76806         |
|                             |                                                  | u<br>и         | 21/29                     |                                                                |                         | conferrentalmage                                                                         |                      | 06.82.2621                | 浴              | sfereiging                            | tak            | DRUGI SLASKI.                      | Welcam        |
| W.                          | e.                                               | ü              | 21/21                     | Altholiacja ix paradiu se rbiegiem ingeniuciji                 |                         |                                                                                          | \$1/2029<br>\$2/2029 | 04.02.2021                | 22<br>W        | <i><b>Insertional</b></i>             | is             | DRIVO LIEZADI                      | HUTHI         |
|                             |                                                  | ы              | 21/21<br>zun              | Admotorcja w pełądko że zbiegiem egzekucji.                    |                         |                                                                                          |                      | 25.82.2621<br>33.82.2621  | W.             | <i><b>Ultracione</b></i>              | tak            | DRUG UKZAD                         | HUTHO<br>HUNG |
| Dreumaréy e-Tar             | <b>Save</b>                                      | ы              | 3131                      | <b>Inny dolument</b>                                           |                         | Zapytanie sto Uszelia Skorbinowyc o "białekonic" skutrika                                |                      | 10.05.2021                | 34             | uhasmone<br>USADOME                   | tek<br>tak     | DRUG URZAD<br>DELIGIORISM          | ROLOGE        |
|                             |                                                  | ш              | 26/29                     | <b>Viry dolcatent</b><br>key skikament                         |                         | Zajecie_stuznikowi_wynagrodzenia_te_prace<br>Zajecie dłużnikówi orphugazdzenie za prace. |                      | 15.05.2021                | 14             |                                       | tek            | DRUG UKZAD                         | <b>NDUDBR</b> |
|                             | G                                                | ú              | JUS.                      | <b>Inco disturant</b>                                          |                         | Zajecie saidku preedemanytalnega                                                         |                      | 19, 29, 2021              | ió.            | Vienzone<br>UNIORGAN                  | tek            | DRILIG URZAD                       | 48060         |
| Ŗ.                          |                                                  | ü              | 3101                      | <b>Inv Adunced</b>                                             |                         | Zakon, Muhikawi wynapodoesa za poce                                                      |                      | 19.05.2021                | $\lambda$      |                                       | <b>VA</b>      | DELGI URZICI.                      | <b>HUTH!</b>  |
| Prax. post.                 | <b>Spier Int. Julk</b>                           | ы              | 2LOT-                     | bey statument                                                  |                         | Zepytenin de Urzelis Starbourgo is disabilierid disarrike                                |                      | 09/05/2021                | 44             | <i><b>Marciolons</b></i>              | tek            | DRUG UKZAD.                        | <b>ARONG</b>  |
|                             |                                                  | ù              | 7173                      | <b>Virtu dokument</b>                                          |                         | Zapytanie do Urzedu Skotkowego o drialekość dłużnika                                     |                      | 09.05.7521                | A0             | yte crooke<br><b>UTHOTOFIE</b>        | tak            | DRUG LIQUAD                        | HL/TH/        |
|                             |                                                  | w              | 21/21                     | tiny Arkaneet                                                  |                         | Zajecie, zaciłku, prówdelmenytalniego:                                                   |                      | 02.04.2021                | 鸸              | shee blook                            | tak            | DEUG MAZO                          | <b>STARK</b>  |
|                             |                                                  | ü              | 2101                      | <b>bry dolumné</b>                                             |                         | Zajęcie_nasiling_przedemanykalnega                                                       |                      | 02.04.3027                | $\frac{1}{2}$  | <b>MADTOM</b>                         | tak            | UR2AD SKARB                        | 78,7588       |
| <b>RIGHT</b>                | <b>HSTW</b>                                      | и              | 26/29                     | Very dokument                                                  |                         | Zapytanie do Ucastu Skarbowego o zcululność służnika                                     |                      | 07.04.2021                | $\lambda$      | <i><b>UTHOGROPH</b></i>               | tak            | DRUG MAZO                          | \$56M)        |
|                             |                                                  | ki.            | 23/23                     | <b>Inny dolument</b>                                           |                         | Zapytania stu Uropski Miasta o stan majatkovoy dłużmika                                  |                      | 17.04.2021                | 44             | <b>UNIONIA</b>                        | ia             | DRUG MAZO                          | Lituano       |
|                             | $\frac{1}{2}$                                    | ш              | 20/23                     | <b>Viru dolument</b>                                           | <b>Stuk sukenswerte</b> |                                                                                          |                      | 14.01.3521                | A5             | <i><b>UTHOTOFIE</b></i>               | tak            | DRUG URZAD                         | HUTHO         |
|                             |                                                  | и              | 20/21                     | <b>Inny duturized</b>                                          |                         | Zapytanie do Uszabi, Skirbowego z zlokelność dłużnika                                    |                      | 16012021                  | W              | <i><b>Ultro tools</b></i>             | tak            | DRUG UKZAD                         | HUTMC         |
| <b>RTLAC</b>                | Zayytama pLID                                    | ü              | 35/31                     | <b>Ikey dokumint</b>                                           |                         | Zapytania de Unterio Starbourge a distribuici diuenta                                    |                      | 14.01.3521                | M              | <b><i>UNANTIMA</i></b>                | tai            | <b>WIND SOME</b>                   | 25 Marc       |
|                             |                                                  | ш              | 35/21                     | brey stakument                                                 |                         | Zapytamis, die Unterlie, Skirtbeweger, o. działałosóć, skultika                          |                      | 14.01.3021                | $\overline{a}$ | <i><b><i><u>UTHOSIONE</u></i></b></i> | ίø             | DRUG UKDAD                         | Modes         |
| $-11$                       |                                                  |                |                           |                                                                |                         | The Authority and Links                                                                  |                      | 1191.25                   |                |                                       |                | <b><i><u>International</u></i></b> | $\sim$        |

Rysunek 23 Opcja masowego eksportu dokumentów na dysk do wskazanej w konfiguracji lokalizacji

Struktura katalogów obsługiwana przez program Moduł Integracji ePUAP:

*Ścieżka wskazana w konfiguracji Eksporty -> ePUAP | Nazwa urzędu | Nazwa czynności | folder .zip z podpisanym dokumentem*

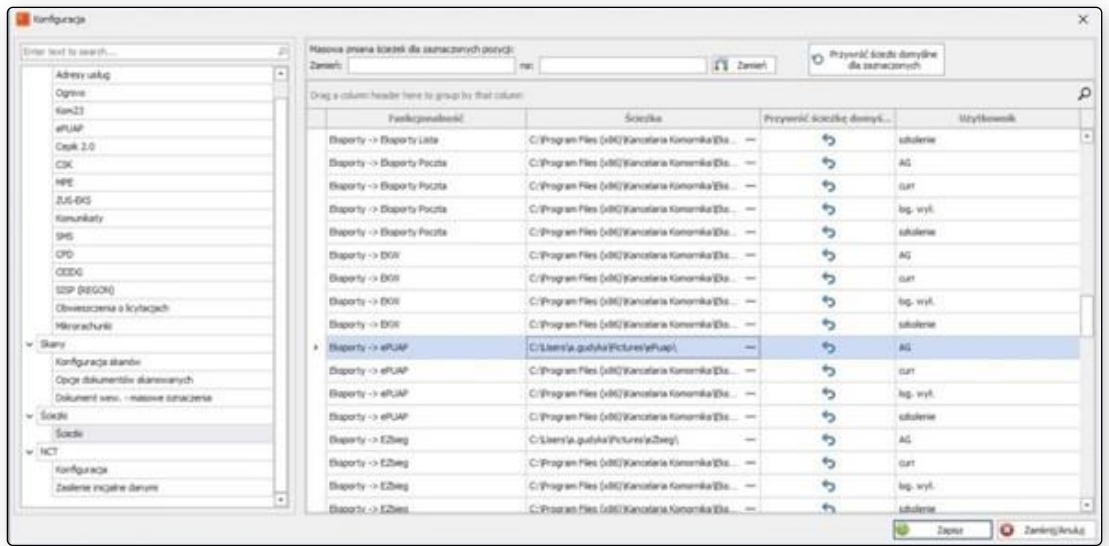

Rysunek 24 *Konfiguracja | Ścieżki | Funkcjonalność | Eksporty -> ePUAP* jest miejscem eksportu plików do ePUAP

Aby przejść do konfiguracji ścieżek eksportów, należy przejść w programie Kancelaria Komornika do

*Konfiguracja | Konfiguracja i systemy elektroniczne | Ścieżki | Funkcjonalność | Eksporty -> ePUAP*

#### <span id="page-20-0"></span>**Rozpoznawanie skrzynek urzędów**

Program Moduł Integracji ePUAP rozpoznaje trzy rodzaje skrzynek, na które mają zostać wysłane dokumenty do urzędów poprzez portal ePUAP:

- skrzynka ogólna
- eZajęcia
- eZbiegi

Program Kancelaria Komornika eksportuje na dysk podpisane dokumenty, które znajdują się w spakowanym folderze .zip. Są one analizowane przez program Moduł Integracji ePUAP – zarówno nazwa samego pliku, jak i struktura folderów, w której się znajduje.

Na skrzynkę ogólną zostaną wysłane wszystkie dokumenty poza adnotacjami oraz tymi pismami, które zostały utworzone z szablonów, których pierwszym wyrazem w nazwie nie jest "Zajęcie". Przykładowo, na skrzynkę ogólną zostanie wysłane pismo wygenerowane na podstawie czynności powstałej z nazwy szablonu ,,Zapytanie do Urzędu Skarbowego o działalność dłużnika".

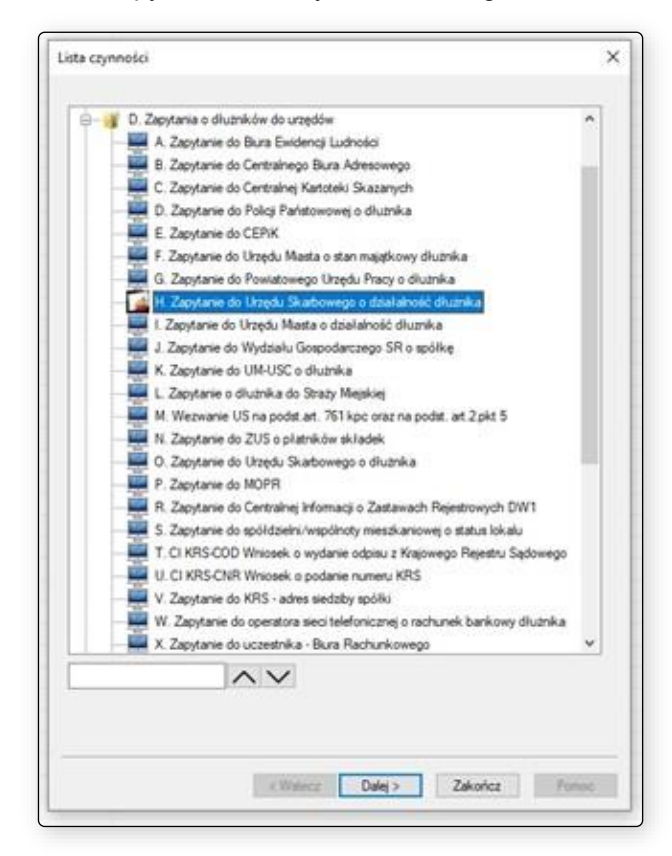

Rysunek 25 Przykład dokumentu, który zostanie wysłany na skrzynkę ogólną Urzędu Skarbowego po podpisaniu i wyeksportowaniu na dysk w programie Kancelaria Komornika

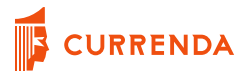

Na skrzynkę eZajęcia danego Urzędu Skarbowego wysłane zostanie wygenerowane na podstawie czynności podpisane pismo, którego szablon zaczyna się od słowa ,,Zajęcie".

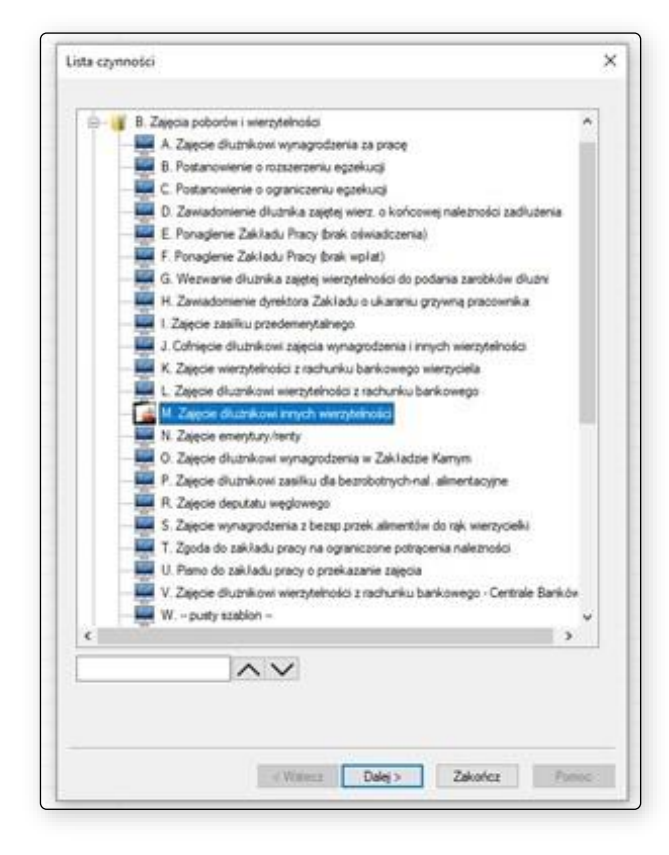

Rysunek 26 Przykład dokumentu, który zostanie wysłany na skrzynkę eZajęcie Urzędu Skarbowego po podpisaniu i wyeksportowaniu na dysk w programie Kancelaria Komornika

Jeśli dany Urząd Skarbowy nie ma założonej skrzynki eZajęcie na portalu ePUAP, lub formularz na portalu odbiega od standardowego – pismo zostanie wysłane na skrzynkę ogólną danego Urzędu. Aktualnie nadal zdarzają się sytuacje, kiedy Urząd Skarbowy nie ma założonej skrzynki eZajęcia, jednak są to jednostkowe przypadki zależne od administratora struktury informatycznej danej jednostki.

Jeśli w strukturze katalogów w programie Kancelaria Komornika istnieje szablon, którego wygenerowane pismo powinno trafić na skrzynkę eZajęcia do Urzędu Skarbowego, a nazwa szablonu nie zaczyna się od ,,Zajęcie", nazwę tą należy skonfigurować w oknie *Konfiguracja szablonów*. Można zmodyfikować nazwę szablonu z poziomu aplikacji Kancelaria Komornika wchodząc w:

*Konfiguracja | Szablony, wydruki, protokoły | Ustawienia szablonów.*

Należy wybrać szablon z dostępnej listy w drzewku rozwijanym, oraz wybrać przycisk *Dalej*.

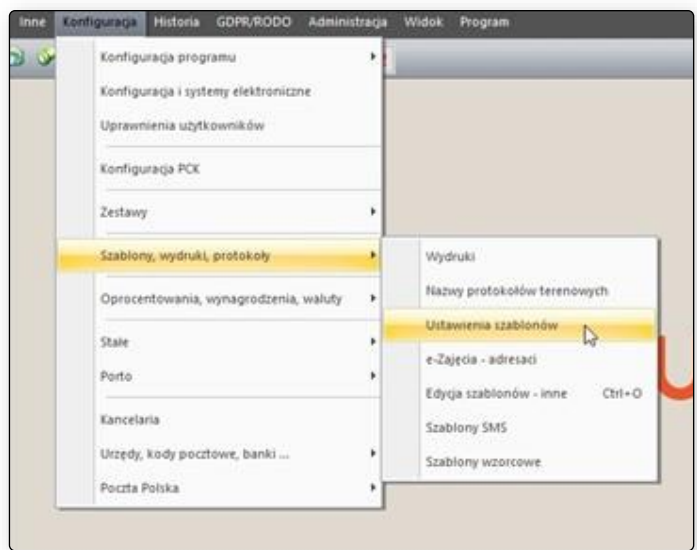

Rysunek 27 *Konfiguracja | Szablony, wydruki, protokoły | Ustawienia szablonów*, gdzie można edytować nazwę szablonu w programie Kancelaria Komornika

Na skrzynkę eZbieg wysyłane są wszystkie wyeksportowane na dysk podpisane adnotacje. Adnotacje mogą zostać stworzone z poziomu sprawy w zakładce *Czynności*:

*Czynności | PPM |ePUAP(eZajęcia) | ADN1/ADN2/ADN3*

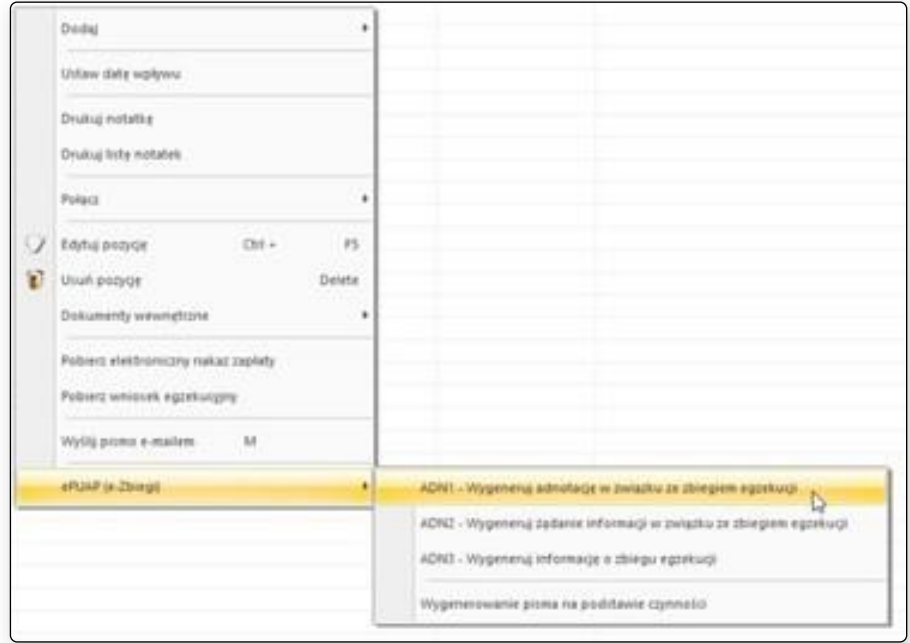

Rysunek 28 *Sprawa | Czynności | prawy przycisk myszki | ePUAP(eZbiegi)* w programie Kancelaria Komornika

### <span id="page-23-0"></span>**Konfiguracja opcji logowania na portalu ePUAP przed przystąpieniem do wysyłki**

Program Moduł Integracji ePUAP obsługuje wysyłkę pism do organów Państwowych logując się na poświadczenia podane w konfiguracji ustawień lub podczas wysyłki. Rozwiązanie nie obsługuje metody logowania dwuskładnikowego, gdzie dodatkowo użytkownik wprowadza kod z SMS-a podczas sesji logowania. Aby wyłączyć logowanie dwuskładnikowe należy na profilu ePUAP, po zalogowaniu na swoje konto, przejść do zakładki *Zarządzanie Logowaniem (pz.gov.pl):*

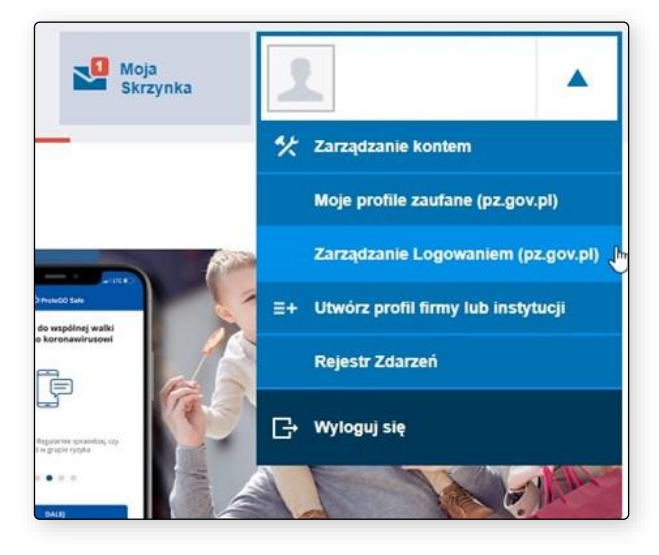

Rysunek 29 Przejście do okna zmiany sposobu logowania

W oknie Szczegółów konta dostępna jest opcja *Edytuj*:

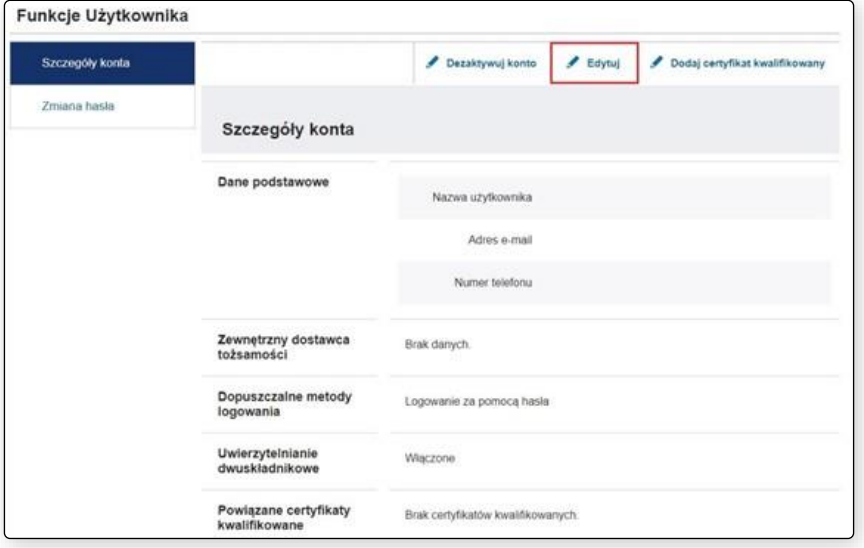

Rysunek 30 Szczegóły konta na portalu ePUAP – edycja sposobu logowania

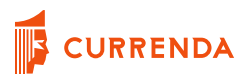

Aby wyłączyć logowanie za pomocą SMS-a należy odznaczyć checkbox *Uwierzytelnianie dwuskładnikowe podczas logowania hasłem* oraz wprowadzić adres e-mail w polu *Powtórz adres e-mail* i wybrać przycisk *Zapisz*:

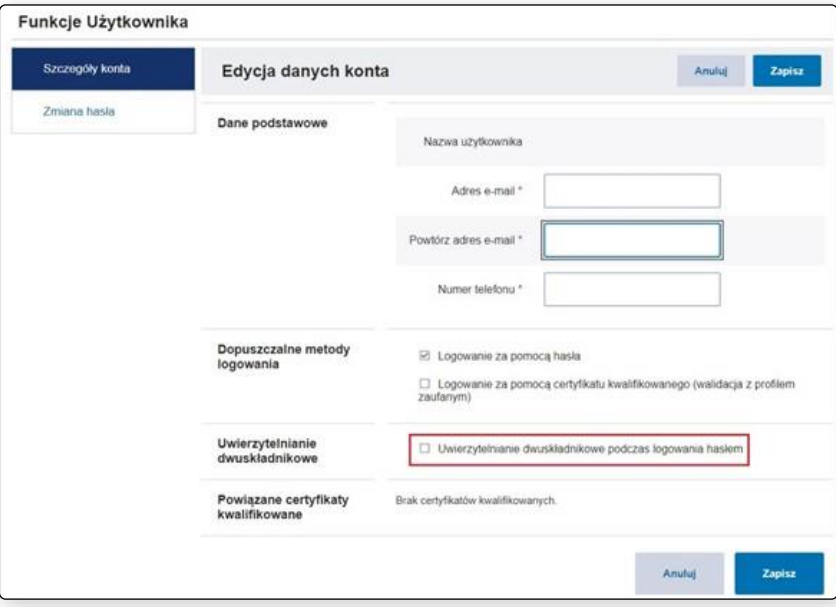

Rysunek 31 Szczegóły konta na portalu ePUAP – zapis zmiany sposobu logowania

Checkbox *Logowanie za pomocą certyfikatu kwalifikowanego (walidacja z profilem zaufanym)*  powinien być odznaczony.

### <span id="page-24-0"></span>**Konfiguracja bazy danych PostgreSQL**

Wymaganiem w zakresie konfiguracji Modułu Integracji ePUAP do połączenia z bazą PostgreSQL jest dodanie użytkownika *epuap* do serwera baz danych. W tym celu należy przejść do programu pgAdmin, zalogować się do serwera, kliknąć prawym klawiszem myszy na pozycję *Login/Group Roles* i z menu, które zostanie wyświetlone, wybrać *Create > Login/Group Role.*

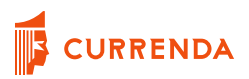

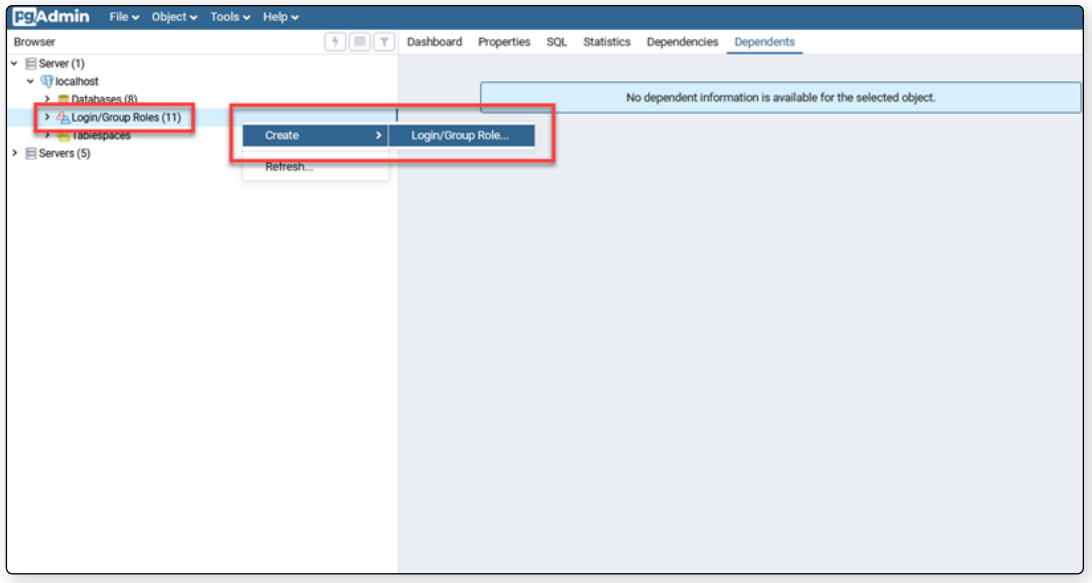

Rysunek 32 pgAdmin - wyświetlenie okna *Create Login/Group Role*

W nowym oknie należy wprowadzić nazwę użytkownika w polu *Name,* przejść na zakładkę *Definition*

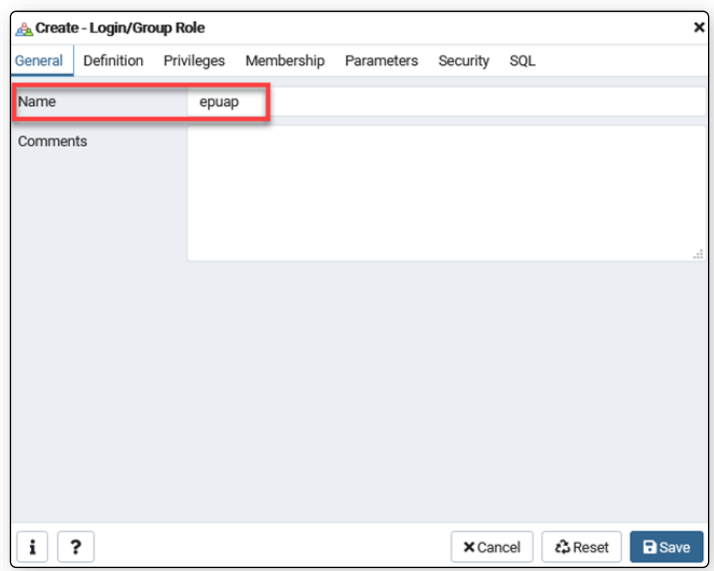

Rysunek 33 pgAdmin - wprowadzenie nazwy użytkownika

i w polu *Password* wprowadzić hasło dla zakładanego użytkownika.

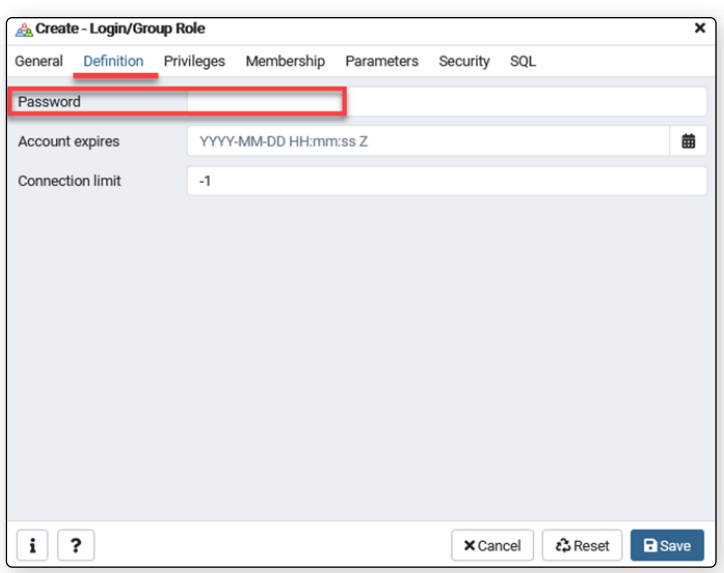

Rysunek 34 pgAdmin - wprowadzenie hasła użytkownika

Następnie należy przejść na zakładkę *Privileges*, przełączyć na *yes* pozycję *Can login?* oraz *Superuser?* i zakończyć proces tworzenia użytkownika klikając przycisk *Save*.

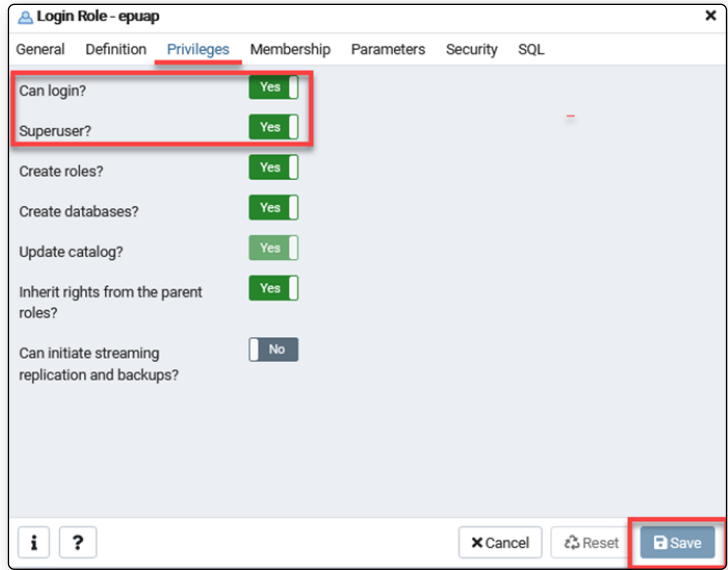

Rysunek 35 pgAdmin - uprawnienia użytkownika

### <span id="page-27-0"></span>**Konfiguracja komponentów dotyczących połączenia z bazą danych MS SQL Server**

Moduł Integracji ePUAP wymaga połączenia z bazą danych za pośrednictwem protokołu TCP/IP (użytkownicy wykorzystujący serwer baz danych Microsoft SQL). Należy się upewnić, czy wymieniony wyżej protokół jest włączony w konfiguracji Microsoft SQL Server. Aby to wykonać należy w pierwszej kolejności uruchomić na serwerze komponent Zarządzanie komputerem. Aby tego dokonać należy w Menu Start w polu wyszukiwania wpisać "mmc".

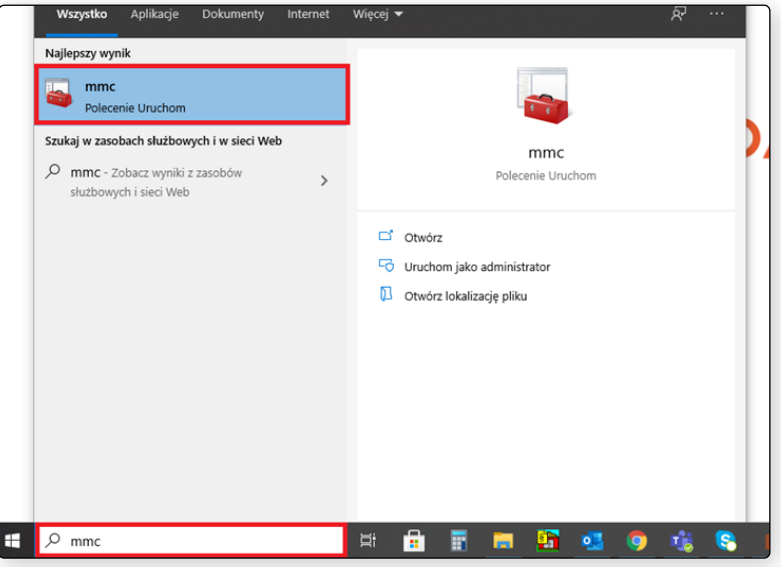

Rysunek 36 Uruchomienie konsoli zarządzania komputerem

Następnie należy przejść do zakładki *Plik* i wybrać *Dodaj / Usuń przystawkę… .*

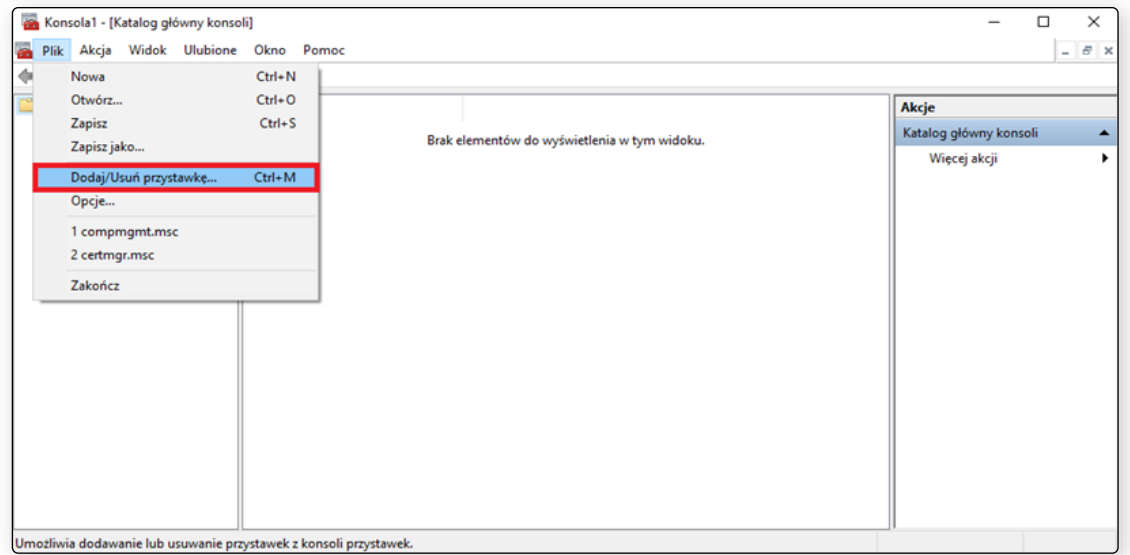

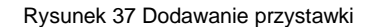

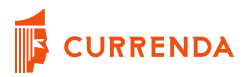

Pojawi się okno, gdzie na liście *Dostępne przystawki* należy zaznaczyć *SQL Server Configuration Manager* oraz kliknąć w przycisk *Dodaj*. Wybrany komponent zostanie uzupełniony na liście *Wybrane przystawki.* Aby zapisać wcześniejsze czynności wystarczy wybrać przycisk *OK*.

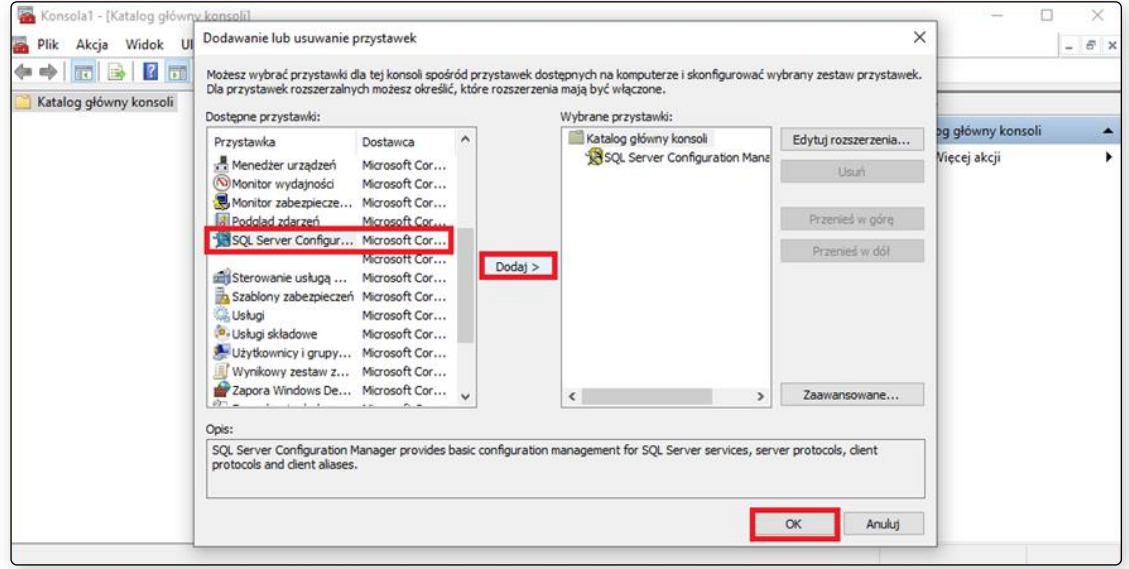

Rysunek 38 Wybór odpowiedniej przystawki

Aby włączyć protokół TCP / IP wystarczy wejść do *SQL Server Network Configuration*, następnie otworzyć protokoły dla właściwej instancji, z której korzysta aplikacja komornicza (*Protocols for*…). Kolejnym krokiem jest kliknięcie prawym przyciskiem myszy na *TCP / IP* i wybór opcji *Enable*. Jeśli opcja jest wyszarzona, oznacza to, że protokół jest włączony.

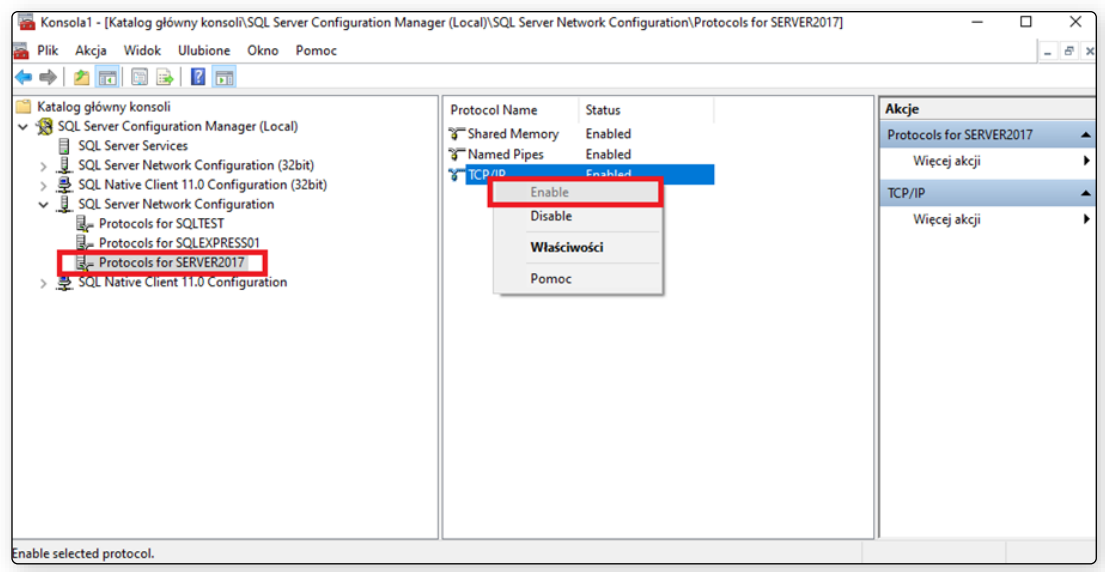

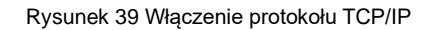

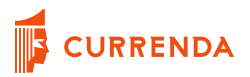

Należy pamiętać, że po włączeniu protokołu należy zrestartować serwer baz danych.

|                                                                                                    | $\circledcirc$<br>$\odot$                                                                                                    |                                                                                                    |                                                                                                    |                                                                                                    |                                                                                       |  |
|----------------------------------------------------------------------------------------------------|----------------------------------------------------------------------------------------------------|----------------------------------------------------------------------------------------------------|----------------------------------------------------------------------------------------------------|----------------------------------------------------------------------------------------------------|---------------------------------------------------------------------------------------|--|
| Katalog główny konsoli                                                                                                    | Name                                                                                                    | State                                                                                                    | <b>Start Mode</b>                                                                                                    | Log On As                                                                                                    | Akcje                                                                                 |  |
| SQL Server Configuration Man<br><b>SQL Server Services</b><br><b>SUL Server Network Confid</b><br>JU.<br>曼<br>SQL Native Client 11.0 Con<br>SQL Server Network Config<br>曼<br>SQL Native Client 11.0 Con<br>$\rightarrow$ | <b>OSQL Server (SERVERTAART)</b><br>Start<br>SQL Server (SQL<br>Stop<br>SQL Server (SQL<br>SQL Server (SQL<br>Pause<br>SQL Server (SQL,<br>Resume<br>SQL Server Agent<br><b>Restart</b><br>SQL Server Agent<br>Właściwości<br>SQL Server Agent (<br>SQL Server Agent (<br>Pomoc<br>SQL Server Agent (<br>SQL Server Browser<br>$\hat{~}$ | Running<br>Running<br>Running<br>Running<br>Running<br>stopped<br>stopped<br>Stopped<br>Stopped<br>Stopped<br>Running | Automatic<br>Automatic<br>Automatic<br>Automatic<br>Automatic<br>Other (Boot, Syste<br>Other (Boot, Syste<br>Other (Boot, Syste<br>Other (Boot, Syste<br>Other (Boot, Syste<br>Automatic | LocalSyster<br><b>NT AUTHOL</b><br><b>NT AUTHOL</b><br>NT Service\<br><b>NT AUTHOL</b><br>NT AUTHOL<br>NT AUTHOL<br><b>NT AUTHOL</b><br><b>NT AUTHOL</b><br>NT AUTHOL<br><b>NT AUTHOL</b><br>×. | <b>SOL Server Services</b><br>Więcej akcji<br>SQL Server (SERVER2017)<br>Wiecej akcji |  |

Rysunek 40 Restart serwera baz danych

Dodatkowym elementem do weryfikacji w oknie *Zarządzanie komputerem* jest sprawdzenie czy *SQL Sever Browser* jest włączony. W tym celu należy przejść do *SQL Server Services* i sprawdzić czy stan tego elementu jest określony jako *Running*. Jeśli nie (stan – *Stopped*), należy go włączyć, klikając prawym przyciskiem myszy na Browser i wybierając opcję *Start*.

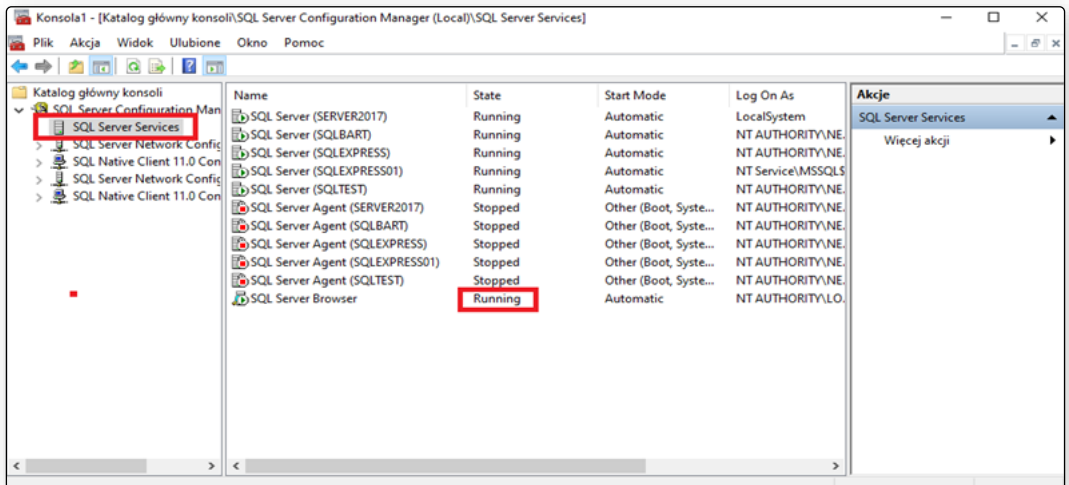

Rysunek 41 Włączony SQL Server Browser

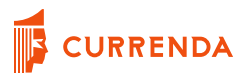

Kolejnym wymaganiem w zakresie konfiguracji Modułu Integracji ePUAP jest dodanie użytkownika *epuap* do serwera baz danych. W tym celu należy uruchomić *Microsoft SQL Server Management Studio* oraz zalogować się do serwera, gdzie znajdują się bazy aplikacji komorniczej.

W celu dodania użytkownika należy przejść do: *Security* | *Logins | Prawy przycisk myszy | New login…* W nowym oknie w zakładce *General* należy:

- uzupełnić *Login name*: epuap
- zaznaczyć checkbox-a *SQL Server Authentication*
- wprowadzić hasło w polu *Password*
- potwierdzić wprowadzone hasło w *Confirm Password*
- Pozostawić nieaktywną/niezaznaczoną opcję *User must change password at next login*
- Pozostawić nieaktywną/niezaznaczoną opcję *Enforce password expiration*

Aby potwierdzić dodanego użytkownika, wystarczy kliknąć *OK*.

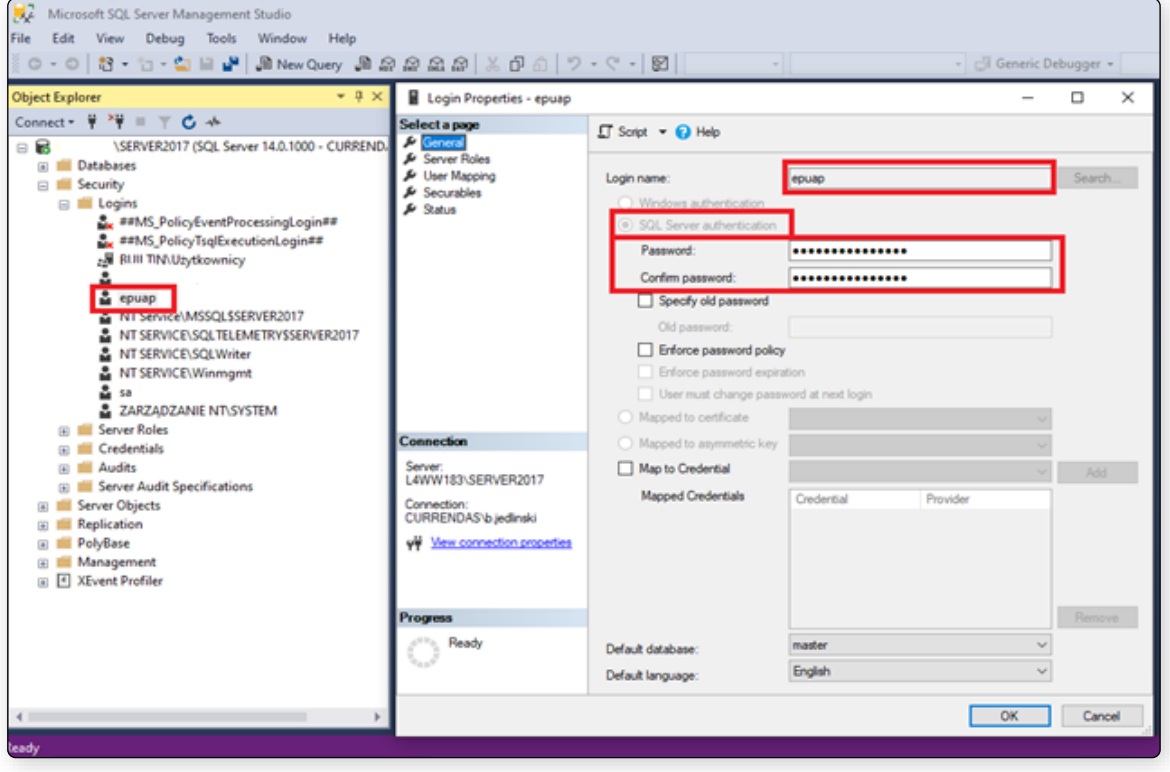

Rysunek 42 Dodanie nowego użytkownika do bazy

W zakładce *Server Roles* należy dodatkowo ustawić uprawnienia do serwera na *sysadmin.*  Alternatywnie można nadać uprawnienia odczytu oraz zapisu do bazy komornik/głównej i baz skanów, ale należy pamiętać o nadaniu tych uprawnień do każdej nowo zakładanej bazy (dotyczy aplikacji Kancelaria Komornika).

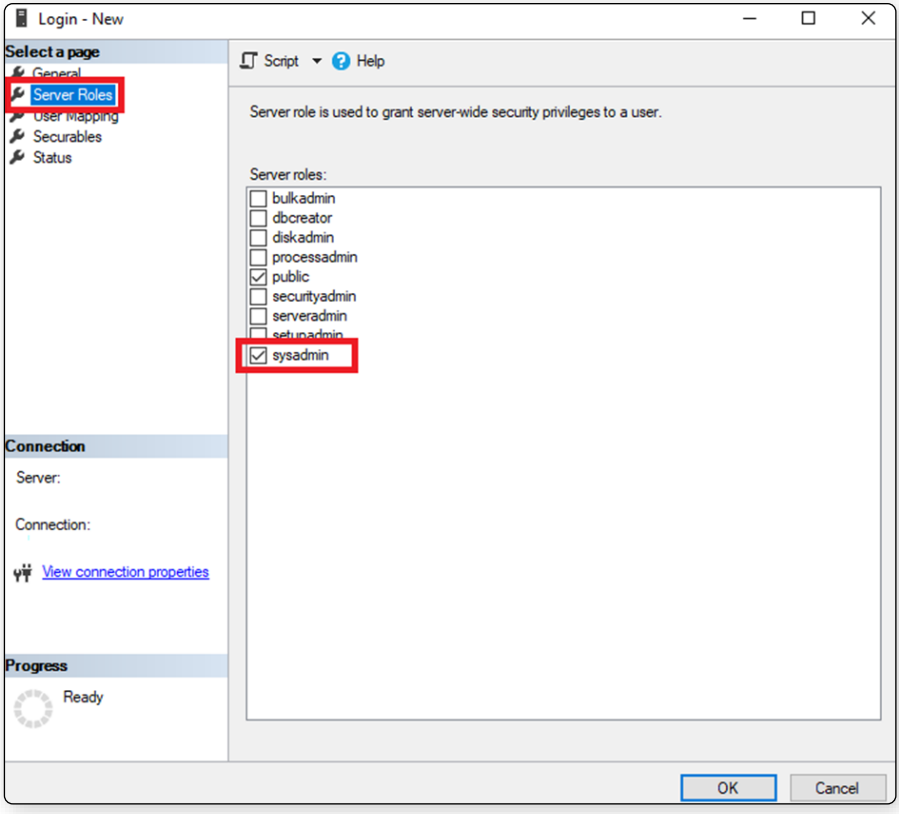

Rysunek 43 Dodanie uprawnienia *sysadmin*

Dodatkowo należy się upewnić, że serwer baz danych obsługuje uwierzytelnienie przez SQL Server. W tym celu należy kliknąć prawym przyciskiem myszy na nazwę serwera i wybrać Properties. Następnie należy przejść do Security oraz w sekcji Server authentication wskazać SQL Server and Windows Authentication mode. Jeśli ta opcja nie jest wskazana należy ją zmienić na uprzednio wymienioną oraz ponownie zresetować serwer baz danych, co zostało opisane wyżej.

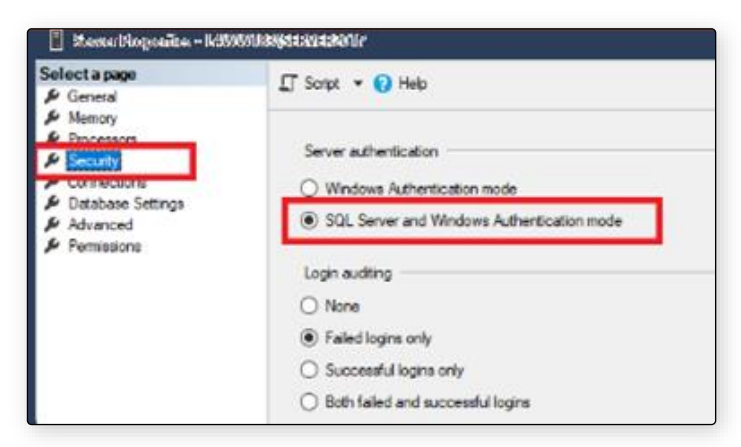

Rysunek 44 Weryfikacja sposobu uwierzytelnienia do bazy

# <span id="page-32-0"></span>**Obsługa Modułu Integracji ePUAP**

### <span id="page-32-1"></span>**Instalacja**

Instalacja aplikacji Moduł Integracji ePUAP jest możliwa wyłącznie za pośrednictwem aplikacji Moja Currenda. Instrukcja instalacji oraz konfiguracji aplikacji Moja Currenda jest dostępna na stronie currenda.pl pod adresem [https://cms.currenda.pl/storage/files/documents/instrukcja-moja](https://cms.currenda.pl/storage/files/documents/instrukcja-moja-currenda.pdf)[currenda.pdf](https://cms.currenda.pl/storage/files/documents/instrukcja-moja-currenda.pdf) lub na stronie produktowej aplikacji. Po zalogowaniu do tej aplikacji i uprzednim przypisaniu licencji modułu do użytkownika, proces ręcznej instalacji, poprzedzony ściągnięciem samego instalatora, jest rozpoczynany przy pierwszej próbie uruchomienia. Podczas instalacji wymogiem jest, aby zapewnić stały dostęp do Internetu, ze względu na konieczność pobrania wszystkich komponentów.

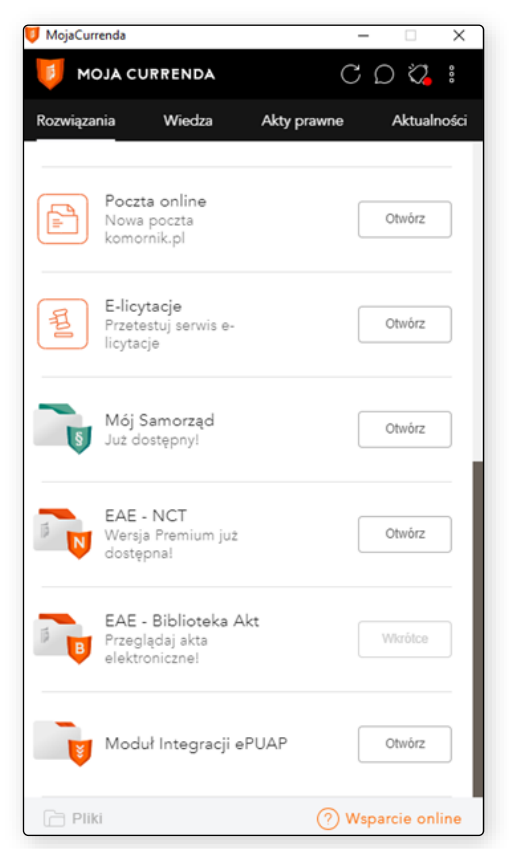

Rysunek 45 Widok główny aplikacji *Moja Currenda*

Po uruchomieniu instalatora rozpoczęty zostanie automatyczny proces instalacyjny. O tempie instalacji informować będzie pasek postępu.

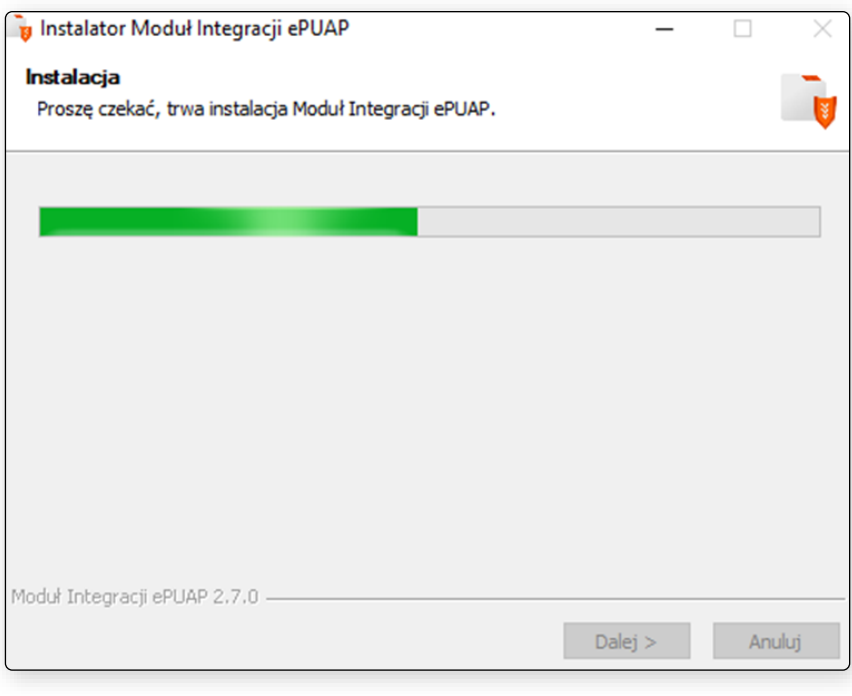

Rysunek 46 Instalacja Modułu Integracji ePUAP - proces instalacyjny

O zakończonej powodzeniem instalacji poinformuje komunikat instalatora: *Moduł Integracji ePUAP został pomyślnie zainstalowany na Twoim komputerze*. W celu dokończenia procesu należy wybrać przycisk *Zakończ*.

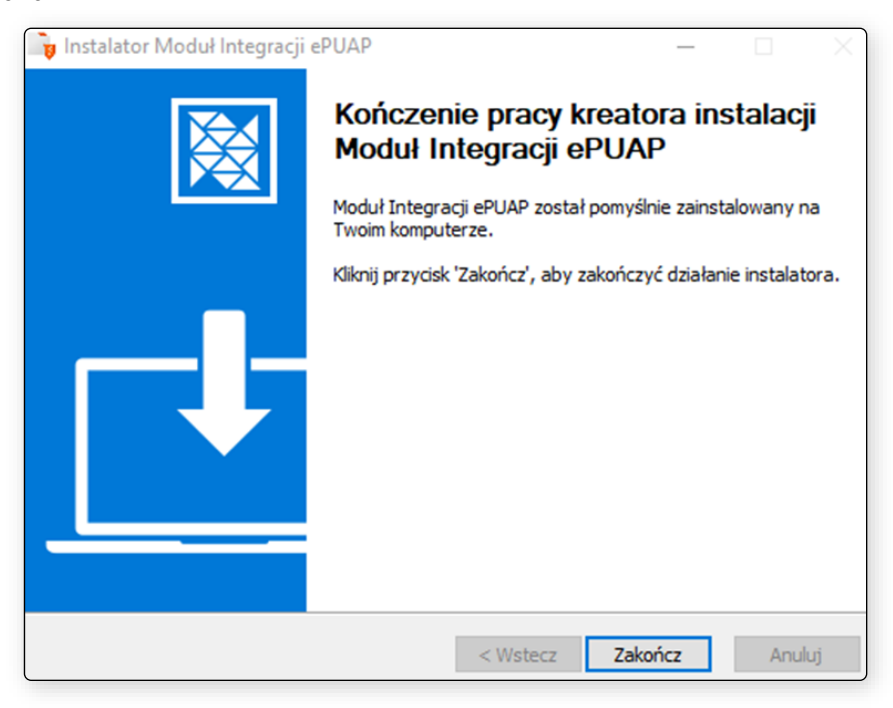

Rysunek 47 Instalacja Modułu Integracji ePUAP - zakończenie pracy instalatora

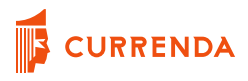

### <span id="page-34-0"></span>**Uruchomienie programu**

Moduł Integracji ePAUP uruchamiany jest wyłącznie z poziomu okna Moja Currenda.

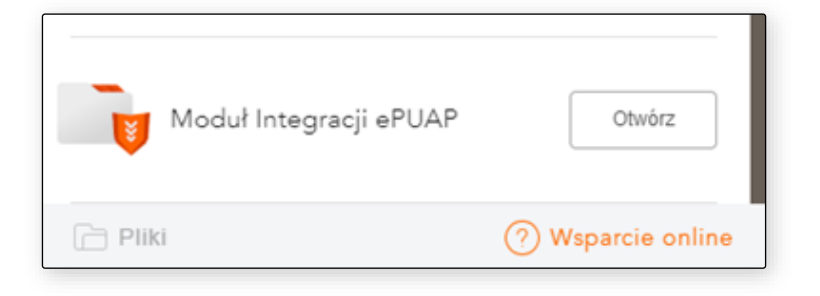

Rysunek 48 Uruchomienie MI ePUAP w Moja Currenda

Uruchomienie programu poprzedza okno ładowania danych o komponentach i licencjach.

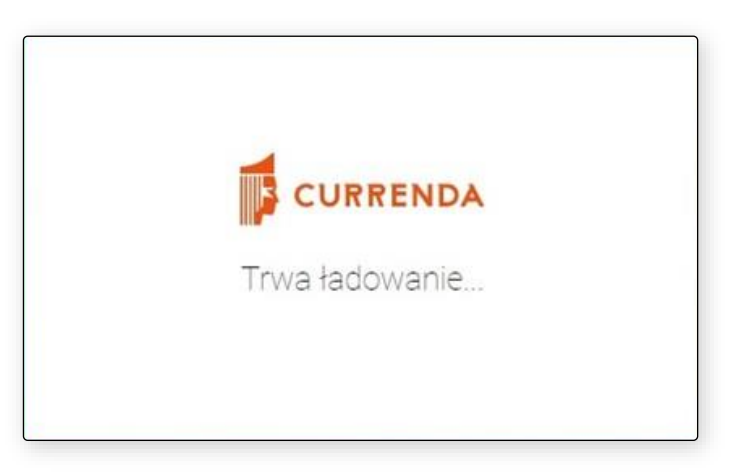

Rysunek 49 Uruchomienie programu - ładowanie danych licencyjnych

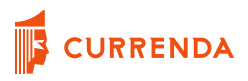

### <span id="page-35-0"></span>**Moduł startowy**

Podczas pierwszego uruchomienia możliwe jest przejście jedynie do zakładki ustawień Modułu.

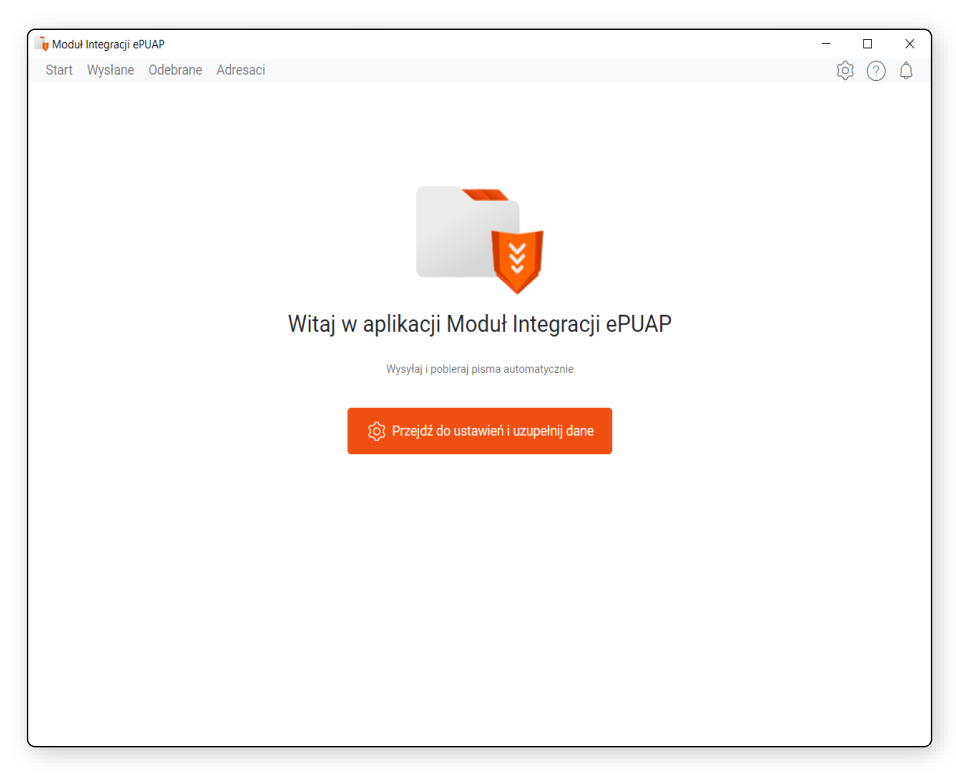

Rysunek 50 Ekran startowy Modułu Integracji ePUAP podczas pierwszego uruchomienia

Po inicjalnym skonfigurowaniu aplikacji, parametry konfiguracyjne można zmieniać dowolnie w każdej chwili (wyjątkiem jest trwający proces wysyłki). Aby przejść do ustawień należy wybrać ikonę zębatki.
# **Ustawienia**

# **Zakładka ePUAP**

W oknie ustawień należy uzupełnić wymagane pola. W zakładce ePUAP użytkownik powinien wskazać, czy logowanie do profilu na stronie https://ePUAP.gov.pl/wps/portal ma odbywać się w sposób automatyczny, czy manualny.

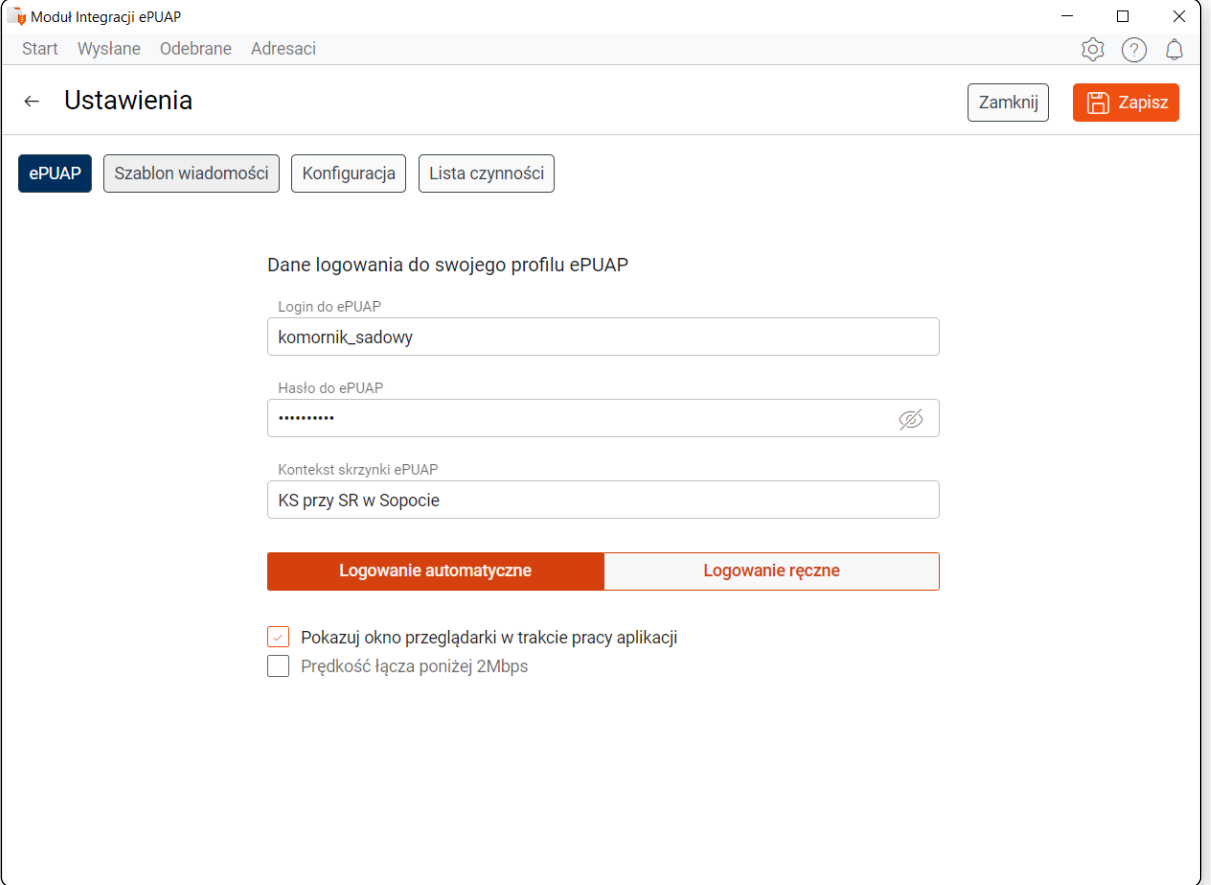

Rysunek 51 Okno ustawień Modułu Integracja ePUAP - logowanie automatyczne

Domyślnie przy pierwszym zapisie ustawień wybrana jest opcja logowania ręcznego. W przypadku wybrania opcji *Logowanie automatyczne* użytkownik powinien wprowadzić login i hasło w odpowiednio oznaczone pola. Hasło zostaje zaszyfrowane, co chroni dane wrażliwe użytkownika przed potencjalnymi zagrożeniami z zewnątrz. Dane do logowania zostaną wprowadzone podczas przechodzenia programu do profilu na portalu ePUAP.

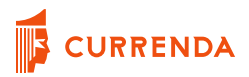

W przypadku wybrania opcji *Logowanie ręczne* program będzie wymagał podania loginu i hasła do profilu na portalu ePUAP każdorazowo podczas próby logowania do wymienionego portalu i hasło do profilu ePUAP, po czym wybrał przycisk ,,Logowanie ręczne", po zatwierdzeniu wyboru przyciskiem "Zapisz", w prawym górnym rogu okna, dane logowania zostaną usunięte z programu.

W przypadku posiadania kontekstu skrzynki (okno wyboru pojawiające się zaraz po podaniu loginu i hasła do profilu ePUAP), użytkownik powinien wprowadzić nazwę profilu w polu *Kontekst skrzynki ePUAP,* z którego będzie realizowana wysyłka. Do prawidłowego rozpoznania profilu należy wprowadzić ostatni ciąg znaków z nazwy kontekstu. Jest również widoczny w prawym górny rogu po zalogowaniu się do portalu ePUAP.

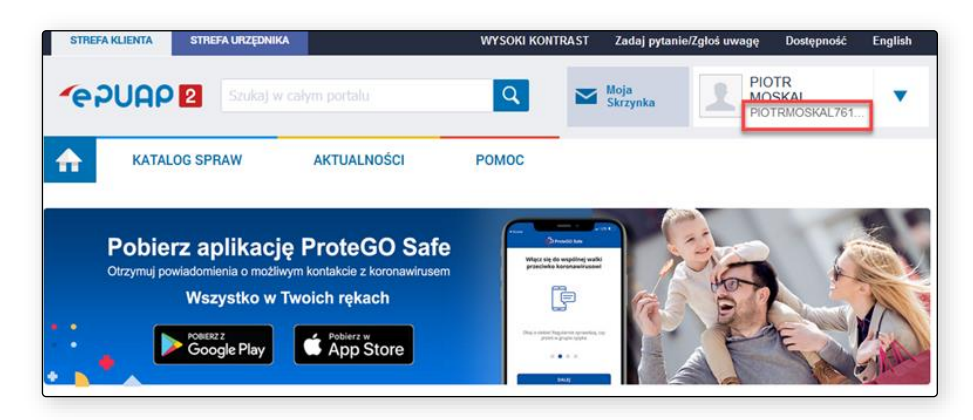

Rysunek 52 Dane do wprowadzenia w polu *Kontekst skrzynki ePUAP* w ustawieniach

Checkbox *Pokazuj okno przeglądarki w trakcie pracy aplikacji* odpowiada za widoczność procesu wysyłki dokumentów przez stronę internetową https://ePUAP.gov.pl/wps/portal. Jeśli checkbox jest zaznaczony, użytkownik będzie widział, jak przebiegają procesy wysyłki poszczególnych paczek z pismami do odpowiednich Urzędów Skarbowych, Prokuratur itp. oraz odbiór Urzędowego Poświadczenia Przedłożenia – UPP, a także podpisywania UPD i pobierania odpowiedzi.

Jeśli checkbox jest odznaczony, cały proces wysyłki jak i odbioru odpowiedzi przez stronę ePUAP będzie przebiegał w tle tj. osoba korzystająca w danym momencie z modułu nie będzie widziała całego procesu, który będzie ukryty. Użytkownik w tym czasie będzie mógł wykonywać inne czynności na swoim stanowisku komputerowym.

Checkbox *Zajęcia oraz Zbiegi wysyłaj w paczkach do 3,5 MB* odpowiada za przygotowanie wysyłki większej ilości pism, kierowanych do jednego adresata, w paczkach nieprzekraczających rozmiaru 3.5 MB. Jeżeli checkbox jest zaznaczony przygotowane paczki nie będą przekraczały wskazanego rozmiaru, co potencjalnie może przełożyć się na umożliwienie wysyłki korespondencji w sytuacji wystąpienia utrudnień przy przesyłaniu załączników na portal ePAUP. Ograniczenia w przesyłaniu

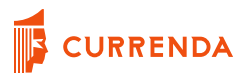

plików wynikają z bieżących problemów i błędów na portalu ePUAP i rozwiązanie jest w stanie zapewnić poprawnej obsługi w każdym przypadku.

Jeżeli checkbox jest odznaczony wielkość przygotowywanych paczek będzie uzależniona indywidualnie od ograniczeń wielkości załącznika na formularzu, którym jest są przesłane.

Zaznaczenie checkbox-a *Prędkość łącza poniżej 2Mbps* sprawi, że dla użytkowników posiadających wolniejsze łącze internetowe zostanie wydłużony czas potrzebny na upload plików na portalu ePUAP.

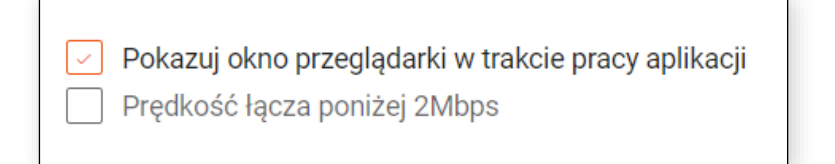

Rysunek 53 Okno ustawień Modułu Integracji ePUAP – dostępne checkboxy

### **Zakładka Szablon wiadomości**

Zakładka *Szablon wiadomości* umożliwia wprowadzenie treści tytułu oraz wiadomości, który każdorazowo podczas wysyłki do wybranego organu będzie wykorzystywany w celu uzupełnienia wymienionych pól na portalu ePUAP. Po pierwszym uruchomieniu tytuł i treść wiadomości uzupełnione są wartościami domyślnymi, które użytkownik może zmienić według uznania.

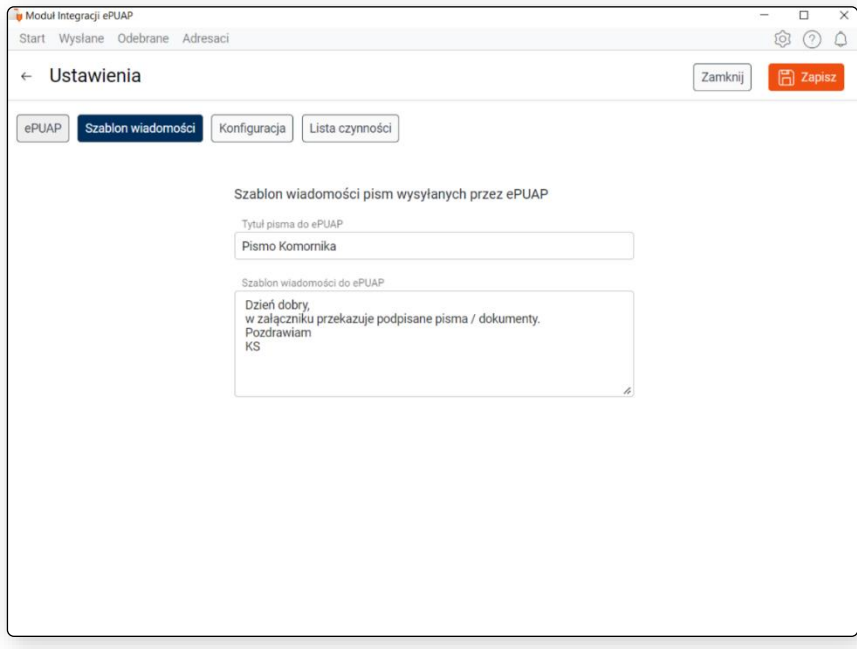

#### Rysunek 54 Okno ustawień Modułu Integracji ePUAP - szablon wiadomości

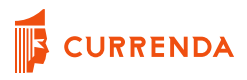

# **Zakładka Konfiguracja**

W zakładce ,,Konfiguracja" wymagane jest wskazanie silnika bazodanowego PostgreSQL lub Microsoft SQL Server.

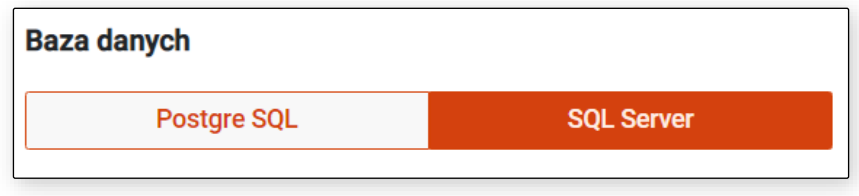

Rysunek 55 Okno ustawień Modułu Integracji ePUAP - konfiguracja - rodzaj bazy danych

Kolejnym krokiem jest podanie loginu oraz hasła użytkownika bazy danych, który został dodany na serwerze zgodnie z opisem konfiguracji bazy danych w niniejszej instrukcji. Przechowywane hasło jest zaszyfrowane w celu ochrony wrażliwych danych.

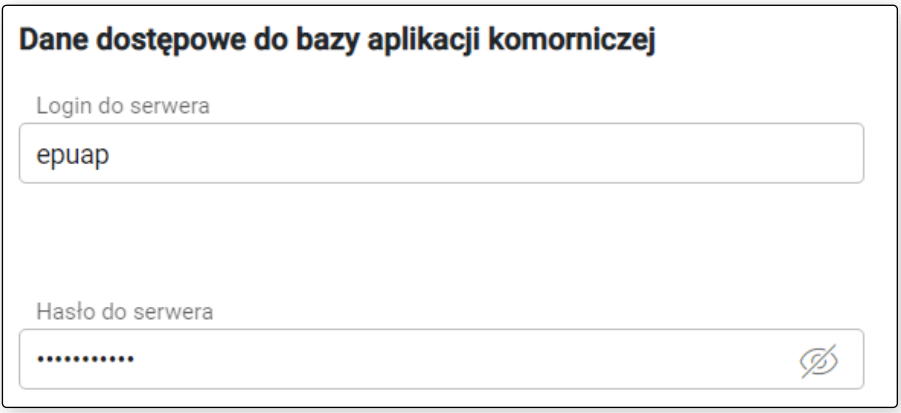

Rysunek 56 Okno ustawień Modułu Integracji ePUAP - konfiguracja - login i hasło użytkownika bazy danych

W przypadku, gdy silnikiem bazodanowym jest MS SQL, należy podać adres IP lub nazwę serwera, na którym znajduje się baza danych aplikacji Komornik SQL/Kancelaria Komornika. Dla tego silnika bazodanowego podanie nazwy instancji nie jest wymagane, pod warunkiem korzystania z wersji pełnej (płatnej) np. Microsoft SQL Server Standard Edition. Dla bezpłatnych wersji Microsoft SQL Server należy podać nazwę instancji, którą można znaleźć w konsoli zarządzania systemem operacyjnym (mmc.exe). Rysunek 39 obrazuje przykładowe instancje dostępne na serwerze. Podanie portu nie jest wymagane, chyba że instancja działa na innym porcie, niż standardowy (1433).

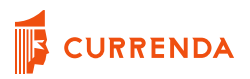

W przypadku, gdy silnikiem bazodanowym jest PostgreSQL należy podać nazwę serwera lub adres IP oraz port (standardowo jest to 5432), na którym znajduje się baza danych aplikacji Komornik SQL/Kancelaria Komornika.

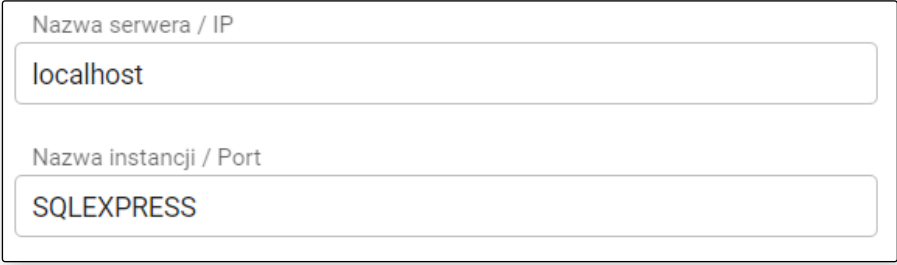

Rysunek 57 Okno ustawień Modułu Integracji ePUAP - konfiguracja - nazwa lub adres IP serwera oraz porty bazy danych

# **Zakładka Konfiguracja – wybór aplikacji Komornik SQL**

Należy wskazać aplikacji Moduł Integracji ePUAP z jakiej aplikacji korzysta kancelaria komornicza. Domyślnie wybrana jest aplikacja Komornik SQL.

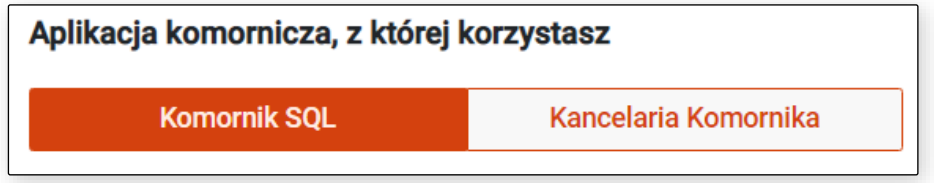

Rysunek 58 Okno ustawień Modułu Integracji ePUAP – konfiguracja – wybór aplikacji komorniczej Komornik SQL

W przypadku wyboru aplikacji Komornik SQL, w polu Nazwa bazy należy podać nazwy głównej bazy danych oraz nazwę bazy skanów aplikacji Komornik SQL.

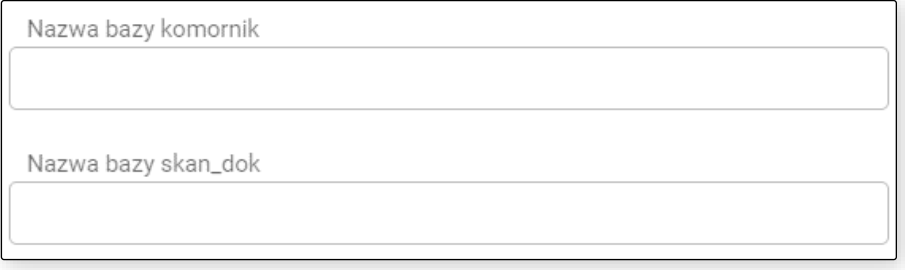

Rysunek 59 Okno ustawień Modułu Integracji ePUAP – konfiguracja – nazwa głównej bazy oraz bazy skanów aplikacji KSQL

Ostatnim krokiem jest wskazanie lokalizacji plików do wysyłki. W sekcji Lokalizacja plików na dysku w pierwszym linku od góry należy wskazać lokalizację, do której eksportowane są pisma ogólne do urzędów skarbowych.

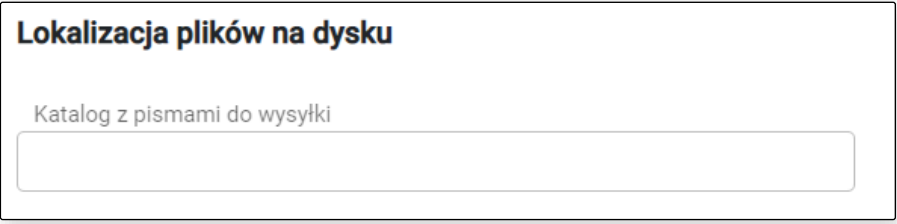

Rysunek 60 Okno ustawień – konfiguracja – Lokalizacja plików na dysku – Katalog z pismami do wysyłki

Ścieżkę można skopiować z okna eksploratora plików przechodząc ręcznie do wybranego katalogu lub przekopiować ścieżkę z aplikacji Komornik SQL z miejsca:

| Preferencie programu |                    |                                                               |  |
|----------------------|--------------------|---------------------------------------------------------------|--|
| Dane                 | Rejestracja        | [ L ] - Konfiguracja katalogów                                |  |
| ы<br>Zapisz          | Zestawienia        | Katalog z blokami pism:                                       |  |
|                      | Zaległość          |                                                               |  |
| П¢                   | Korespondencja     | Katalog eskportu wzorców pism: C:\Currenda\Temp\              |  |
| Zamkrig              | Wydruki            | Katalog skanowanych dokumentów: c:\currenda\temp\             |  |
| ×                    | Terminarze         |                                                               |  |
| Andet                | Księgowanie        | Katalog bieżący dla skanów : C:\Users\Documents\              |  |
|                      | KN - Poczta Polska | Katalog programu Place: C:\Place40\                           |  |
|                      | KN - InPost        |                                                               |  |
|                      | Konta email        | Nazwa programu Place: place40.exe                             |  |
|                      | Wadomość e-mail    |                                                               |  |
|                      | PCK                | Katalog programu Kakulacje: C:\Currenda\Kak\                  |  |
|                      | Skanowanie         | Katalog zestawień, sprawozdań: C:\Currenda\Temp\              |  |
|                      | Katalogi           |                                                               |  |
|                      | Nazwy plków        | Katalog spisów zdawczo-odb.: C:\Currenda\Temp\                |  |
|                      | Aktualzacje        | Katalog publkacji C:\Currenda\Temp\                           |  |
|                      | MAC                |                                                               |  |
|                      | Buro podawcze      | Katalog poczty e-mail C:\Currenda\Temp\                       |  |
|                      | Mikrorachunki MF   | Katalog eksportu do CEPIK: C:\Currenda\Temp\                  |  |
|                      | Inne               |                                                               |  |
|                      |                    | Katalog eksportu / importu spraw: C:\Currenda\Temp\           |  |
|                      |                    | Katalog eksportu pism: C:\Currenda\Temp\                      |  |
|                      |                    | Katalog eksportu faktur: C:\Currenda\Temp\                    |  |
|                      |                    | Katalog eksportu plków PLID: C:\Currenda\Temp\                |  |
|                      |                    | Katalog eksportu ePUAP (zbieg egz.): C:\Users\Pictures\ePuap\ |  |
|                      |                    | Katalog eksportu plków JPK: C:\Currenda\Temp\                 |  |

*Konfiguracja | Preferencje | Katalogi | Katalog eksportu ePUAP (zbieg egz.)*

Rysunek 61 Okno konfiguracji programu Komornik SQL – preferencje – katalogi - Ścieżka eksportu pism do wysłania przez portal ePUAP

#### **UWAGA!**

**Kluczowym wymaganiem jest, aby w folderze wskazanym w ścieżce pism do wysłania do ePUAP znajdowały się jedynie foldery z pismami, które mają zostać wysłane przez portal ePUAP. Jeśli w katalogu znajdują się dokumenty, które zostały już kiedyś wysłane przez portal, należy je usunąć, lub przenieść do innej lokalizacji. W przypadku, gdyby w folderze wskazanym w polu** *Ścieżka pism do wysłania do ePUAP* **znajdowały się takie dokumenty, zapis ustawień będzie niemożliwy.**

W polu poniżej użytkownik powinien wskazać ścieżkę do folderu, w którym znajdują się ADN'y wygenerowane w aplikacji Komornik SQL nawet, jeśli jest taka sama jak ścieżka do eksportu pism.

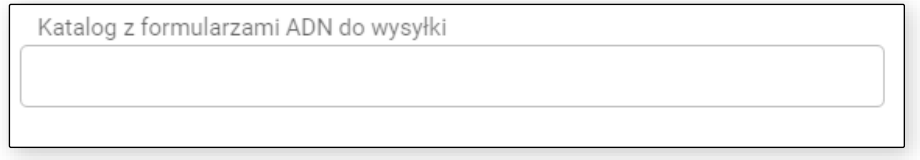

Rysunek 62 Okno ustawień – konfiguracja – Lokalizacja plików na dysku – Katalog z formularzami ADN do wysyłki

#### **UWAGA!**

**Kluczowym wymaganiem jest, aby w folderze wskazanym w ścieżce do ADN do wysłania do ePUAP znajdowały się jedynie foldery z dokumentami, które mają zostać wysłane przez portal ePUAP. Jeśli w katalogu znajdują się dokumenty, które zostały już kiedyś wysłane przez portal, należy je usunąć, lub przenieść do innej lokalizacji. W przypadku, gdyby w folderze wskazanym w polu** *Ścieżka do ADN do wysłania do ePUAP* **znajdowały się takie dokumenty, zapis ustawień będzie niemożliwy.**

Wymagane jest również stworzenie nowego lub wskazanie istniejącego pustego folderu, w którym tworzone będą paczki zawierające pisma lub ADN-y i wklejenie wskazanej ścieżki do ostatniej widocznej pozycji w oknie ustawień konfiguracyjnych.

Moduł będzie przenosić wyeksportowane pliki z podanych dwóch poprzednich lokalizacji, a następnie tworzyć paczki w folderze wskazanym w polu *Ścieżka do zapisu spakowanych pism*.

**Ważne jest, aby katalog do zapisu spakowanych pism był inny niż katalog z pismami i formularzami ADN do wysyłki.**

Schemat działania wygląda w ten sposób, że aplikacja pakuje i wysyła ADN'y pojedynczo do wskazanych adresatów, a pisma ogólne zaadresowane do urzędów grupuje według adresata i rodzaju pisma.

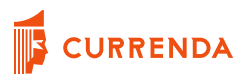

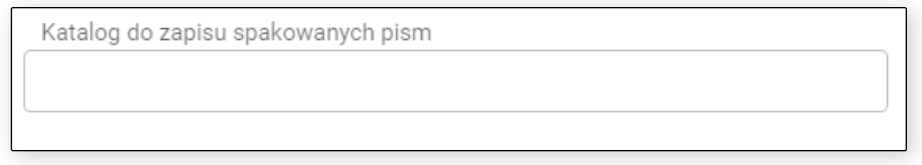

Rysunek 63 Okno ustawień – konfiguracja – Lokalizacja plików na dysku – Katalog do zapisu spakowanych pism

# **Zakładka Konfiguracja – wybór aplikacji Kancelaria Komornika**

Jeśli kancelaria korzysta z aplikacji Kancelaria Komornika, należy kliknąć przycisk, aby wskazywał na odpowiedni program.

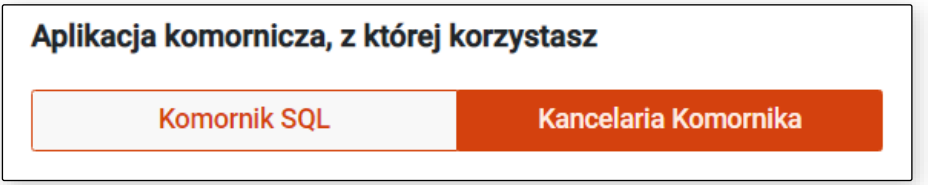

Rysunek 64 Okno ustawień Modułu Integracji ePUAP – konfiguracja – wybór aplikacji komorniczej Kancelaria Komornika

W przypadku wyboru aplikacji Kancelaria Komornika, w kolejnym kroku należy podać nazwę głównej bazy danych.

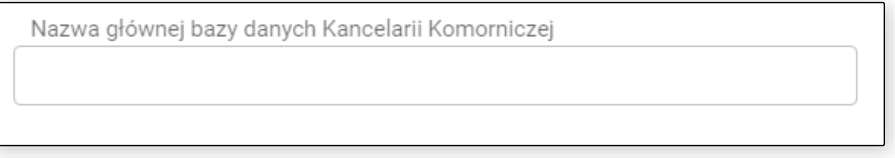

Rysunek 65 Okno ustawień Modułu Integracji ePUAP – konfiguracja – nazwa głównej bazy aplikacji Kancelaria Komornika

Ostatnim krokiem jest wskazanie lokalizacji plików do wysyłki. W sekcji Lokalizacja plików na dysku w pierwszym linku od góry należy wskazać lokalizację, do której eksportowane są dokumenty do urzędów skarbowych (zarówno pisma ogólne, jak i adnotacje).

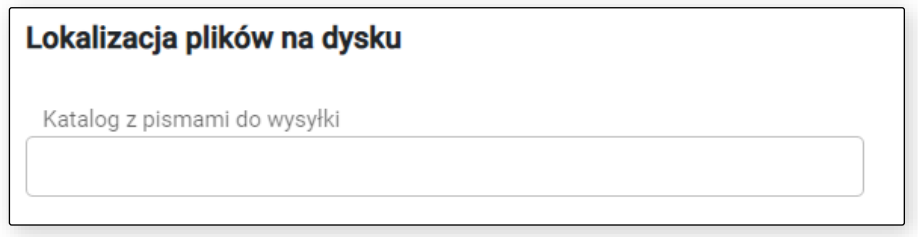

Rysunek 66 Okno ustawień - konfiguracja - Lokalizacja plików na dysku - Katalog z pismami do wysyłki

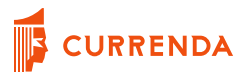

Ścieżkę można skopiować z okna eksploratora plików przechodząc ręcznie do wybranego katalogu lub przekopiować ścieżkę z aplikacji Kancelaria Komornika z miejsca:

*Konfiguracja -> Konfiguracja i systemy elektroniczne -> Ścieżki-> Funkcjonalność -> Eksporty -> ePUAP -> Ścieżka* z konta pracownika, który eksportuje pliki na dysk i podpisuje je podpisem kwalifikowanym.

| things hand to ansaids. .<br>n                                                                      |   | Hassey private kindek die bietracomenti pricedi-<br><b>Canvert</b> | ST Zenet                                                                                     | 45. Printed Amili denuba<br>the perhapsment           |                 |      |  |
|----------------------------------------------------------------------------------------------------|---|--------------------------------------------------------------------|----------------------------------------------------------------------------------------------|-------------------------------------------------------|-----------------|------|--|
| Almy akg                                                                                            |   |                                                                    |                                                                                              |                                                       |                 |      |  |
| ligws.<br>KenZS                                                                                     |   | They a column health have to group by that column                  |                                                                                              |                                                       |                 |      |  |
| artists.                                                                                            |   | <b>Scientist</b><br>Funkcjuralność                                 |                                                                                              | Princentic Artesike do                                | titythousak     |      |  |
| Cosh 2A                                                                                             |   | Baparty -> 8800                                                    | C Wrogram Plate Exhibition color out for control \$5 per my \$5  - we                        | 5                                                     | tage            |      |  |
| CM                                                                                                  |   | <b>Baparty ++ ERVIT</b>                                            | C-Program Files [x06] Warcollate Komonikal Elsports Wi - ~~                                  | ,                                                     | ling, wish      |      |  |
| <b>HE</b>                                                                                           |   | Shanery - + ERW                                                    | C Program Files (x66) Kancellaria Alexandral Elisports Elis                                  | 5                                                     | shakra          |      |  |
| 3, 6, 49 5                                                                                          |   | Separty in artual!                                                 | C/parros guide Pchreckhaut.                                                                  | 5                                                     | 46              |      |  |
| <b>Ramunikut's</b>                                                                                  |   |                                                                    | Basety is after                                                                              | C Prigres Flax (xM2Varcelara Kimonika Elsport/VF --   | +               | ner  |  |
| 96<br>GG.                                                                                           |   |                                                                    |                                                                                              |                                                       |                 |      |  |
| <b>CERAL</b>                                                                                        |   | Supers - Lettal                                                    | C: Program Files D/M/Warcelana Komonika Ehipsrty'sP --                                       | ٠                                                     | ing, warf.      |      |  |
| stor despite                                                                                        |   | <b>Shawty in aPLIAP</b>                                            | C: (Program Piles D-MC) Cancellaire Kompetibal (Disponity WF - nn .                          | ゎ                                                     | silviera        |      |  |
| Chromocowia is lostingedy                                                                           |   | Hugarty -> Elberg                                                  | C Stervia put/Arth/Arm/a2lwg/.                                                               | 6                                                     | ac.             |      |  |
| Minimarkunki                                                                                        |   |                                                                    | Treasty + Elbeg                                                                              | C/Program Files DdR/Warcellers/Kampmins/Disparts/82 ~ | ь               | cur- |  |
| <b>Harrison and America</b>                                                                         |   | <b>Buerty o Elbeg</b>                                              | C-Program Films (x002) Kancellera Komponital (Supply VLT. - ~~                               | *                                                     | ing, and.       |      |  |
|                                                                                                    |   | Beauty -> Elbeg                                                    | C: Program Files [xM][Warcolaria-Komornka@kgow%@2                                            | ۰,                                                    | <b>Africana</b> |      |  |
| Danie dolumentálny akaromatosty.                                                                    |   | Palitary VAT                                                       | C Program Files DIREVarcellane Komonikal Elsports Vis -                                      | ы                                                     | AG.             |      |  |
| Designant Lexis, - insection computeries<br>$w$ ; South)<br>South.<br>$-167$<br><b>Ronfiguracia</b> |   |                                                                    |                                                                                              |                                                       | e in C          |      |  |
|                                                                                                    |   | Publication                                                        | C/Program Files (x06) Vancollaria Komonikal Blazants Va.,  ==                                | $\sim$                                                | <b>TART</b>     |      |  |
|                                                                                                    |   | Paktury VIET                                                       | C-Program Files (vAU) transitions for service Engranh Vis. --                                | ⇆                                                     | ing, wat.       |      |  |
|                                                                                                    |   | Paktury VAT                                                        | C lifragram Flex (x80) Kenzelana Komanika (Suporty Va., - --                                 | ь                                                     | silvieria       |      |  |
| Dealerie income danyni                                                                              |   | Shawri keep perentual -nama i bluknica.                            | C: Program Files (vAU) Varcelana Komproka Elisporty Val.                                     | ぅ                                                     | st.             |      |  |
|                                                                                                    | d |                                                                    | Statest band stereorer  name. (Mallochi  C/Program Tite LVM) Warcollate Komerika Elizandy Na | $\frac{1}{2}$                                         | sun             |      |  |

Rysunek 67 Okno konfiguracji programu Kancelaria Komornika – Konfiguracja – Konfiguracja i systemy elektroniczne - Ścieżki. Ścieżka eksportu dokumentów do wysłania przez portal ePUAP

W przypadku aplikacji Kancelaria Komornika każdy pracownik ma osobno konfigurowane ścieżki, w tym ścieżka eksportu pism do wysyłki do ePUAP. Należy pamiętać, że chodzi o ścieżkę pracownika, który korzysta z podpisu kwalifikowanego, dzięki któremu dokumenty można podpisać podczas eksportu na dysk.

#### **UWAGA!**

**Kluczowym wymaganiem jest, aby w folderze wskazanym w ścieżce dokumentów do wysłania do ePUAP znajdowały się jedynie foldery z pismami, które mają zostać wysłane przez portal ePUAP. Jeśli w katalogu znajdują się dokumenty, które zostały już kiedyś wysłane przez portal, należy je usunąć, lub przenieść do innej lokalizacji. W przypadku, gdyby w folderze wskazanym w polu** *Ścieżka pism do wysłania do ePUAP* **znajdowały się takie dokumenty, zapis ustawień będzie niemożliwy.**

Wymagane jest również stworzenie nowego lub wskazanie istniejącego pustego folderu, w którym tworzone będą paczki zawierające pisma lub ADN-y i wklejenie wskazanej ścieżki do ostatniej widocznej pozycji w oknie ustawień konfiguracyjnych.

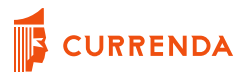

Moduł będzie przenosić wyeksportowane pliki z podanej wcześniej lokalizacji, a następnie tworzyć paczki w folderze wskazanym w polu *Ścieżka do zapisu spakowanych pism*.

### **Ważne jest aby katalog do zapisu spakowanych pism był inny niż katalog z dokumentami do wysyłki.**

Schemat działania wygląda w ten sposób, że aplikacja przetwarza i wysyła ADN'y pojedynczo do wskazanych adresatów, a pisma ogólne zaadresowane do urzędów grupuje według adresata i rodzaju pisma.

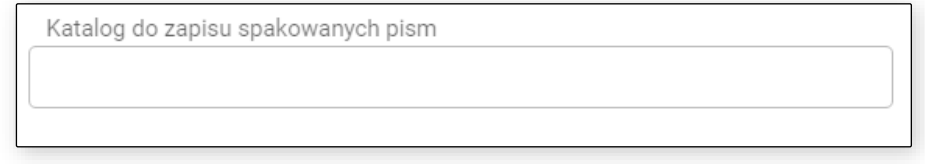

Rysunek 68 Okno ustawień – konfiguracja – Lokalizacja plików na dysku – Katalog do zapisu spakowanych pism

# **Zakładka Lista czynności**

W zakładce Lista czynności w ustawieniach użytkownik ma możliwość skomponowania własnej, unikalnej listy nazw czynności, które wykorzystywane będą podczas edycji załączników odpowiedzi.

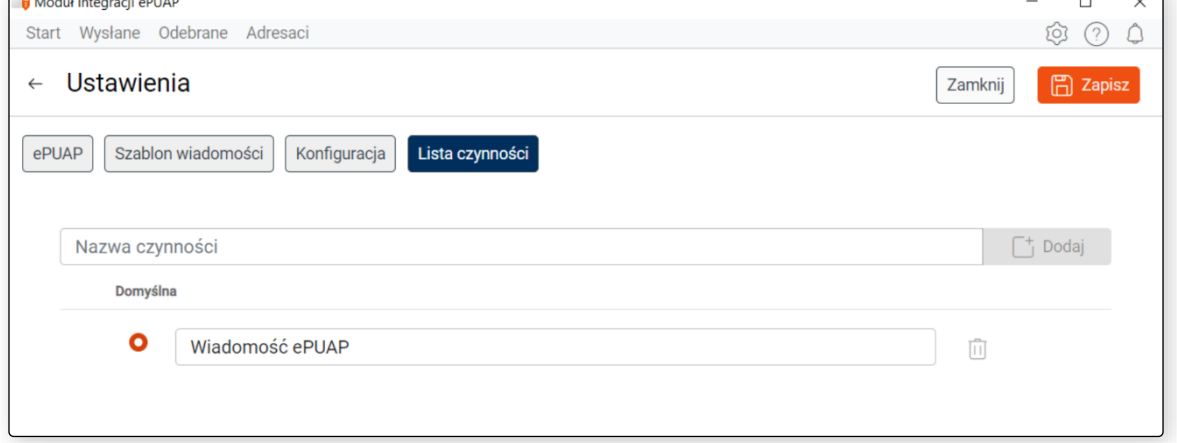

Rysunek 69 Okno ustawień Modułu Integracji ePUAP - konfiguracja - Lista czynności

W celu dodania nowej nazwy czynności należy wprowadzić jej treść w pole *Nazwa czynności*, a następnie wybrać przycisk *Dodaj*.

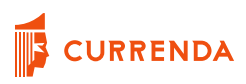

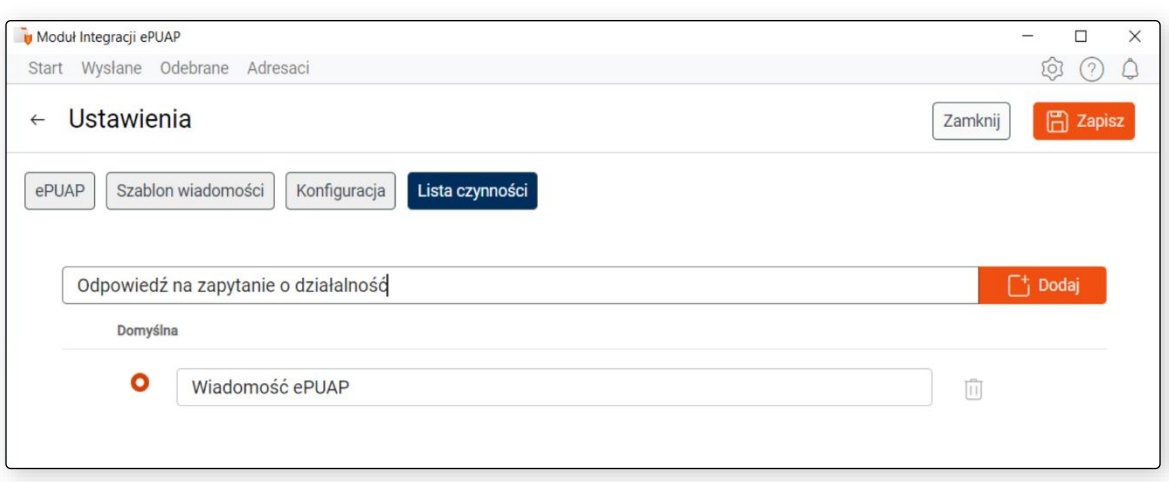

Rysunek 70 Okno ustawień Modułu Integracji ePUAP – konfiguracja - Lista czynności - dodawanie nowej nazwy czynności

Pozycja zostanie wyświetlona na liście poniżej. Po wprowadzeniu wszystkich nowych nazw czynności dane zostaną zapisane po wybraniu przycisku *Zapisz* w prawym górnym roku okna.

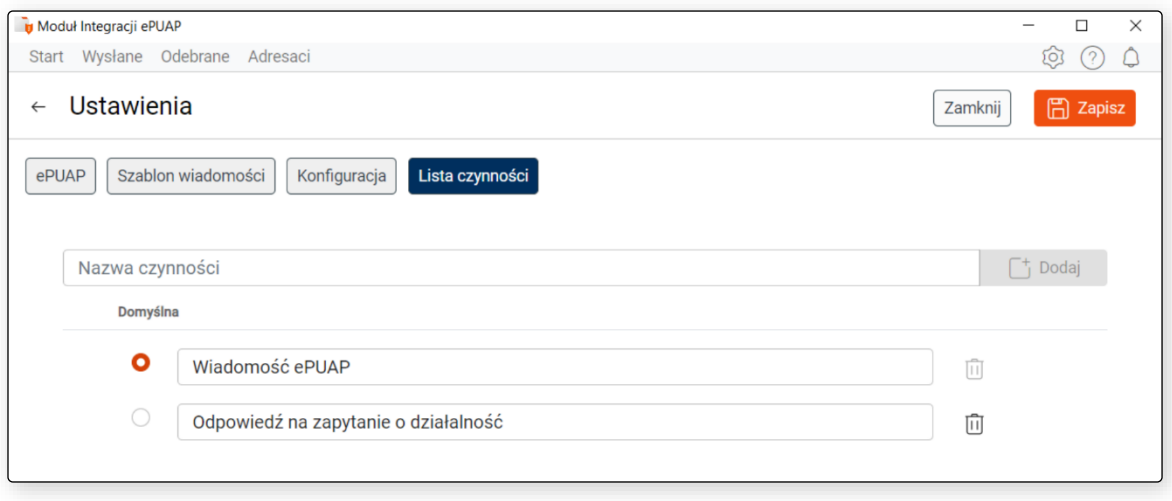

Rysunek 71 Okno ustawień Modułu Integracji ePUAP – konfiguracja – Lista czynności – ręcznie dodana nowa nazwa czynności

Użytkownik może dokonać wyboru, która nazwa czynności ma wyświetlać się domyślnie podczas przystąpienia do edycji załączników z odpowiedzi tj. która z nich ma wyświetlać się po wejściu w dane odpowiedzi w miejscu *Odpowiedzi | Edytuj*. W tym celu należy wybrać radiobox, znajdujący się przy wskazanej nazwie czynności na liście czynności w ustawieniach. W celu usunięcia wprowadzonej nazwy czynności, należy wybrać ikonę znajdującą się po prawe stronie przy pozycji na liście oraz nacisnąć przycisk *Zapisz* w prawym górnym rogu okna.

Wprowadzona nazwa czynności podlega edycji w polu na liście, w oknie ustawień. Wprowadzone w polu zostaną zapamiętane po wybraniu przycisku *Zapisz* w prawym górnym rogu okna.

Na liście dostępna jest pozycja *Wiadomość ePUAP*, która przed przystąpieniem do edycji jest pierwotnie ustawiona jako czynność domyślna. Pozycji domyślnej nie można usunąć.

Pozycje wyświetlane będą w formie listy rozwijalnej w miejscu *Odpowiedzi | Edytuj/Podgląd | Nazwa czynności*.

## **Zapis ustawień konfiguracyjnych**

Po wprowadzeniu danych należy zatwierdzić wprowadzone zmiany przyciskiem *Zapisz,* widocznym w prawym górnym rogu okna. Po prawidłowym zapisie danych konfiguracyjnych, w oknie pojawi się komunikat potwierdzający.

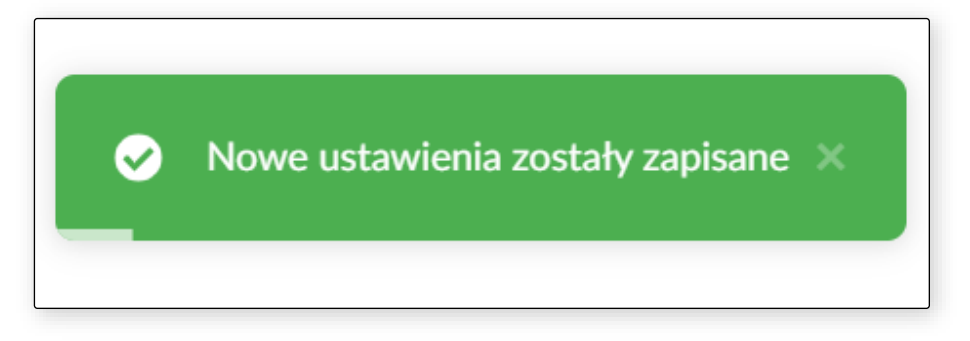

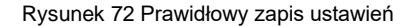

Podczas próby zapisu ustawień, gdzie we wskazanych folderach w zakładce Konfiguracja znajdują się pliki, pojawi się komunikat "*Błąd Uwaga! Foldery/foldery pism, których/którego ścieżki/ścieżkę podano w ustawieniach nie są/jest puste/pusty. Do czasu ich/jego wyczyszczenia zapisanie ustawień nie jest możliwe*". Jest to dodatkowe zabezpieczenie, chroniące użytkownika przed ewentualnym ponownym wysłaniem pism na portalu ePUAP.

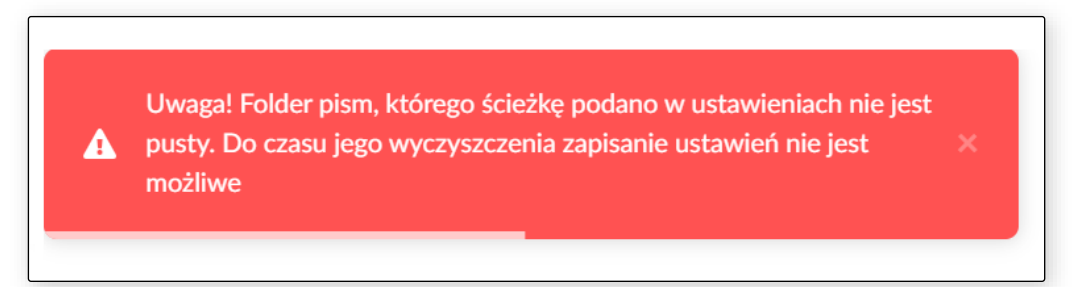

Rysunek 73 Komunikat podczas zapisu ustawień, gdzie w folderach wskazanych w zakładce Konfiguracja znajdują się pliki

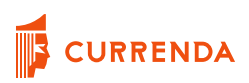

# **Wysyłka pism**

Po zapisaniu wymaganych danych konfiguracyjnych możliwe jest rozpoczęcie procesu wysyłki pism za pośrednictwem portalu ePUAP. Należy wybrać ikonę strzałki w lewym górnym rogu okna lub przycisk *Start* z widocznego górnego menu aby przejść na stronę startową.

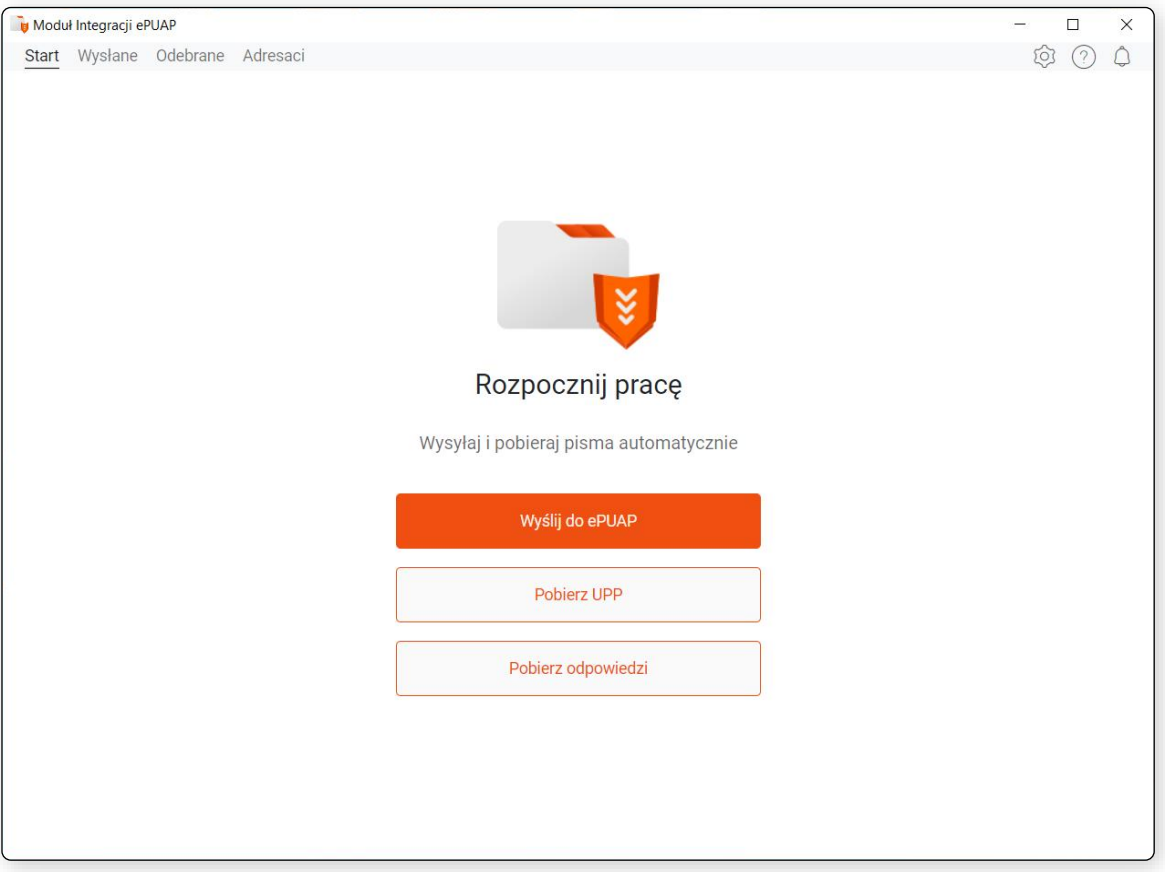

Rysunek 74 Strona startowa po skonfigurowaniu programu

Jak można zauważyć, po zapisaniu wymaganych danych okno zmieniło wygląd zamiast przycisku *Ustawienia* pojawił się przycisk *Wyślij do ePUAP, Pobierz UPP, Podpisz UPD oraz Pobierz odpowiedzi*. Aby rozpocząć proces wysyłki, należy wybrać przycisk *Wyślij do ePUAP*. W przypadku logowania automatycznego po wybraniu wskazanego przycisku, aplikacja rozpocznie analizę i wysyłkę pism. W przypadku logowania ręcznego, pojawi się okno do wpisania loginu i hasła użytkownika do portalu ePUAP.

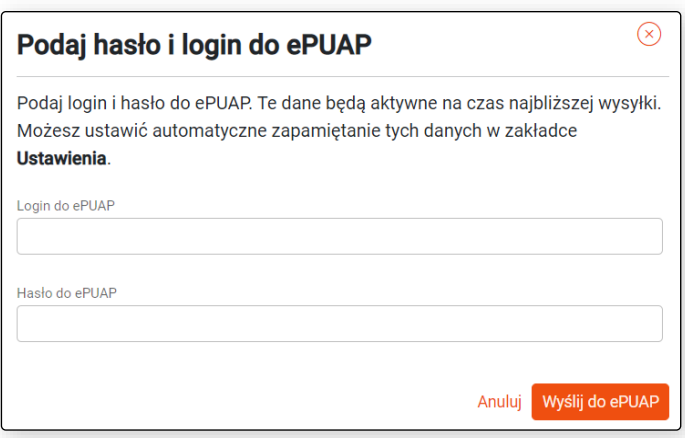

Rysunek 75 Okno do podania loginu i hasła do profilu ePUAP

Jeśli we wskazanych w ustawieniach folderach nie znajdują się dokumenty do wysyłki przez portal ePUAP lub nie spełniają wymagań, zwrócony zostanie komunikat.

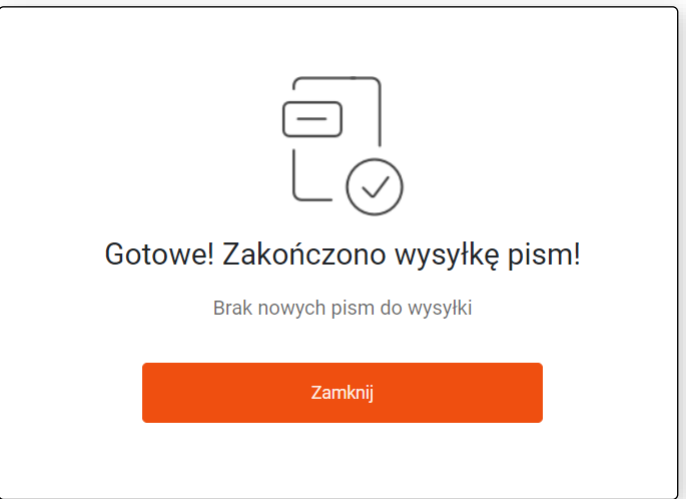

Rysunek 76 Okno informujące o braku nowych pism do wysyłki

Po zakończonej prawidłowej wysyłce dokumentów, wyświetlony zostanie komunikat.

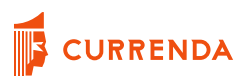

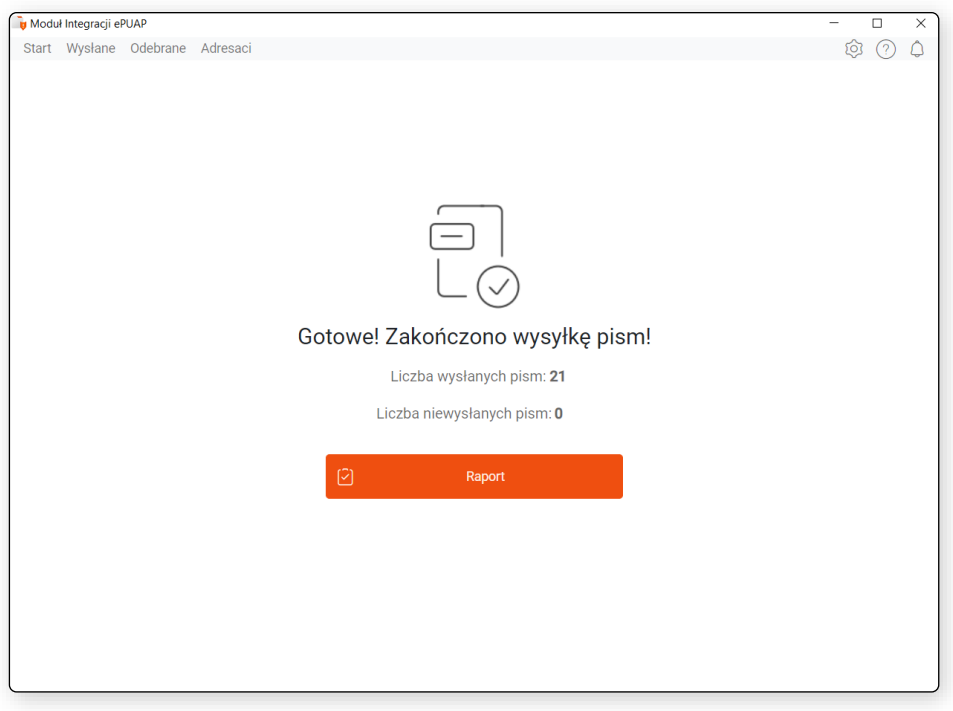

Rysunek 77 Okno – wysyłka zakończona sukcesem

Wysyłka dokumentu zostaje zakończona pobraniem UPP i zapisaniem go w sprawie. W przypadku aplikacji Komornik SQL – UPP jest dostępne do podglądu w *Historii sprawy.*

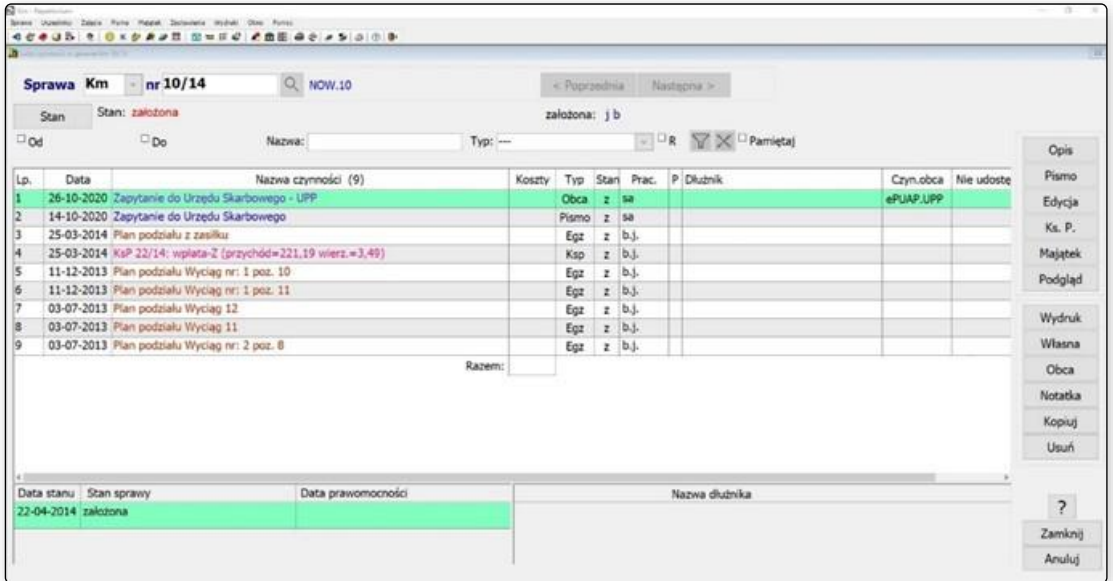

Rysunek 78 Okno historii sprawy – UPP pisma wysłanego przez portal ePUAP zapisane jako czynność obca

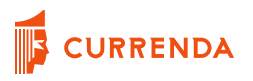

#### Po przejściu do czynności:

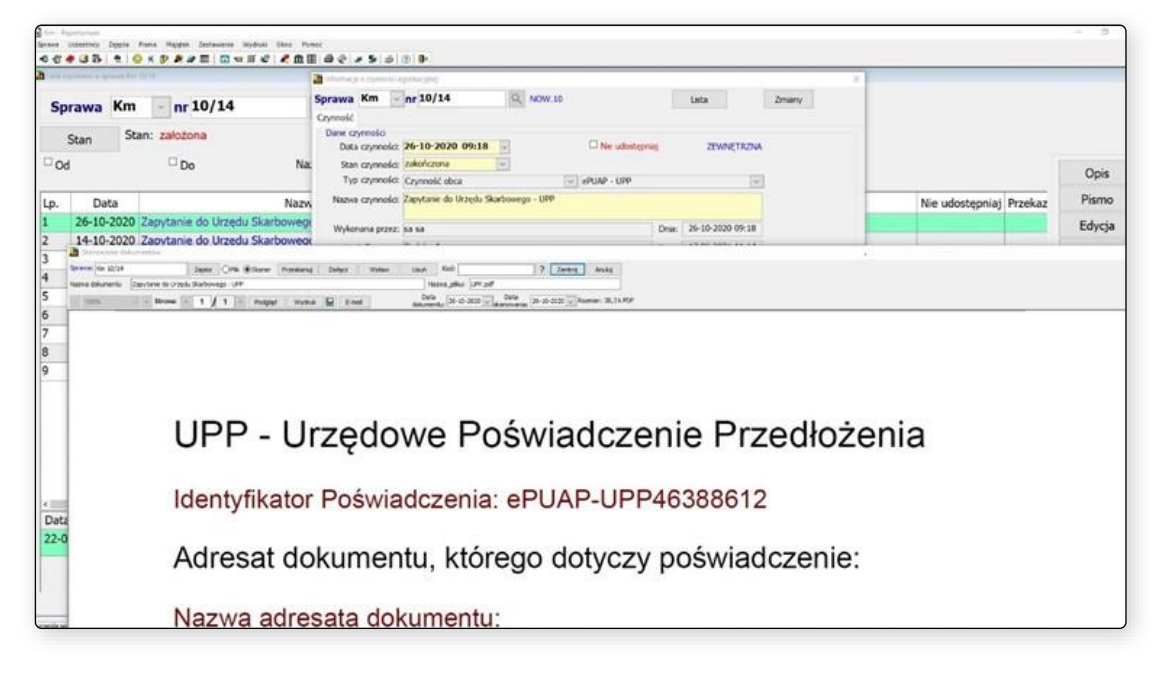

Rysunek 79 Okno historii sprawy – podgląd UPP dostępny z historii sprawy

W przypadku aplikacji Kancelaria Komornika UPP zapisane jest w sprawie i dostępne jest do podglądu po wybraniu dokumentu w zakładce *Czynności* i *Dokumenty skanowane.*

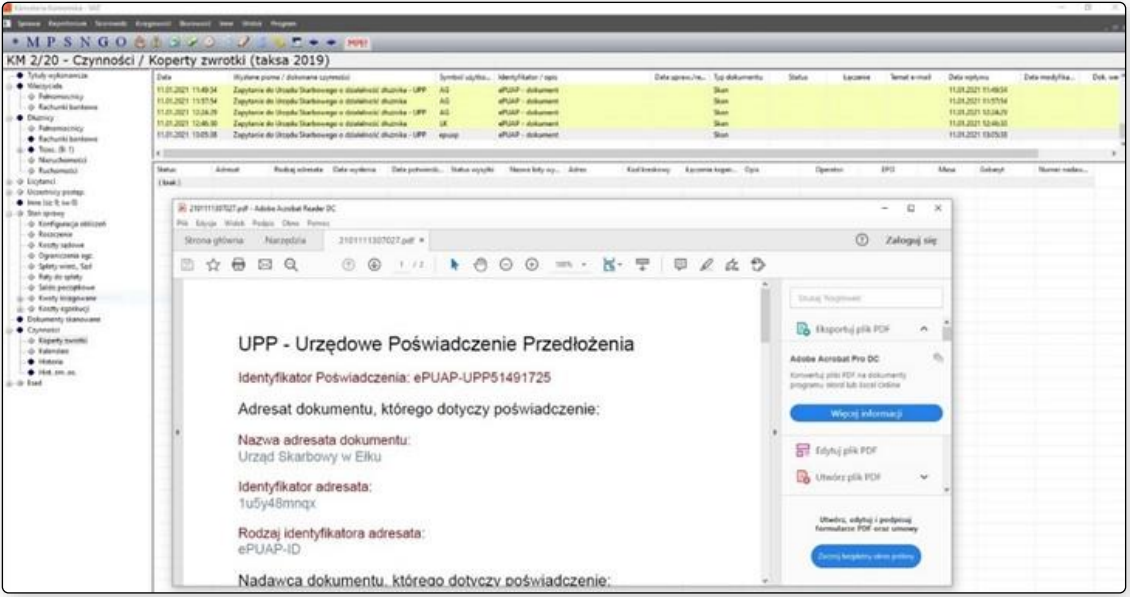

Rysunek 80 Okno sprawy – podgląd UPP dostępny z zakładki *Czynności* w aplikacji Kancelaria Komornika

# **Możliwe błędy podczas wysyłki**

# **Brak dostępu do bazy danych aplikacji komorniczej lub błędna nazwa bazy**

Do prawidłowej analizy dokumentów potrzebny jest dostęp do bazy danych, z której zostały wyeksportowane. W przypadku, gdy podczas wysyłki Moduł Integracji ePUAP nie będzie miał połączenia do bazy, pojawi się stosowny komunikat, a wysyłka zostanie zatrzymana.

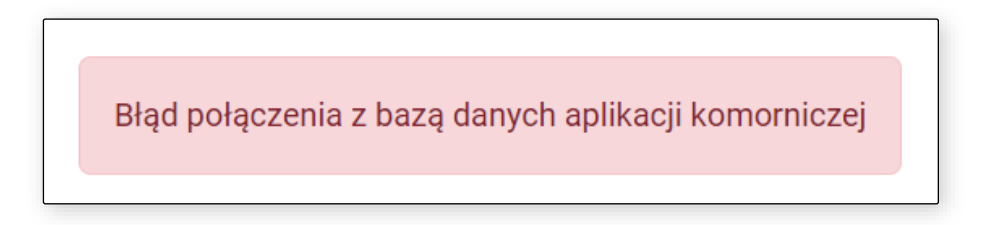

Rysunek 81 Brak dostępu do bazy danych

Należy zweryfikować wprowadzone dane w Ustawieniach w zakładce *Konfiguracja*. Jeśli dane wprowadzono poprawnie, kolejnym krokiem jest weryfikacja, czy z maszyny, na której zainstalowano Moduł Integracji ePUAP można nawiązać połączenie z serwerem bazodanowym.

# **Brak podpisu kwalifikowanego – przypadek dla programu Komornik SQL**

Jeśli dokumenty nie zostały podpisane podpisem kwalifikowanym ich analiza zostaje przerwana. Przypadek ten dotyczy jedynie programu Komornik SQL. W przypadku aplikacji Kancelaria Komornika – pisma niepodpisane podpisem kwalifikowanym nie będą brane pod uwagę podczas analizy i zostaną pominięte.

W oknie gotowej wysyłki będą znajdować się jako liczba pozycji w miejscu *Ilość niewysłanych pism*. Dodatkowo w górnym menu po prawej stronie ikona dzwoneczka zostanie wyróżniona. Po jej wybraniu pojawi się okno z komunikatem *Błąd podpisu* oraz ilością pism, których dotyczy błąd.

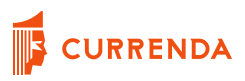

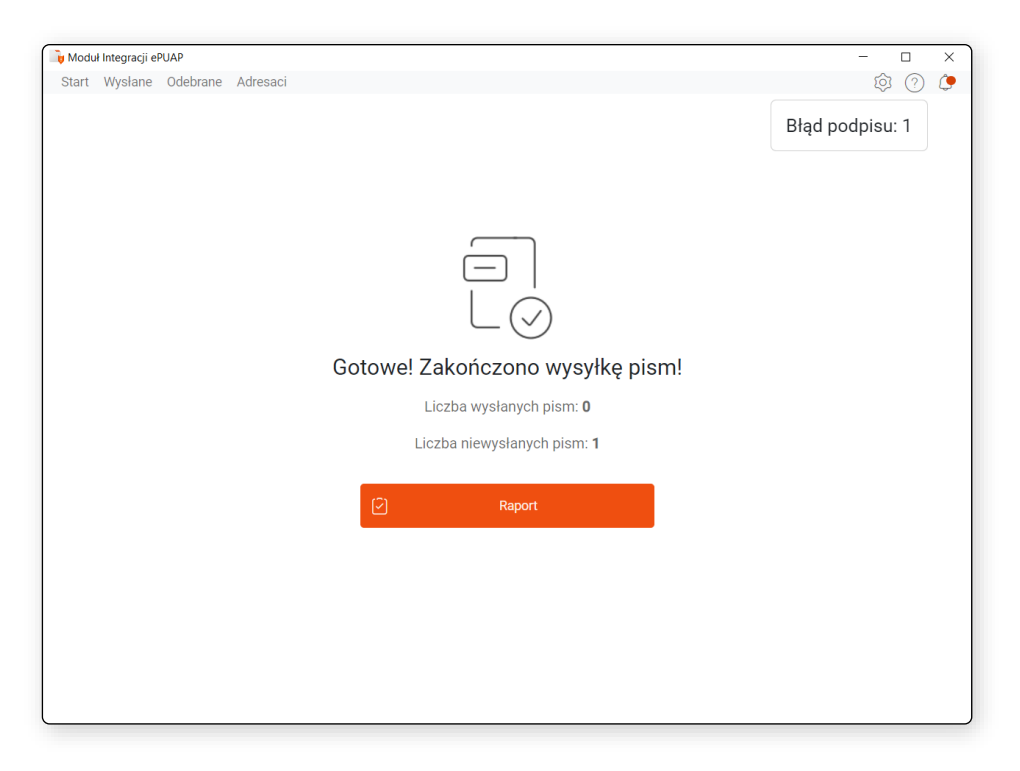

Rysunek 82 Okno – brak podpisu kwalifikowalnego dokumentów

Po wybraniu wyżej wymienionego komunikatu użytkownik zostanie przekierowany do okna raportu prezentującego listę dokumentów, które nie mają podpisu. W celu dokładnego wskazania, których pism dotyczy komunikat, podane są m.in. sygnatury spraw i nazwy dokumentów. Dostępny również jest odnośnik przekierowujący do lokalizacji pliku na dysku. Pisma można podpisać za pomocą oprogramowania dostawcy podpisu kwalifikowanego i przystąpić do ponownej wysyłki. Pisma zostaną uwzględnione podczas kolejnej sesji wysyłki dokumentów.

|              | <b>u</b> Moduł Integracji ePUAP       |                        |                  |                       |          | $\times$<br>п                         |  |
|--------------|---------------------------------------|------------------------|------------------|-----------------------|----------|---------------------------------------|--|
| <b>Start</b> | Wysłane                               | Odebrane Adresaci      |                  |                       |          | Ô<br>ĻO,                              |  |
| $\leftarrow$ | Raport niepodpisanych pism<br>Zamknij |                        |                  |                       |          |                                       |  |
| Lp.          | Sygnatura                             | Nazwa dokumentu        | Adresat z pisma  | Adresat właściwy      | Data     | Nazwa pliku                           |  |
|              | Km 1/20                               | Drugi_Urząd_Skarbowy_K | Drugi Urząd Skar | <b>DRUGI URZAD SK</b> | 30.09.20 | Otwórz w eksploratorze<br>r<br>plików |  |
|              |                                       |                        |                  |                       |          |                                       |  |
|              |                                       |                        |                  |                       |          |                                       |  |

Rysunek 83 Okno – Raport niepodpisanych pism (dokumentów bez podpisu kwalifikowalnego)

# **Błędny login i/lub hasło do profilu ePUAP**

W przypadku błędnie wprowadzonego loginu i/lub hasła do profilu na stronie ePUAP, dokumenty zostaną przeanalizowane, pogrupowane w paczki i przeniesione do lokalizacji skonfigurowanej w ustawieniach modułu, jednak wysyłka nie będzie możliwa. W oknie pojawi się komunikat *Nieprawidłowe hasło lub nazwa użytkownika.*

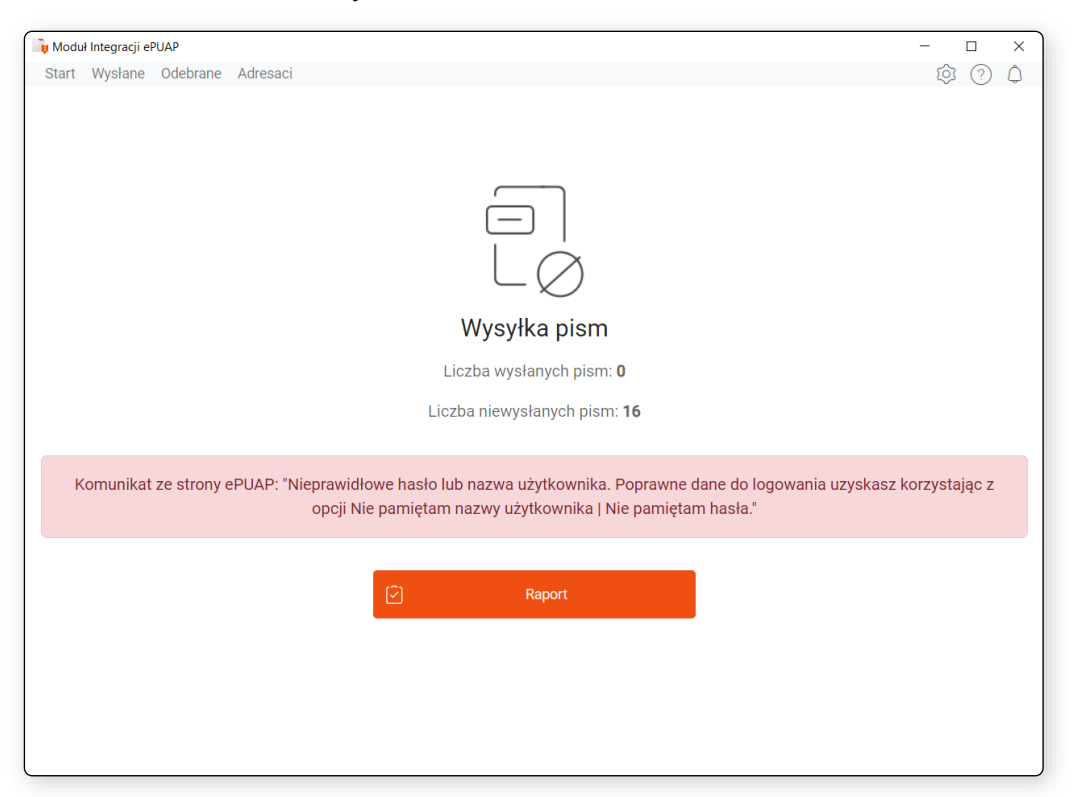

Rysunek 84 Okno – błędny login i/lub hasło do ePUAP

Dane do logowania do profilu na portalu ePUAP można poprawić, w zależności od wybranego sposobu logowania albo w ustawieniach – logowanie automatyczne, lub ponownie wprowadzić dane podczas wysyłki – logowanie ręczne. Przesyłki w takiej sytuacji będą miały status *W trakcie wysyłki*.

Po poprawieniu danych logowania wszystkie pisma, które mają status Błąd autoryzacji, *W trakcie wysyłki* oraz nowo wyeksportowane pisma zostaną wysłane po ponownych wybraniu przycisku *Wyślij do ePUAP* na stronie głównej.

# **Brak dostępności portalu ePUAP**

W praktyce zdarzają się sytuacje, podczas których wysyłka dokumentów przez portal ePUAP jest niedostępna z powodu prowadzonych prac serwisowych. Innym podobnym przypadkiem jest brak dostępności łącza internetowego z powodu np. awarii dostarczania usługi przez dostawcę Internetu. W takich przypadkach podczas wysyłki wyświetlony zostanie komunikat *Strona ePUAP jest nieosiągalna*.

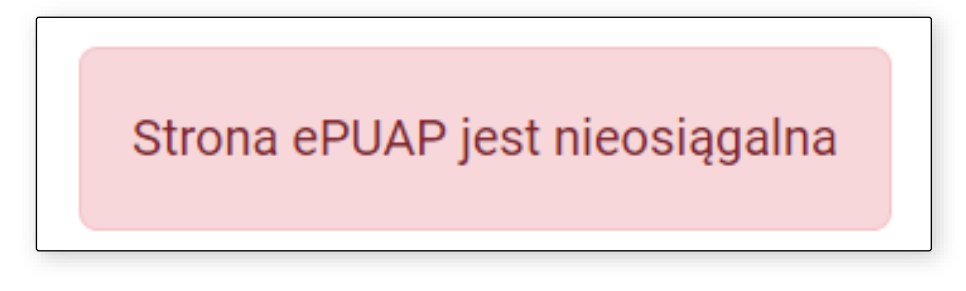

Rysunek 85 Strona ePUAP jest nieosiągalna

Moduł Integracji ePUAP jest zależny od poprawnego działania portalu ePUAP. Przy występowaniu tego typu problemu, należy poczekać aż administrator portalu ePUAP przywróci jego poprawne działanie.

# **Brak zainstalowanego Microsoft VC++ 2015**

Przed instalacją Modułu Integracji ePUAP należy doinstalować w systemie Windows zintegrowane środowisko Microsoft Visual C++ 2015 Redistributable. Znajduje się ono na liście wymagań systemowych dla stacji roboczej i jest niezbędne do poprawnego działania aplikacji. Jeżeli po rozpoczęciu procesu wysyłki, Microsoft VC++ 2015 nie zostanie odnalezione w systemie, wyświetli się odpowiedni komunikat błędu. Wersję Microsoft VC++ 2015, 32 bit lub 64bit, należy zainstalować zgodną z architekturą systemu operacyjnego Windows tj. VC++ 2015 64bit dla systemu Windows 10 64bit.

# **Nieoczekiwane zamknięcie wewnętrznej przeglądarki Firefox**

W procesie wysyłki pism na portalu ePUAP wykorzystana jest przeglądarka Firefox. Pobierana jest przez moduł w wersji portable, przy pierwszym uruchomieniu. W sytuacji gdy przeglądarka zostanie zamknięta przez użytkownika w trakcie wysyłki z podglądem procesu lub system operacyjny wymusi jej zamknięcie przez np. brak zasobów systemowych, wyświetli się odpowiedni komunikat błędu. Wysyłane pisma zostaną zapamiętane przez moduł i ich wysłanie będzie możliwe w trakcie kolejnej sesji.

Błąd: Nieoczekiwane zamknięcie wewnętrznej przeglądarki Firefox

Rysunek 86 Nieoczekiwane zamknięcie wewnętrznej przeglądarki Firefox

# **Błędny adresat**

Przygotowując dokumenty do wysyłki do odpowiedniego organu za pośrednictwem portalu ePUAP, należy podać nazwę tego organu (adresata). Aby uniknąć błędów podczas adresowania pisma na portalu, adresat jest porównywany z ustawową nazwą organu Państwowego znajdującą się na liście udostępnianą przez portal:

*https://ePUAP.gov.pl/kup-departments/?slug=elektroniczne-przesylanie-tytulow-wykonawczych* 

lub w formacie .xml:

### [Lista adresów Elektronicznych Skrzynek Podawczych](https://epuap.gov.pl/wps/portal/strefa-urzednika/pomoc_urzednik/!ut/p/a1/tZJPT4NAEMW_Ch44kp3lP0dErMU2pUVs4UJGoBVb2C1Q2_TTS200RqOtie5tkzcvv_dmSExmJK7wuVhgW7AKV4d_rCfUklUqB-BBr6-C7Tiuc3PtyUC1ThB9FPTMwWUnGFr3d0NDgRGcNw_fPPvk_JTEJE6rlrePJMr5BrksAl-J0LR1PkdhU-_zrCqWmHBWslSEbIVCUbV5vaixZTXbirBsCtwvUcCszhu2RSFv-MGWp0VGoszQM5OqmmToqSKppm5KVkYNSUFDtlINlTnVD2r20OyxJpEIbxj-QITgiBG-Y_hHjKuvGLefMdzAP-Y70fCr4IcKo65jI5Etud-zTBiA5nYljj3bof4IYExJ8Pu0U2eYjEN30nn_T3DvjMspntbr2O72zzrDXUtmf3kAvAzD0lTKJPDL0txJcWRfvABxA4jv/dl5/d5/L2dBISEvZ0FBIS9nQSEh/?obszar=%2FePUAP2%2FPL%2FStrefa%20Urzednika_Pomoc%2FDla%20intergratorow%2FKsiazka%20adresowa%20ESP)

W przypadku istnienia w piśmie adresata o nazwie, która nie jest rozpoznana tj. identycznej nie ma na liście udostępnianej przez ePUAP – proces wysyłki zostaje wstrzymany. Pismo nie zostanie spakowane do paczki. W oknie gotowej wysyłki będą znajdować się jako liczba pozycji w miejscu *Ilość niewysłanych pism*. Dodatkowo w górnym menu po prawej stronie ikona dzwoneczka zostanie dodatkowo wyróżniona. Po wybraniu jej pojawi się dodatkowe okno z komunikatem *Błąd adresata* oraz ilością pism, których dotyczy błąd. Po wybraniu komunikatu użytkownik zostanie przekierowany do okna przypisywania adresatów.

W raporcie pisma z nierozpoznanym adresatem będą miały status *Brak urzędu*. Dokumenty zostaną poddane dalszej analizie i procesowi wysyłki po przypisaniu adresatom prawidłowych nazw i ponownym wybraniu przycisku *Wyślij do ePUAP* z głównego okna aplikacji.

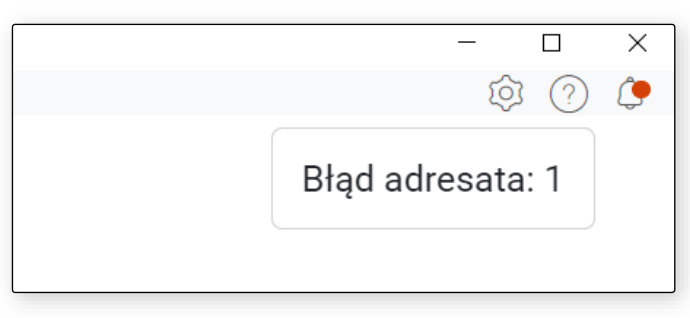

#### Rysunek 87 Brak rozpoznanego adresata

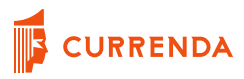

# **Raport ostatniej wysyłki**

Po zakończonym procesie wysyłki pism w oknie aktywny jest przycisk *Raport*, który przekierowuje użytkownika do okna wyświetlającego w formie tabeli raportu pism z ostatniej wysyłki.

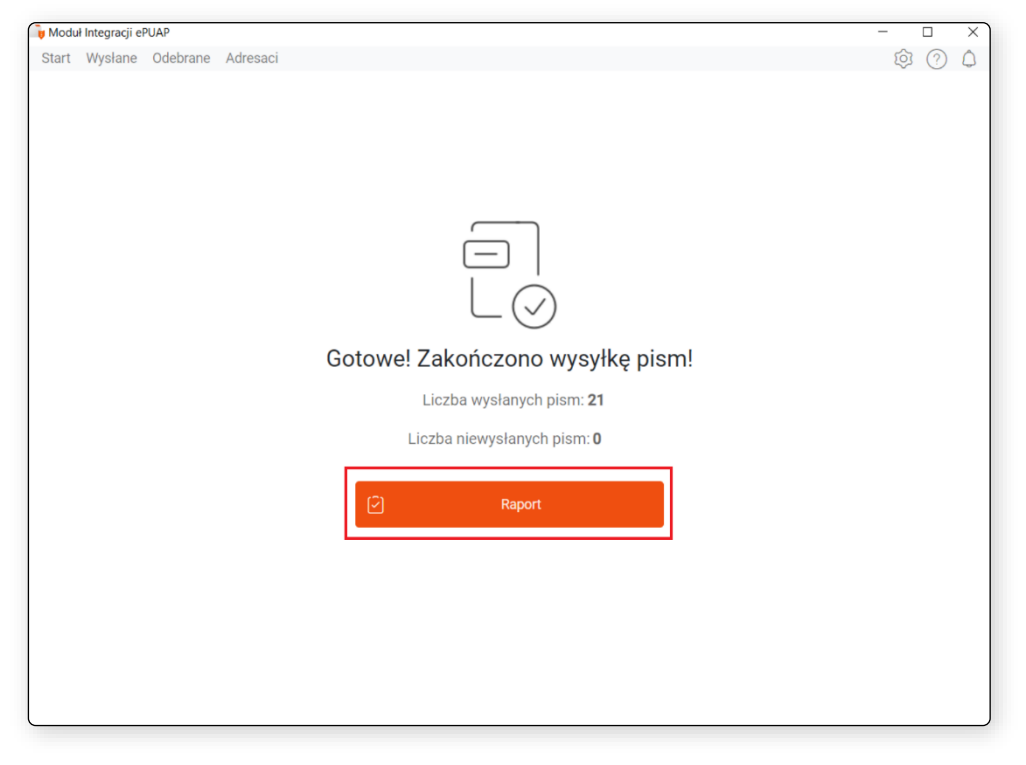

Rysunek 88 Okno zakończonej wysyłki pism – przycisk *Raport*

Po przejściu do raportu zostają wyświetlone informacje m.in. o tytule szablonu pisma, sygnaturze pisma oraz statusie dokumentu.

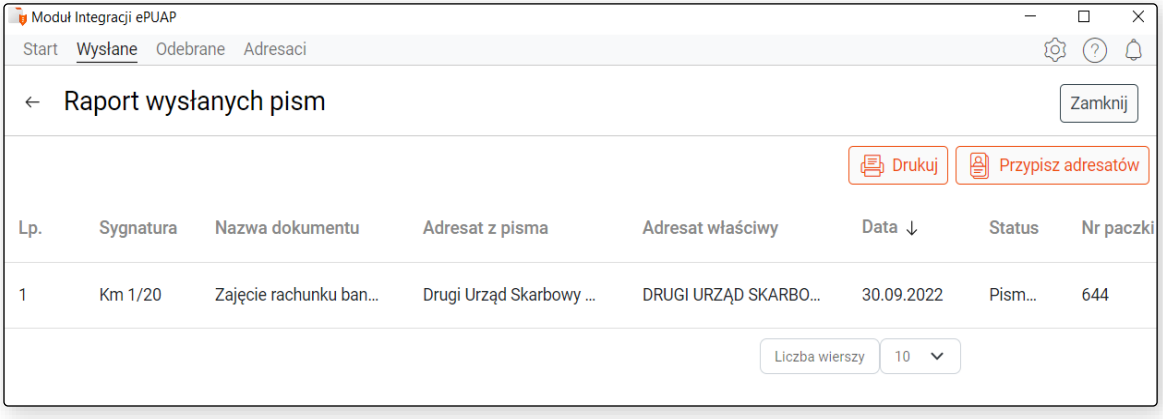

#### Rysunek 89 Okno raportu ostatniej sesji wysłanych pism

I **CURRENDA** 

W tabeli przedstawiono listę statusów wysłanych pism wraz z ich znaczeniami:

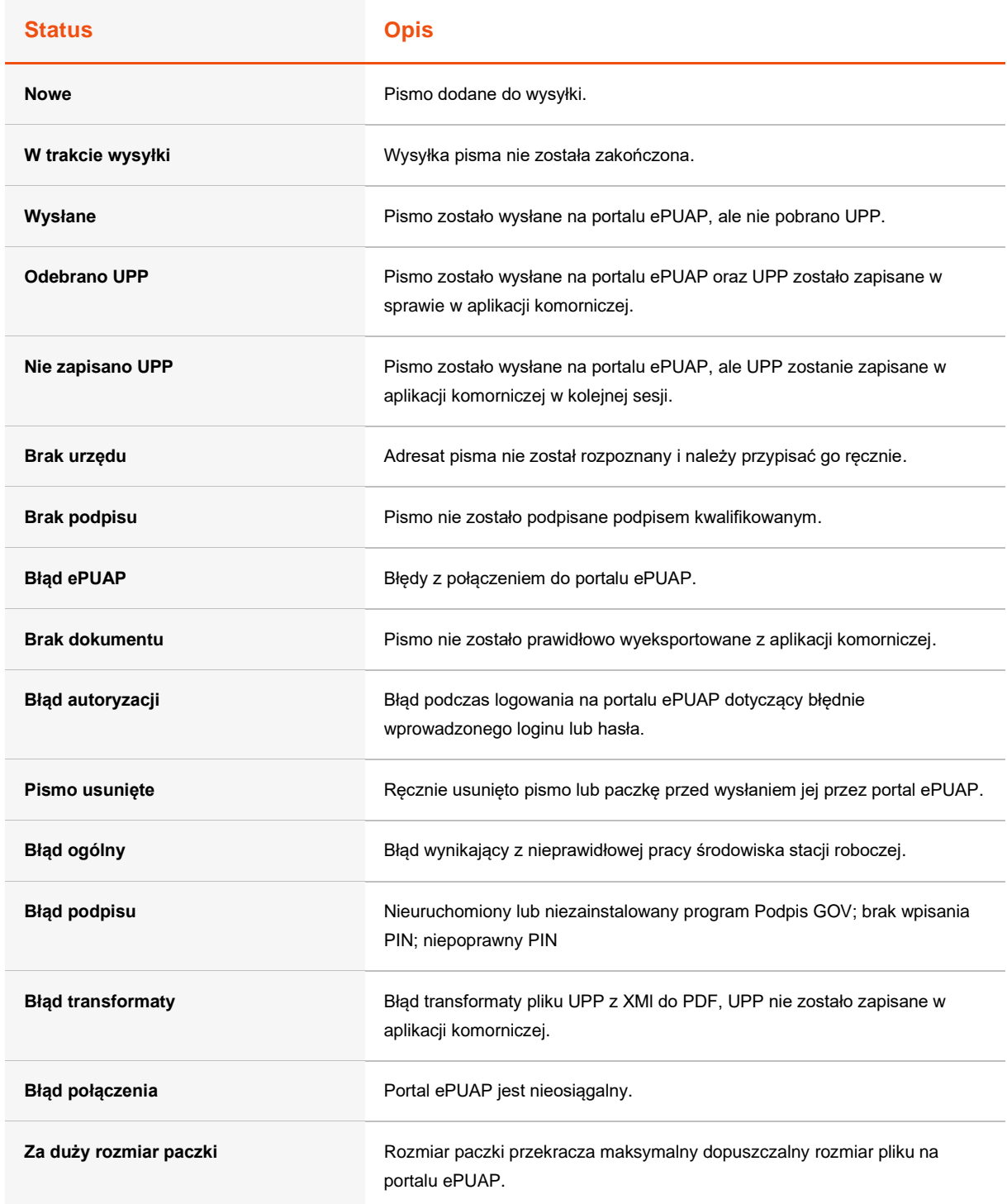

Pisma o statusach *Nowe* zostały rozpoznane i spakowane do paczek. Są gotowe do wysyłki – zostaną wysłane przez program podczas kolejnej wysyłki (przycisk *Wyślij* w oknie startowym) o ile nie zostaną **CURRENDA** 

ręcznie usunięte z folderu przez użytkownika. Dane o nowych paczkach znajdują się na bazie danych, z której korzysta aplikacja, dlatego ważne jest, aby użytkownik nie usuwał paczek przygotowanych do wysyłki.

Pisma o statusach *W trakcie wysyłki* to dokumenty, które aktualnie poddawane są wysyłce przez portal ePUAP.

Pisma o statusach *Wysłane* zostały poprawnie wysłane przez portal ePUAP do adresata, jednak nie udało się pobrać i zapisać w sprawie UPP. W takiej sytuacji użytkownik dostępny będzie przycisk *Pobierz UPP* na ekranie startowym. Jeżeli mimo to nie uda się w późniejszym czasie automatycznie pobrać UPP to użytkownik powinien ręcznie pobrać UPP ze strony ePUAP z listy przesyłek wysłanych i zapisać je w sprawie w aplikacji komorniczej jako czynność obcą.

Pisma o statusach *Odebrano UPP* zostały poprawnie wysłane przez portal ePUAP do adresata i udało się pobrać oraz zapisać w sprawie UPP.

Pisma o statusach *Nie zapisano UPP* zostały poprawnie wysłane przez portal ePUAP do adresata i udało się pobrać UPP, natomiast ze względu na edytowanie sprawy przez użytkownika, zapisanie UPP zostanie przeprowadzone w trakcie kolejnej wysyłki pism w Module Integracji ePUAP.

Pisma o statusach *Brak urzędu* nie zostały wysłane – należy przypisać im prawidłowych adresatów w oknie wyszukiwania adresatów.

Pisma o statusach *Brak podpisu* nie zostały spakowane do paczek. W celu ich wysłania należy ręcznie podpisać je podpisem kwalifikowanym za pomocą odpowiedniego oprogramowania, udostępnionego przez dostawcę podpisu. Tak podpisane pisma zostaną ponownie przeanalizowane i wysłane, o ile pozostaną w tej samej lokalizacji na dysku.

Pisma o statusach *Błąd ePUAP* to takie, które zostały rozpoznane i spakowane w paczki, jednak nie udało się nawiązać połączenia ze stroną internetową portalu ePUAP. Zalecane jest sprawdzenie połączenia internetowego np. czy strona https://ePUAP.gov.pl/wps/portal ładuje się prawidłowo w oknie dowolnej przeglądarki.

Pisma o statusach *Brak dokumentu* nie zostały prawidłowo wyeksportowane z aplikacji komorniczej, należy je skasować z dysku i wyeksportować ponownie.

Pisma o statusach *Błąd autoryzacji* są pismami, dla których prawidłowo przebiegł proces analizy, jednak niepoprawnie wprowadzono login do profilu do ePUAP, lub hasło do ePUAP albo kontekst w ustawieniach konfiguracyjnych. Należy zweryfikować poprawność wprowadzonych danych w ustawieniach lub odpowiednich polach podczas wysyłki ręcznej. Wszystkie niewysłane paczki z pismami zostaną wysłane po poprawnie wprowadzonych loginie, haśle i kontekście profilu ePUAP.

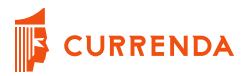

*Pismo usunięte* są to statusy pism lub dokumentów znajdujących się już w spakowanych paczkach, które początkowo zostały przeanalizowane, jednak nie zostały wysłane np. przez brak podpisu lub nierozpoznanego adresata pisma, a następnie zostały ręcznie usunięte z folderu. Z tego powodu ich dalsza wysyłka jest niemożliwa. Pozostaną w raporcie o tym statusie jako w celach informacyjnych dla użytkownika.

*Błąd ogólny* wskazuje na wystąpienie problemów dotyczących pracy aplikacji na stanowisku np. związane z parametrami systemowymi. W tej sytuacji wskazana jest próba wysłania pism z innego stanowiska.

*Błędny PIN* oznacza, że w trakcie wysyłki pism, przy których wymagane jest złożenie podpisu kwalifikowanego nie został prawidłowo wprowadzony PIN.

Pisma o statusach *Błąd transformaty* zostały poprawnie wysłane przez portal ePUAP do adresata, jednak nie udało się pobrać i zapisać w sprawie UPP. W takiej sytuacji użytkownik powinien ręcznie pobrać UPP ze strony ePUAP z listy przesyłek wysłanych i zapisać je w sprawie w aplikacji komorniczej jako czynność obcą.

*Błąd połączenia* oznacza utrudnienia z dostępem do portalu ePUAP, mogą być spowodowane brakiem dostępności samego portalu lub awarią połączenia internetowego, sieci lokalnej w kancelarii.

Status *Za duży rozmiar paczki* pojawia się w sytuacji, gdy przesyłane pisma do jednego urzędu przekraczają dopuszczalny rozmiar załącznika, określony na portalu ePUAP. Aby dokończyć wysyłkę należy ponownie kliknąć przycisk *Wyślij do ePUAP* na ekranie głównym. Aplikacja automatycznie podzieli pisma na mniejsze paczki, dostosowane do określonego rozmiaru a następnie rozpocznie ich wysyłkę.

### **Przypisywanie prawidłowych adresatów**

W prawym górnym rogu okna raportu dostępny jest przycisk *Przypisz adresatów*. Wybierając go użytkownik przechodzi do formatki, w której wyświetlona zostanie lista nazw nierozpoznanych urzędów w kolumnie *Adresat z pisma*. Dodatkowo wyświetlona jest m.in. sygnatura i tytuł pisma, które znajduje się w paczce pisma z nierozpoznanym adresatem. W kolumnie *Adresat właściwy* znajduje się aktywne pole, w którym użytkownik powinien wprowadzić przynajmniej 4 litery szukanej nazwy. Po wprowadzeniu liter ,,us" program rozpozna, że wyszukiwaną nazwą jest ,,Urząd Skarbowy". Przykładowo, aby wyszukać nazwę ,,Trzeci Urząd Skarbowy w Gdańsku" wystarczy wprowadzić litery

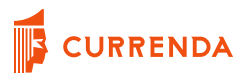

,,us w gdańsku". Wyniki wyszukiwania można zawęzić dzięki wprowadzeniu nazwy i miejscowości adresata np. *Powiatowy Urząd pracy w Inowrocławiu.*

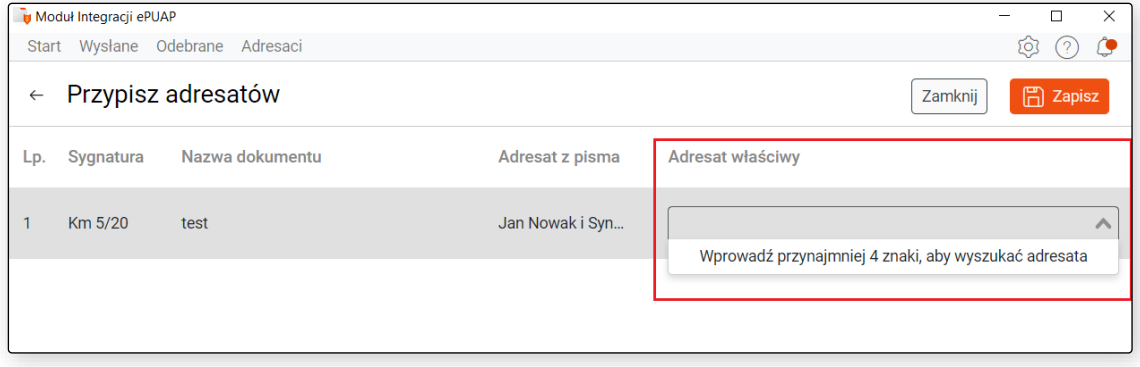

Rysunek 90 Okno przypisywania adresatów

Wprowadzenie liter "zus" i kolejnych znaków z nazwy adresata, spowoduje, że aplikacja rozpocznie wyszukiwanie wśród dostępnych Zakładów Ubezpieczeń Społecznych. Po wyszukaniu odpowiedniego adresata i wybraniu go z listy wybór można zatwierdzić widocznym w prawym górnym rogu przyciskiem *Zapisz*.

### **Adresaci**

Z górnego menu aplikacji dostępny jest przycisk Adresaci. Znajduje się w nim lista wszystkich adresatów, którzy zostali powiązani, w procesie wysyłki pism, z wzorcową nazwą adresata udostępnianą oraz wykorzystywaną przez portal ePUAP. W sytuacji błędnego przypisania możliwe jest skasowanie powiązania nazw poprzez kliknięcie przycisku *Usuń*. Przy kolejnej wysyłce pism do adresata, którego przypisanie zostało usunięte, wymagane będzie ponowne powiązanie nazwy w aplikacji Moduł Integracji ePUAP z wzorcową nazwa wykorzystywaną na portalu ePUAP.

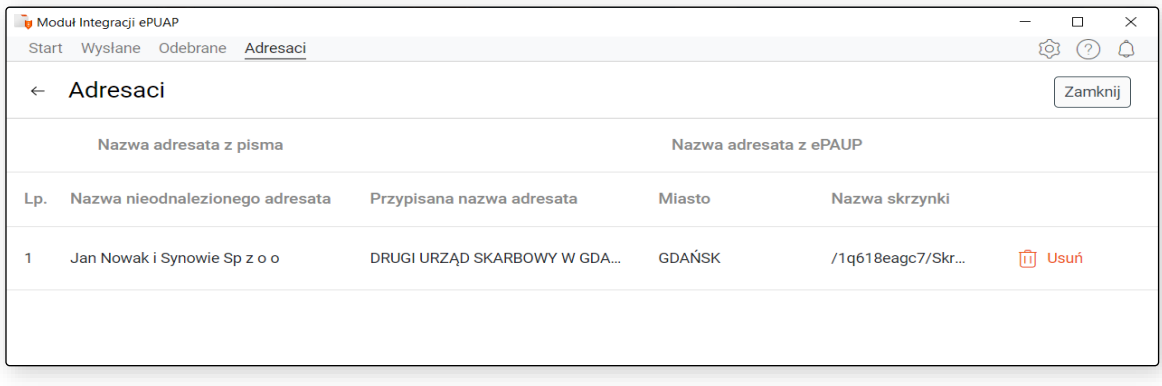

#### Rysunek 91 Zakładka *Adresaci*

## **Wysłane**

Z górnego menu aplikacji dostępny jest przycisk Wysłane. Znajduje się w nim lista stanowiąca raport wszystkich pism, które zostały zlecone do wysyłki przez aplikację Moduł Integracji ePUAP. W górnym pasku dostępne są filtry wyszukujące pisma ze względu na ich stan. Filtry dotyczące dat dotyczą dat wysyłki dokumentów przez aplikację Moduł Integracji ePUAP. Domyślnie wyświetlany jest zakres dat ostatniego miesiąca. Po zmianie zakresu dat należy wybrać znajdujący się obok przycisk *Filtruj*. Wyświetlona zostanie lista pism bez względu na ich status, które mają datę wysyłki mieszczącą się we wskazanym zakresie.

Dostępne są również filtry wyszukujące wysłane pisma ze względu na ich stan. Filtr *Wszystkie* zwróci listę wszystkich pism o dowolnych statusach. Filtr *Wysłane* zwraca listę wszystkich pism o statusach *Odebrano UPP* oraz *Wysłane*. Filtr *Błędne* zwraca listę wszystkich pism o statusach *Błąd ePUAP, Brak podpisu, Brak urzędu, Błąd autoryzacji, Pismo usunięte* oraz *Błąd ogólny*.

Po prawej stronie okna dostępny jest przycisk *Przypisz adresatów* – użytkownik z tego miejsca może np. wrócić do przerwanej czynności przypisywania prawidłowych adresatów.

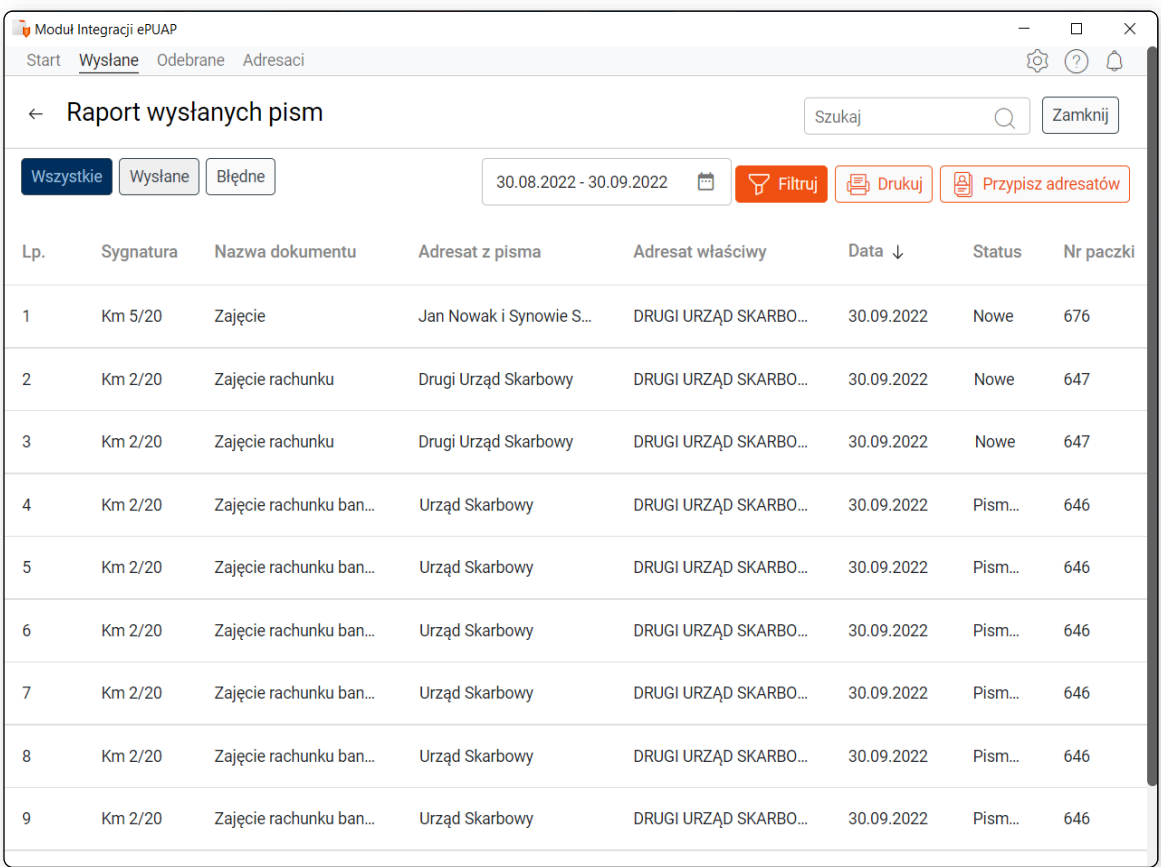

Rysunek 92 Okno raportu wszystkich wysłanych pism

# **Pobranie brakującego Urzędowego Potwierdzenia Przedłożenia - UPP**

W trakcie procesu wysyłki pism, UPP jest automatycznie zapisywane do sprawy w aplikacji komorniczej. Ze względu na duże obciążenie lub przerwy w połączeniu z portalem ePUAP, ewentualnie inne przyczyny np. wynikające z wydajności stacji roboczej, może pojawić się sytuacja, w której nie wszystkie UPP zostaną zapisane w sprawach. W raporcie z wysyłki, pisma bez zapisanego w aplikacji komorniczej urzędowego potwierdzenia przedłożenia zostaną oznaczone statusem *Wysłano.*

Pobranie brakujących UPP możliwe jest poprzez kliknięcie przycisku *Pobierz UPP* dostępnego na widoku startowym Modułu Integracji ePUAP. Przycisk będzie aktywny tylko gdy w trakcie wysyłki pism/uruchomienia modułu w raporcie zostanie znalezione pismo ze statusem *Wysłano.* 

Po zakończeniu pobierania UPP zostanie wyświetlone podsumowanie, natomiast szczegółowe informacje będą możliwe do przeglądnięcia po wejściu do raportu z wysyłki klikając przycisk *Raport.*

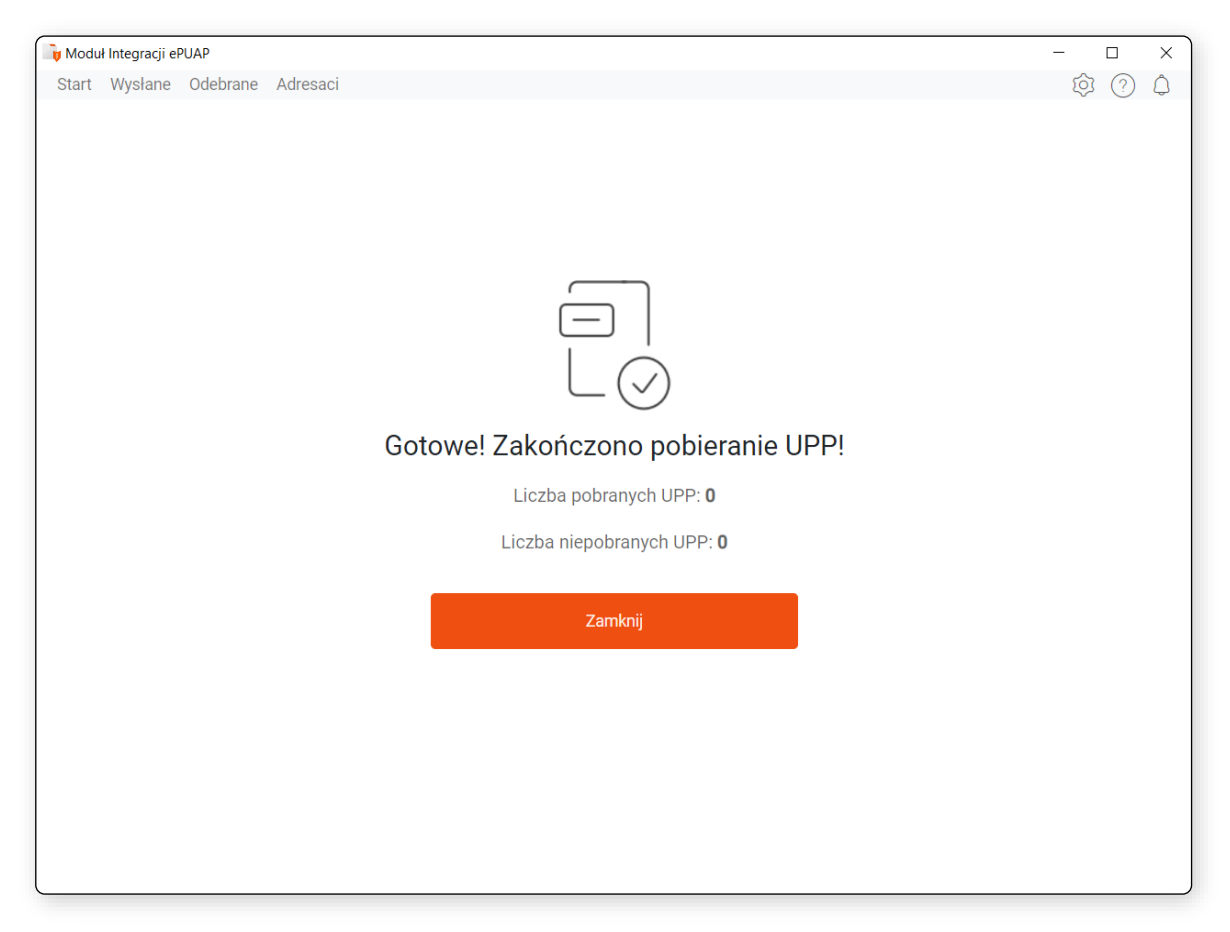

Rysunek 93 Okno podsumowania po zakończeniu ponownego pobierania UPP

# **Odbiór odpowiedzi**

Aplikacja Moduł Integracji ePUAP udostępnia funkcjonalności umożliwiające pobranie z portalu ePUAP odpowiedzi na wysłane pisma oraz zapisanie ich do spraw w Aplikacji Komorniczej. W celu zainicjalizowania procesu należy z poziomu ekranu startowego wybrać przycisk o nazwie *Inicjalne uruchomienie odpowiedzi*.

# **Inicjalne uruchomienie odpowiedzi**

Funkcjonalność inicjalnego pobrania odpowiedzi nie służy pobraniu plików z odpowiedziami do wysłanych pism, ale do analizy zawartości skrzynek i oznaczeniu ostatniej przeczytanej wiadomości w każdej skrzynce. Oznaczona wiadomość w danej skrzynce stanie się odniesieniem, do którego program będzie analizował odpowiedzi podczas kolejnego uruchomienia. Ma to zapobiec nadmiernemu pobieraniu plików. Inicjalne uruchomienie odpowiedzi zostanie wykonane tylko raz, podczas pierwszego uruchomienia funkcjonalności.

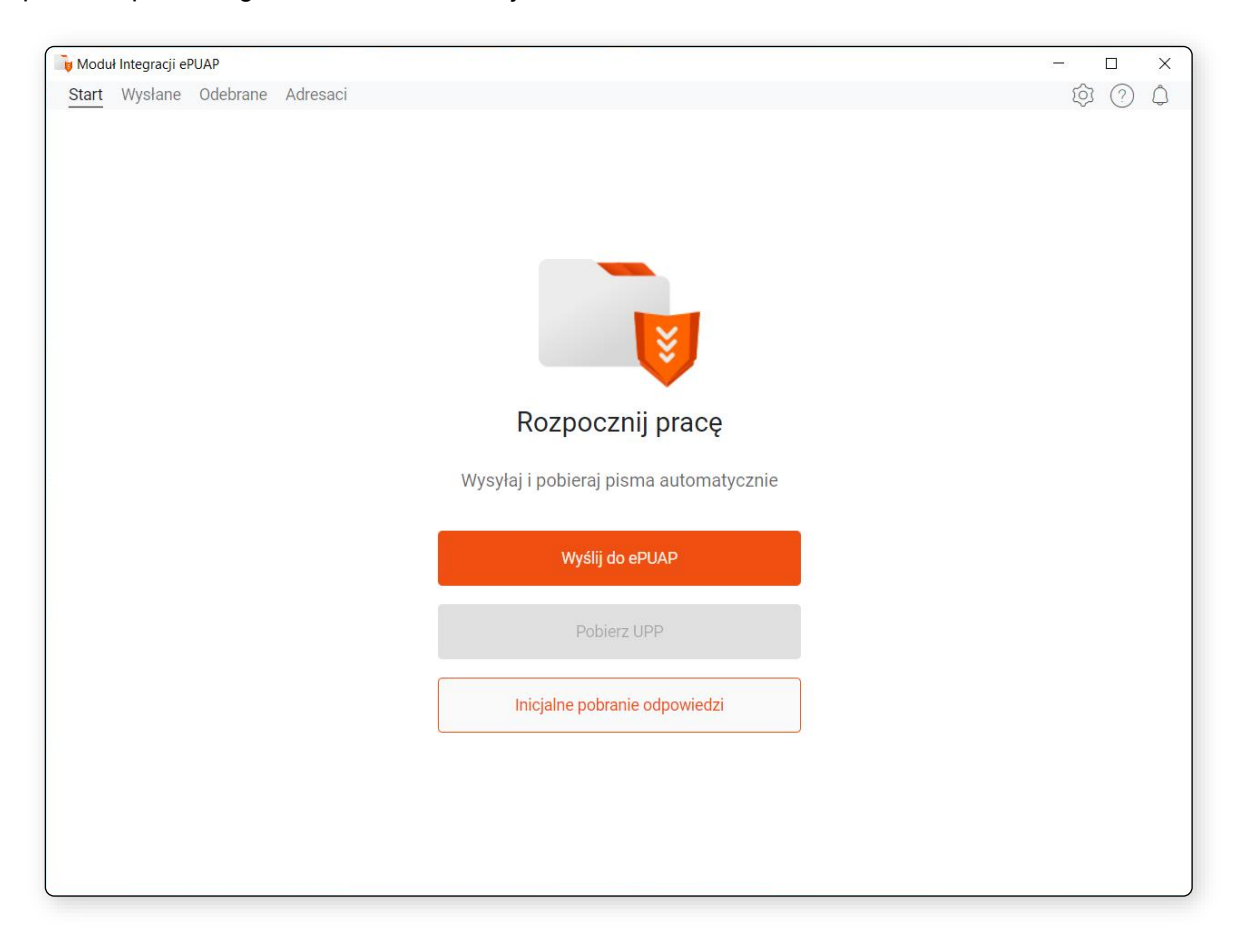

Rysunek 94 Przycisk inicjalnego pobrania odpowiedzi na ekranie startowym

Po zakończonym procesie w programie wyświetlona zostanie informacja o zakończonym procesie inicjalnego pobierania odpowiedzi.

# **Pobieranie odpowiedzi**

Po zakończonym procesie inicjalnego uruchamiania odpowiedzi w oknie startowym w miejscu przycisku *Inicjalne uruchomienie odpowiedzi* pojawi się przycisk o nazwie *Pobierz odpowiedzi*. Przycisk ten uruchamia funkcjonalność, która w pierwszej kolejności analizuje wszystkie skrzynki i podpisuje odnalezione aktywne wiadomości UPD, a w drugiej pobiera pliki z odpowiedziami przeznaczonymi do zapisania do spraw w Aplikacji Komorniczej.

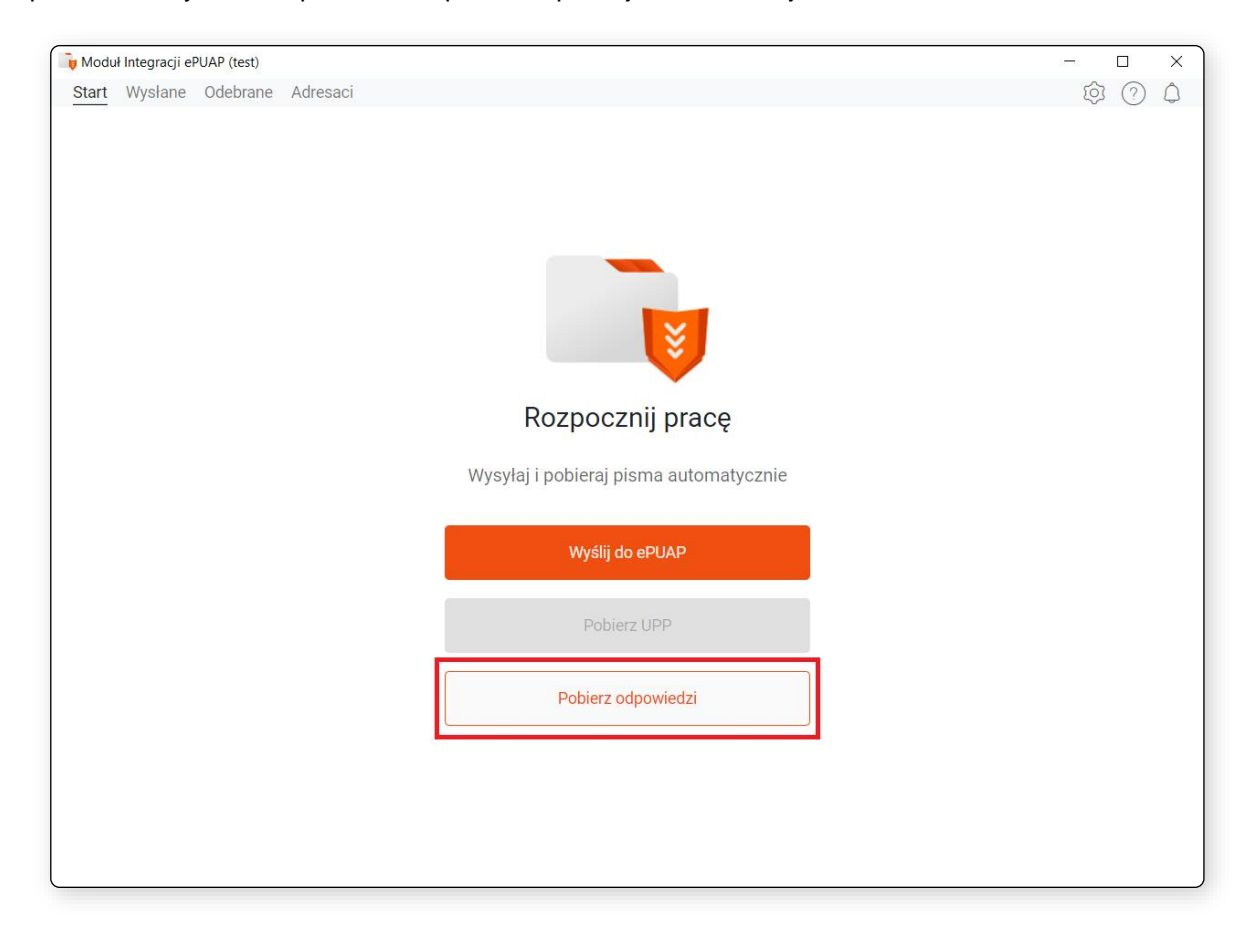

Rysunek 95 Przycisk uruchamiający pobieranie odpowiedzi znajdujący się na ekranie startowym

# **Analiza i podpisywanie UPD**

Funkcjonalność analizy i podpisu aktywnych UPD dostępna jest podczas procesu odbioru odpowiedzi z portalu ePUAP. Po wybraniu przycisku o nazwie *Pobierz odpowiedzi* z panelu startowego program loguje się na profil zaufany użytkownika na portalu ePUAP i analizuje każdą ze skrzynek pod kątem aktywnych wiadomości UPD. Podczas trwania tego procesu brane są pod uwagę wiadomości UPD,

których czas na odbiór nie został przekroczony tj. wszystkie aktywne UPD. Dane te zostaną zawarte w raporcie odpowiedzi w zakładce UPD.

Następnie rozpoczęty zostanie proces podpisywania odnalezionych aktywnych wiadomości UPD. Od 01.05.2021r. dedykowanym do podpisywania wiadomości podpisem kwalifikowanym obsługiwanym przez portal ePUAP programem jest Podpis GOV. W celu prawidłowego przebiegu procesu podpisywania wiadomości UPD użytkownik powinien upewnić się, że program Podpis GOV jest zainstalowany na stanowisku, na którym uruchamiany jest Moduł Integracji ePUAP. Podpis GOV jest oprogramowaniem darmowym i dostępny jest do pobrania z portalu ePUAP. Instrukcja użytkownika aplikacji Podpis GOV dostępna jest pod adresem:

### *https://pz.gov.pl/Aplikacja\_Podpis\_GOV\_-\_Instrukcja\_uzytkownika.pdf*

Podczas procesu podpisywania wiadomości UPD niezależnie od wybranego trybu pojawi się okno apletu do podpisu kwalifikowanego Podpis GOV, w którym należy wskazać podpis od właściwego dostawcy.

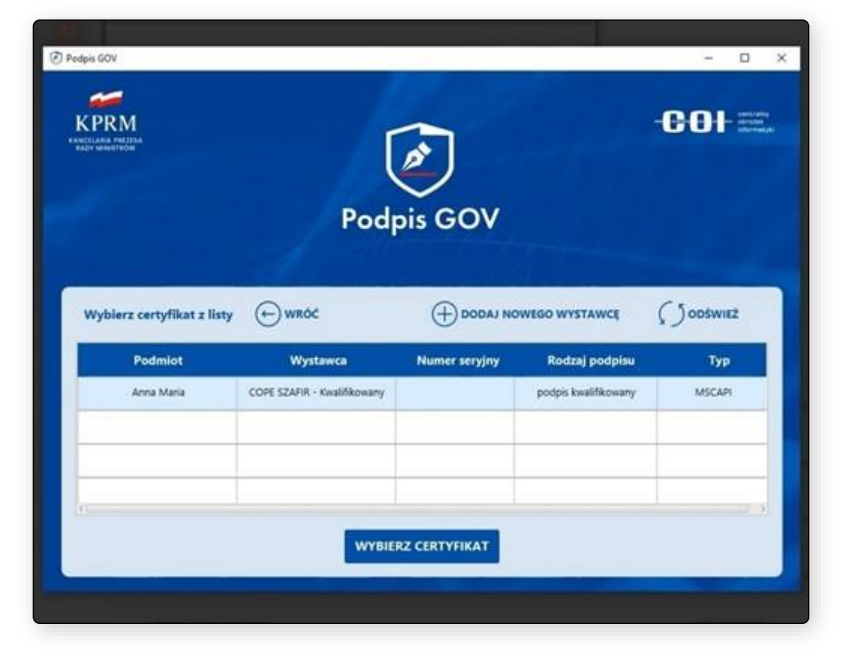

Rysunek 96 Okno aplikacji Podpis GOV

Kolejnym krokiem jest wpisanie unikalnego numeru PIN do podpisu kwalifikowanego w dedykowanym do tego oknie. W celu dodatkowej automatyzacji procesu, oprogramowanie kryptograficzne można dodatkowo skonfigurować używając opcji trwałego PIN-u. Włączając lub wybierając limitowaną opcję trwałego PIN-u, program podpis GOV zapamięta poprawnie wprowadzony numer PIN w ramach trwania jednej sesji. Jeśli w skrzynkach znajduje się większa

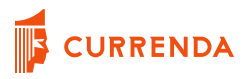

liczba niepodpisanych UPD – w trakcie trwania jednej sesji wystarczy wprowadzić poprawnie numer PIN do podpisu kwalifikowanego tylko raz.

## **Pobieranie plików**

Kolejny etap procesu nie wymaga ingerencji użytkownika. Obejmuje on analizę skrzynek na portalu ePUAP pod kątem zawartości nieprzeczytanych wiadomości, a następnie pobraniu plików w formacie .xml na dysk.

Po zakończeniu pracy przez program wyświetlony zostanie ekran podsumowania. Zawiera on informacje na temat liczby podpisanych wiadomości UPD oraz w przypadku błędów po stronie portalu, również UPD, których nie udało się podpisać w trakcie trwania sesji. Zaprezentowana zostanie również suma odpowiedzi, których pliki zostały pobrane. W przypadku, gdy Moduł Integracji ePUAP nie był w stanie pobrać pliku z odpowiedzią, informacja ta również zostanie wyświetlona.

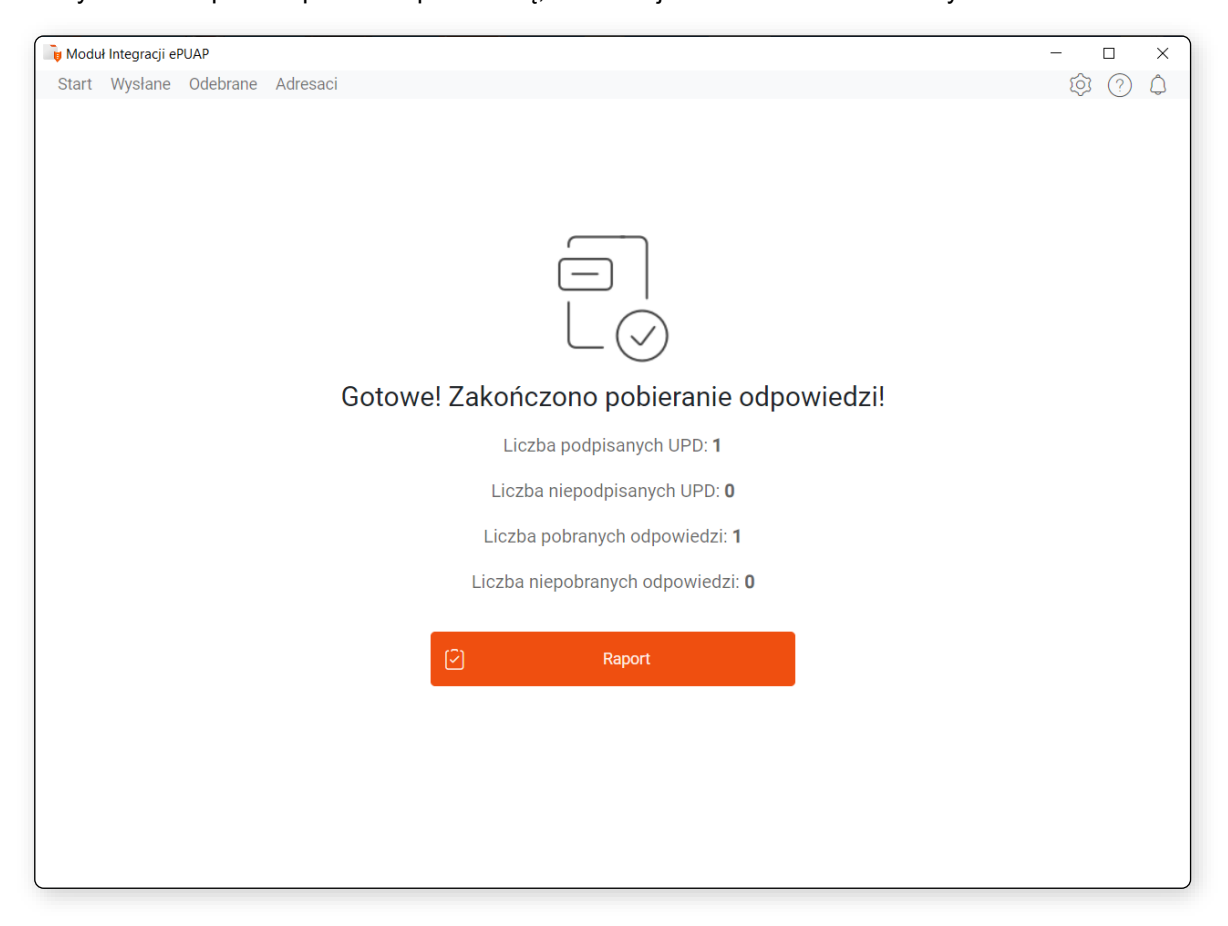

Rysunek 97 Okno podsumowania procesu pobierania odpowiedzi z portalu ePUAP

Podczas kolejnego uruchomienia funkcjonalności tj. po ponownym wybraniu na ekranie startowym przycisku *Pobierz odpowiedzi* z ekranu startowego, powtórzony zostanie proces podpisania aktywnych wiadomości UPD (o ile w międzyczasie UPD nie wygasło tj. nie minął termin 7 dni od daty wysłania UPD na skrzynkę) oraz pobrania na dysk plików odpowiedzi, których nie udało się zapisać podczas ostatniej sesji.

### **Raport odpowiedzi**

Po zakończonym procesie pobierania odpowiedzi z portalu ePUAP w oknie podsumowania sesji dostępny jest przycisk *Raport*, który po wybraniu przekierowuje użytkownika do okna wyświetlającego w formie tabeli raportu pobranych odpowiedzi oraz odnalezionych aktywnych wiadomości UPD z ostatniej sesji.

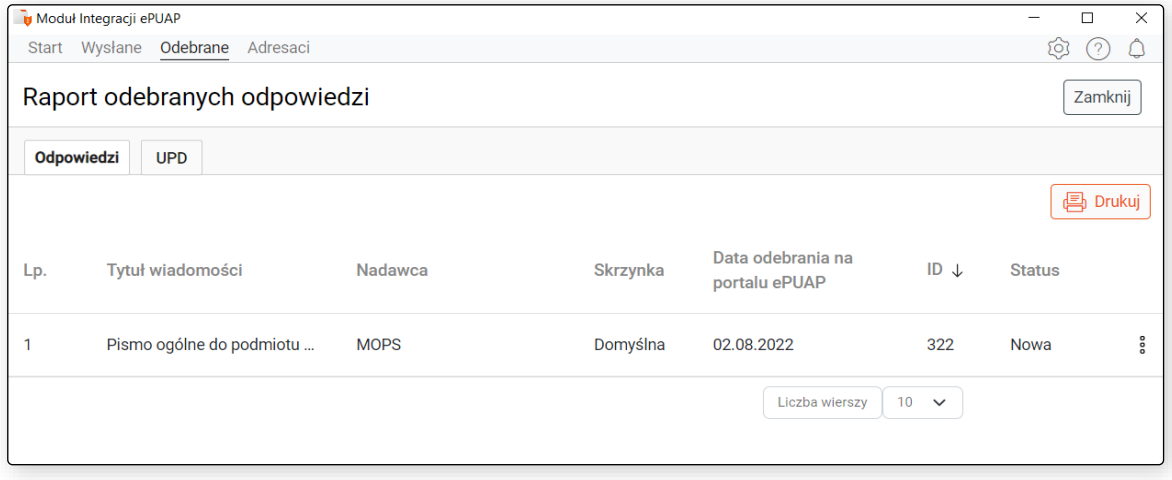

Rysunek 98 Raport odpowiedzi uwzgędnionych podczas trwania ostatniej sesji

Z górnego menu dostępny jest analogiczny raport prezentujący listę wszystkich przeanalizowanych odpowiedzi z portalu ePUAP, dodatkowo wyposażony w filtry. Filtrować można po datach z kolumny *Data odebrania na portalu ePUAP* oraz statusach odebranych odpowiedzi.

Prezentowane są szczegółowe dane dotyczące każdej odnalezionej wiadomości. Kolumny odpowiednio:

- *Tytuł wiadomości* odnosi się do tytułu wiadomości na portalu ePUAP
- *Nadawca* przedstawia pełną nazwę nadawcy wiadomości
- *Skrzynka* informuje, z której ze skrzynek pobrano daną odpowiedź
- *Data odebrania na portalu ePUAP* jest datą i godziną, w której wiadomość wpłynęła na daną skrzynkę na portalu ePUAP
- *ID* stanowi unikalny numer identyfikacyjny, którym został oznaczony plik odpowiedzi w formacie .xml

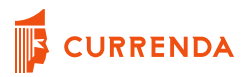

*Status* informuje o stanie, w jakim znajduje się dana odpowiedź np. czy została już zapisana do sprawy w Aplikacji Komorniczej, lub czy została odrzucona – zgodnie z danymi zawartymi w poniższej tabeli.

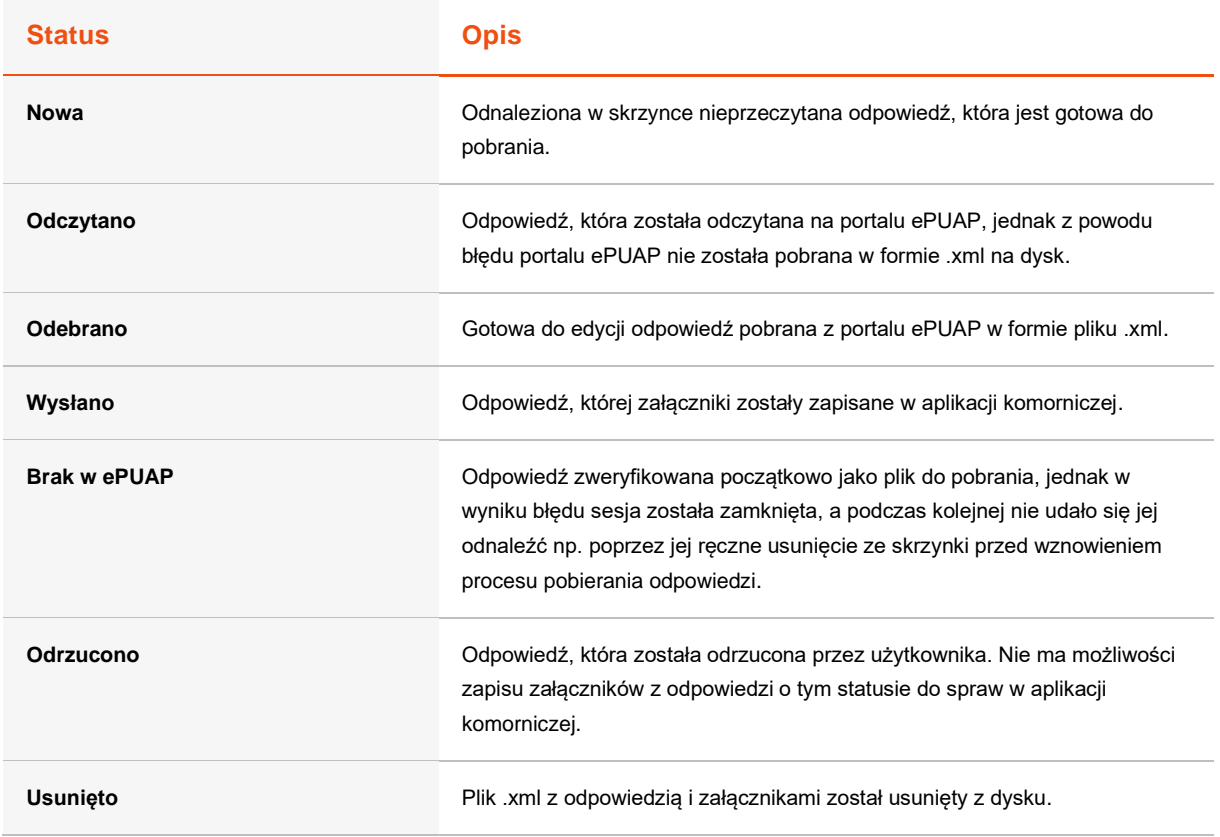

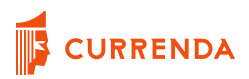

### **Raport UPD**

W zakładce *Odpowiedzi* dostępny jest raport przeanalizowanych podczas wszystkich sesji wiadomości UPD, które były aktywne w momencie analizy. Raport w formie listy dostępny jest w zakładce UPD.

| Moduł Integracji ePUAP<br>$\Box$<br>$\times$ |                        |            |          |          |                |                           |                          |                  |
|----------------------------------------------|------------------------|------------|----------|----------|----------------|---------------------------|--------------------------|------------------|
|                                              | Start Wysłane Odebrane |            | Adresaci |          |                |                           |                          | ශ<br>9           |
| Raport odebranych odpowiedzi<br>Zamknij      |                        |            |          |          |                |                           |                          |                  |
|                                              | Odpowiedzi             | <b>UPD</b> |          |          |                |                           |                          |                  |
|                                              |                        |            |          |          |                |                           |                          | <b>图 Drukuj</b>  |
| Lp.                                          | Nadawca                |            |          | Skrzynka | Czas na odbiór | Data odebrania na portalu | Data odebrania z portalu | <b>Status</b>    |
| 1                                            | <b>MOPS</b>            |            |          | Domyślna | 7 dni          | 03.08.2022                | 03.08.2022               | Podpisane        |
| $\overline{2}$                               | <b>MOPS</b>            |            |          | Domyślna | 7 dni          | 02.08.2022                | 02.08.2022               | Podpisane        |
| 3                                            | <b>MOPS</b>            |            |          | Domyślna | 7 dni          | 13.06.2022                | 13.06.2022               | Podpisane        |
| 4                                            | <b>MOPS</b>            |            |          | Domyślna | 7 dni          | 13.06.2022                | 13.06.2022               | Brak reak        |
| 5                                            | <b>MOPS</b>            |            |          | Domyślna | 7 dni          | 13.06.2022                | 13.06.2022               | Podpisane        |
| 6                                            | <b>MOPS</b>            |            |          | Domyślna | 7 dni          | 13.06.2022                | 13.06.2022               | Brak reak        |
| 7                                            | <b>MOPS</b>            |            |          | Domyślna | 7 dni          | 11.04.2022                | 11.04.2022               | Brak reak        |
| 8                                            | <b>MOPS</b>            |            |          | Domyślna | 7 dni          | 11.04.2022                | 11.04.2022               | Brak reak        |
| a                                            | <b>MOPS</b>            |            |          | Domyślna | 4 dni          | 08.04.2022                | 11.04.2022               | <b>Brak reak</b> |

Rysunek 99 Raport wszystkich UPD z ostatniej sesji pobierania

Domyślnie wyświetlany jest raport przeanalizowanych wiadomości UPD o wszystkich statusach z ostatnich 31 dni tj. których data widniejąca w polu *Data odebrania na portalu ePUAP* nie jest starsza, niż 31 dni od aktualnej daty. Filtr *Podpisane* wyświetli listę przeanalizowanych wiadomości UPD o statusie *Podpisane* z danego zakresu dat. Filtr *Niepodpisane* zwróci listę niepodpisanych pozycji z danego zakresu dat, których nie udało się podpisać, o następujących statusach: *Nowe*, *Błędny PIN*, *Błąd ePUAP*, *Nie znaleziono w ePUAP* oraz *Brak reakcji użytkownika*. Dokładny opis statusów oraz ich znaczeń zawarty jest w poniższej tabeli.

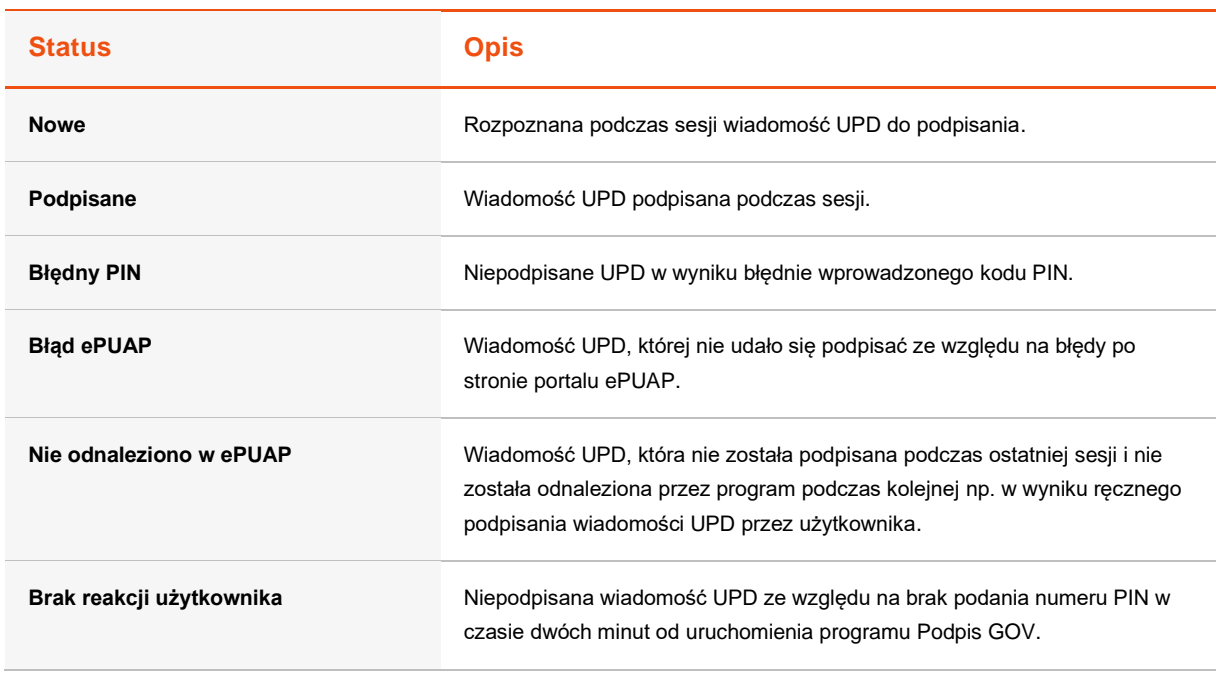

Data prezentowana w kolumnie *Data pobrania z portalu ePUAP* odpowiada terminowi, w którym odnaleziono aktywną wiadomość UPD w skrzynce podczas trwania sesji pobierania odpowiedzi. W kolumnie *Czas na odbiór* wyświetlana jest liczba dni, jaka pozostała do wygaśnięcia UPD na portalu ePUAP i odnosi się do kolumny *Data pobrania z portalu ePUAP*. Wartość ta nie jest aktualizowana z aktualną datą systemową. Jeśli dana pozycja wiadomości UPD ma status *Podpisana*, liczba dni w kolumnie *Czas na odbiór* nie jest wyświetlana, gdyż UPD na stronie portalu nie jest już aktywne. Odpowiedź, która została wysłana na skrzynkę na portalu ePUAP po podpisaniu wiadomości UPD pobrana zostanie w tej samej sesji oraz zaprezentowana w dedykowanym do tego raporcie odebranych odpowiedzi.

### **Zapis załączników z odpowiedzi do aplikacji komorniczej**

W oknie raportu pobranych odpowiedzi z ostatniej sesji, jak i dostępnego po wybraniu z górnego menu zakładki *Odpowiedzi* dostępna jest opcja podglądu pobranych plików i zapisu ich do wskazanych spraw.

W raporcie odpowiedzi każda pozycja odpowiada jednej wiadomości otrzymanej na skrzynkę na portalu ePUAP. Podgląd załączników z odpowiedzi dostępny jest po rozwinięciu kropkowanego menu na końcu każdego rekordu w tabeli raportu i wybraniu opcji *Edytuj*.
| Moduł Integracji ePUAP<br>$\Box$<br>$\times$ |                                 |             |          |                                    |                             |                   |     |
|----------------------------------------------|---------------------------------|-------------|----------|------------------------------------|-----------------------------|-------------------|-----|
|                                              | Start Wysłane Odebrane Adresaci |             |          |                                    |                             | ?<br>ලා           | Q   |
| Raport odebranych odpowiedzi<br>$\leftarrow$ |                                 |             |          | Szukaj                             |                             | Zamknij           |     |
| <b>Odpowiedzi</b><br><b>UPD</b>              |                                 |             |          |                                    |                             |                   |     |
| Wszystkie<br>Pobrane<br>Wysłane<br>Odrzucone |                                 |             |          | 30.08.2022 - 30.09.2022            | ö<br>$\overline{Y}$ Filtruj | <b>4</b> Drukuj   |     |
| Lp.                                          | Tytuł wiadomości                | Nadawca     | Skrzynka | Data odebrania na<br>portalu ePUAP | $ID \downarrow$             | <b>Status</b>     |     |
| 1                                            | Pismo ogólne do podmiotu        | <b>MOPS</b> | Domyślna | 22.08.2022                         | 482                         | Wysłano           | ooo |
| $\overline{2}$                               | Pismo ogólne do podmiotu        | <b>MOPS</b> | Domyślna | 22.08.2022                         | 45                          | $\sqrt{a}$ Edytuj | ooo |
| 3                                            | document.xml                    | <b>MOPS</b> | Domyślna | 19.08.2022                         | 41                          | 而 Odrzuć          | ooo |
| 4                                            | document.xml                    | <b>MOPS</b> | Domyślna | 04.08.2022                         | 386                         | Odebrano          | ooo |
| 5                                            | document.xml                    | <b>MOPS</b> | Domyślna | 03.08.2022                         | 354                         | Odebrano          | ooo |
| 6                                            | Pismo ogólne do podmiotu        | <b>MOPS</b> | Domyślna | 02.08.2022                         | 322                         | <b>Nowa</b>       | ooo |
| 7                                            | document.xml                    | <b>MOPS</b> | Domyślna | 13.06.2022                         | 293                         | Wysłano           | ooo |
| 8                                            | document.xml                    | <b>MOPS</b> | Domyślna | 13.06.2022                         | 292                         | Odebrano          | ooo |

Rysunek 100 Przycisk *Edytuj* w oknie raportu odebranych odpowiedzi umożliwiający podgląd i edycję dokumentów wysyłanych do Aplikacji Komorniczej

Po wybraniu tej opcji użytkownik przenoszony jest do okna podglądu załączników wiadomości, gdzie przystąpić może również do jej edycji. Na podglądzie wyświetlane są szczegółowe dane m.in. nazwa nadawcy wiadomości, data wpłynięcia odpowiedzi na skrzynkę na portalu ePUAP, nazwa skrzynki, z której pobrano odpowiedź, datę pobrania odpowiedzi z portalu ePUAP oraz w przypadku zapisanych wcześniej do spraw pozycji – datę zapisania załączników do Aplikacji Komorniczej.

Pierwszą pozycję na liście załączników stanowi plik TRESC\_WIADOMOSCI.pdf, który zawiera treść wiadomości przedstawionej w formacie .pdf. W tej formie sama treść wiadomości również może zostać zapisana do sprawy w Aplikacji Komorniczej w postaci załącznika nawet, jeśli na portalu ePUAP nie jest ona prezentowana w ten sposób. Rozwiązanie to znajduje zastosowanie w sytuacjach, gdy nadawca nie zamieścił istotnych informacji w załącznikach lub w ogóle ich nie dołączył, a sama odpowiedź zawarta jest w treści odpowiedzi. W przypadku, gdy wiadomość nie zawiera treści, stworzony zostanie plik TRESC\_WIADOMOSCI.pdf z informacją *Brak treści wiadomości* wyświetlonej na podglądzie pozycji.

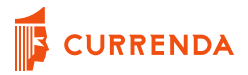

Domyślnie nazwa czynności wyświetlana w polu *Nazwa czynności* dla każdego załącznika stanowi *Wiadomość ePUAP.* Pole to podlega ręcznej edycji dla każdej pozycji wedle potrzeb użytkownika.

W polu *Sygnatura* program wstawia sygnatury, które znajdowały się w treściach pism z załączników i zostały odnalezione przez stworzony do tego celu algorytm wyszukujący. W przypadku, gdy nazwy sygnatur nie zostały uzupełnione automatycznie, pole należy uzupełnić ręcznie. Możliwe jest wprowadzenie pojedynczej sygnatury, lub listy sygnatur, do których mają zostać zapisane załączniki. Należy zwrócić uwagę, aby sygnatury wprowadzać w polu oddzielając każdą kolejną przecinkiem.

Użytkownik podczas edycji dokumentów powinien upewnić się, że wprowadzone dane dotyczące sygnatur spraw są prawidłowe.

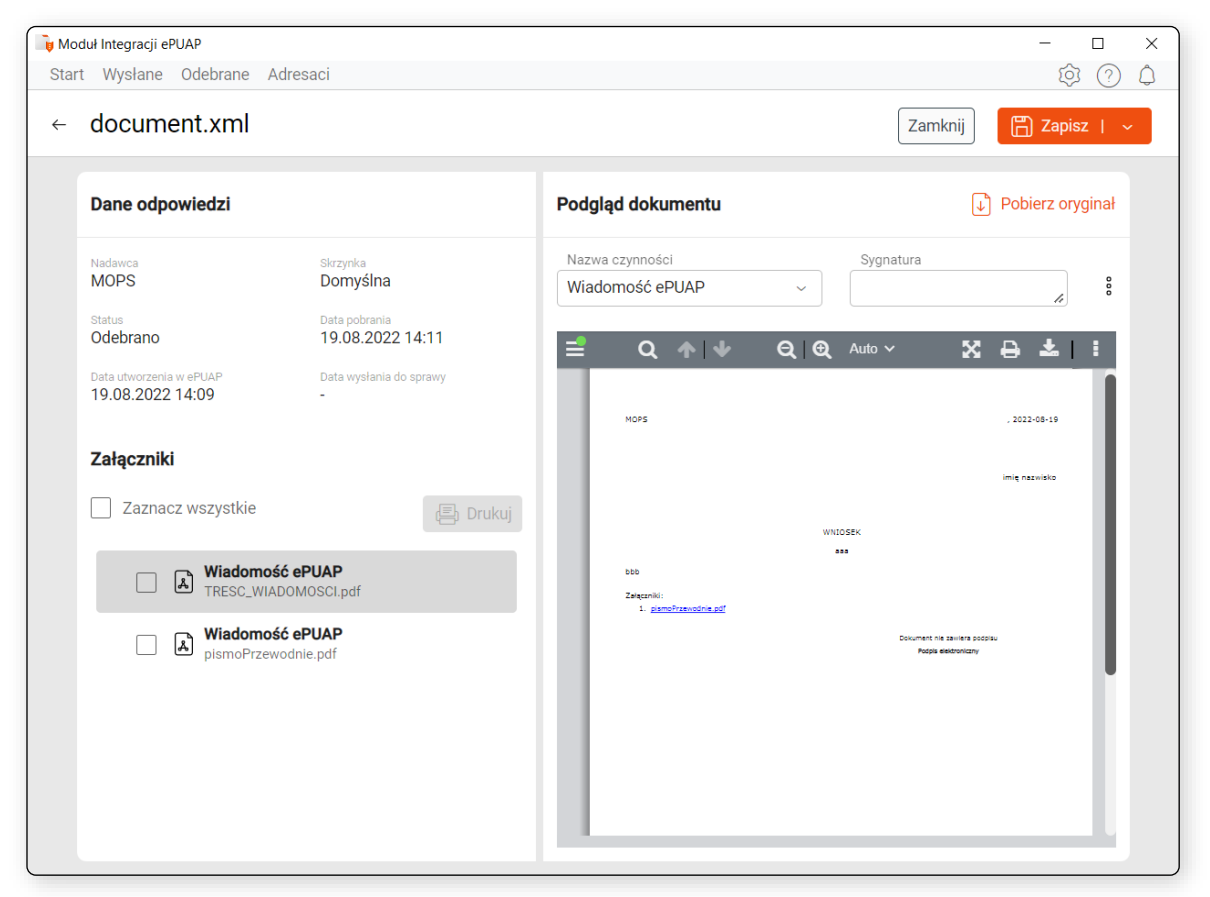

Rysunek 101 Okno podglądu załączników i edycji danych dotyczących zapisu do Aplikacji Komorniczej

Użytkownik ma możliwość wyboru, które z dostępnych załączników zapisać do spraw w Aplikacji komorniczej, a które z nich pominąć. Funkcjonalność ta jest dostępna dzięki znajdującym się przy

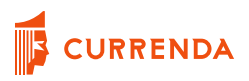

każdym prezentowanym załączniku na liście checkbox'ie. Jedynie załączniki, przy których checkbox jest zaznaczony zostaną zapisane do Aplikacji Komorniczej.

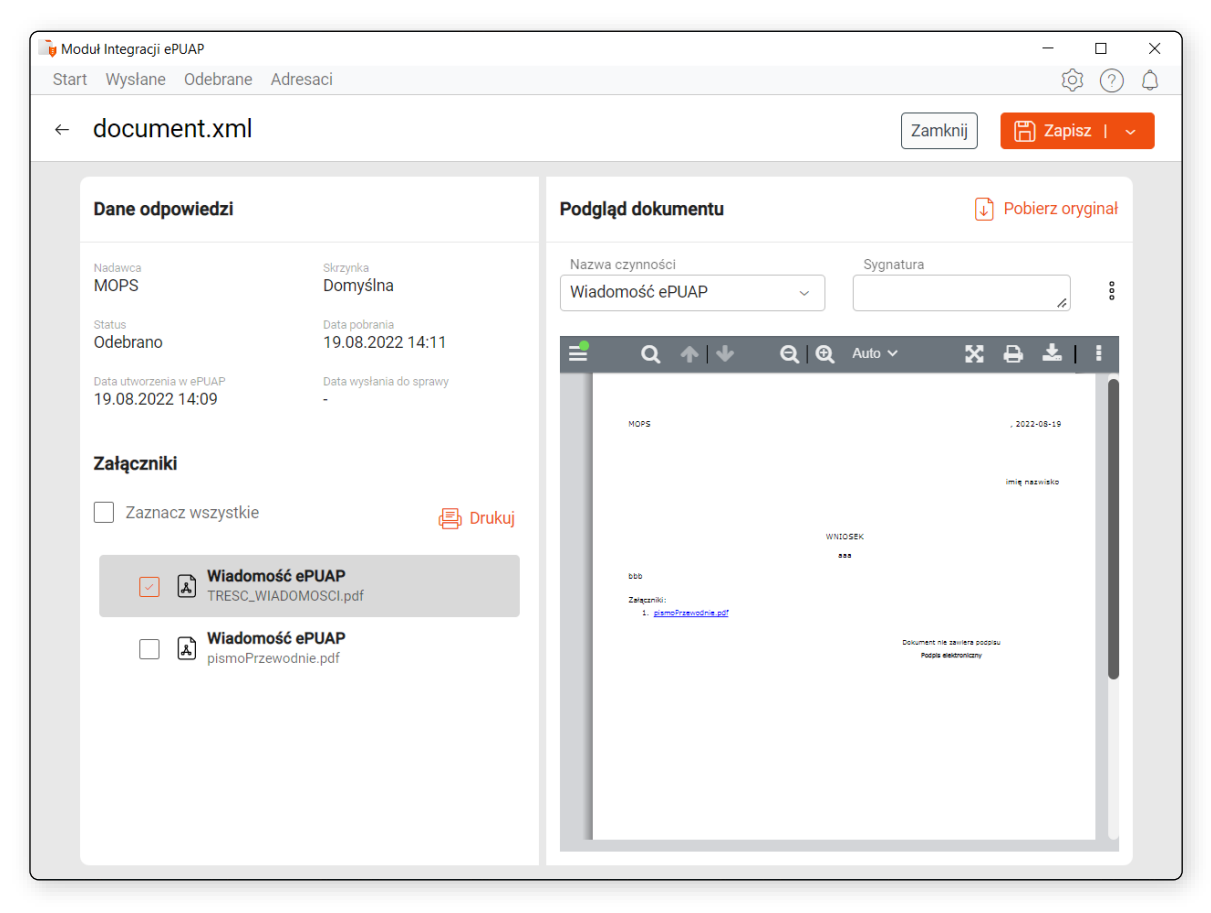

Rysunek 102 Zaznaczony pojedynczy załącznik podczas edycji odpowiedzi, który ma zostać zapisany do Aplikacji Komorniczej

Wybierając znajdujący się na początku listy załączników checkbox *Zaznacz wszystko* możliwe jest wybranie wszystkich znajdujących się na liście załączników tak, aby zostały zapisane w sprawach. Wówczas checkbox zmienia nazwę na *Odznacz wszystko*, co umożliwia w razie potrzeby natychmiastowe odznaczenie wszystkich wybranych pozycji.

Po wybraniu trzech kropek znajdujących się obok pola *Sygnatura*, ukażą się dodatkowe funkcjonalności automatyzujące sposób edycji wprowadzonych danych. Udostępniona jest funkcja przeniesienia danych dotyczących zarówno nazwy czynności, sygnatur jak i obu tych zestawów danych na raz do wszystkich załączników widocznych na liście. Przykładowo, jeśli wszystkie załączniki mają zostać zapisane w historii sprawy w formie czynności o konkretnej nazwie dla wskazanych sygnatur, dane wystarczy wprowadzić w polach w obrębie jednego załącznika,

a następnie z rozwijalnego kropkowanego menu po prawej stronie wybrać opcję *Zastąp wszystkie dane*.

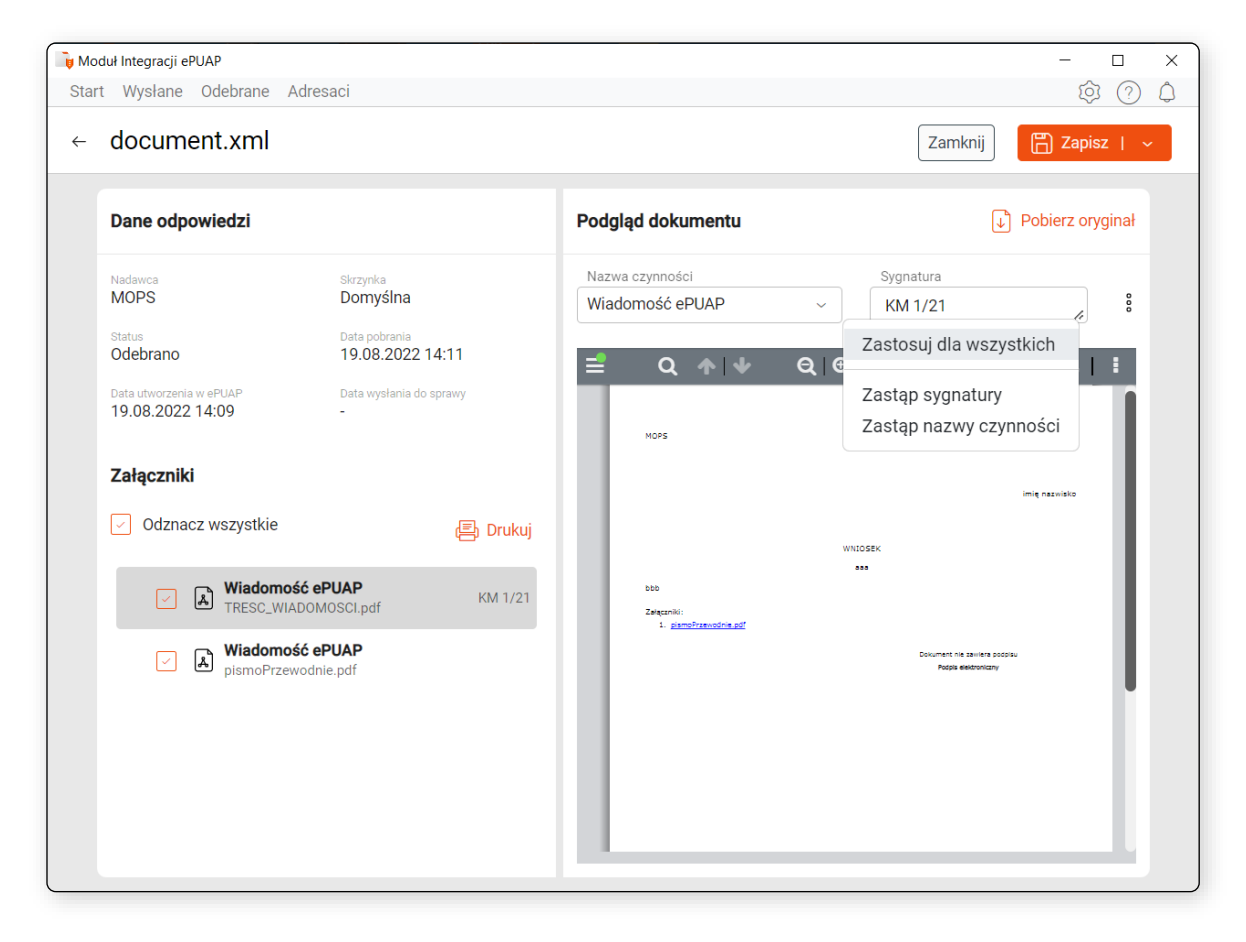

Rysunek 103 Opcja *Zastąp dla wszystkich* umożliwiająca przekopiowanie wprowadzonych danych dla wszystkich załączników na liście

Z tego samego menu dostępne są również opcje przekopiowania samej nazwy czynności do pozostałych załączników na liście dzięki opcji *Zastąp nazwę czynności* lub analogicznie, przekopiowania jedynie sygnatur wybierając *Zastąp sygnaturę*. W przypadku wyboru opcji *Zastąp wszystkie dane*, w oknie pojawi się komunikat potwierdzający wybieraną operację.

Po upewnieniu się przez użytkownika, iż wprowadzone dane są prawidłowe można przystąpić do zapisu wprowadzonych danych lub do wysłania załączników do spraw w postaci czynności. W przypadku potrzeby zapisu danych, ale jeszcze nie wysyłaniu załączników do Aplikacji Komorniczej należy wybrać widoczny w prawym górnym rogu przycisk *Zapisz*.

W przypadku wysyłki załączników do Aplikacji Komorniczej, należy rozwinąć menu widoczne przy przycisku *Zapisz* w prawym górnym rogu i z dostępnych opcji wybrać pozycję *Zapisz i wyślij do*

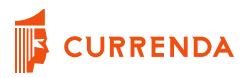

*sprawy*. Wprowadzone dane zostaną zapisane w programie Moduł Integracji ePUAP, a załączniki zostaną zapisane jako czynności w sprawach o podanych sygnaturach.

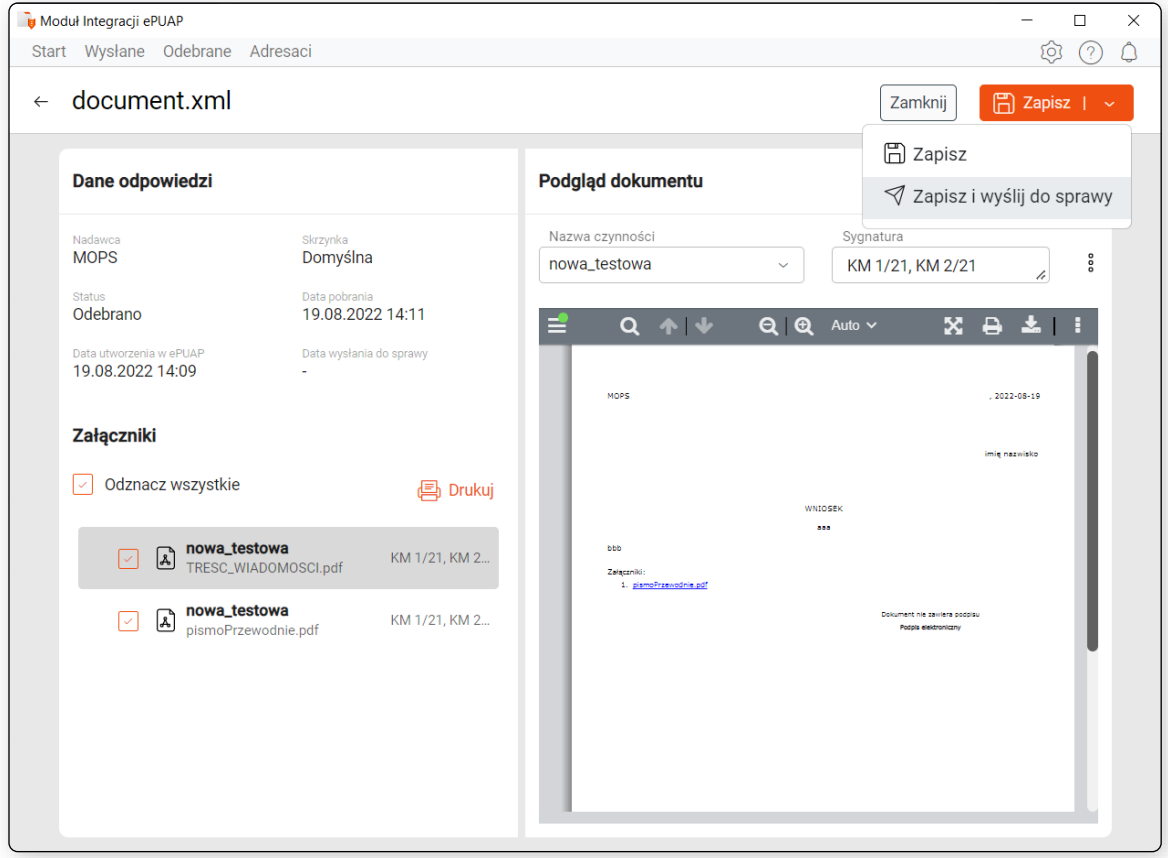

Rysunek 104 Przycisk *Zapisz i wyślij do sprawy* umożliwiający wysłanie do Aplikacji Komorniczej wybranych załączników

Wybranie przycisku Zapisz i wyślij do sprawy aktywuje okno z komunikatem potwierdzającym żądaną operację. Zaprezentowana zostanie liczba wybranych do zapisu oraz tych, z których zrezygnowano podczas wysyłki do sprawy.

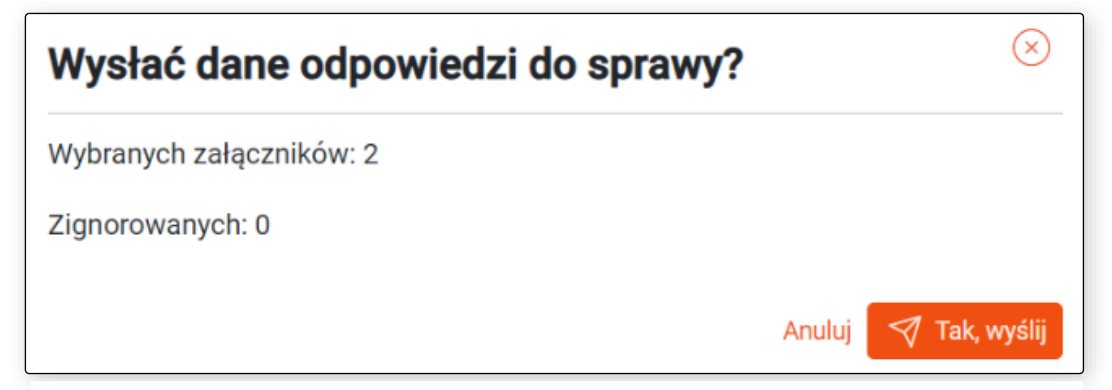

Rysunek 105 Komunikat potwierdzający zapis załączników do wskazanych spraw w Aplikacji Komorniczej

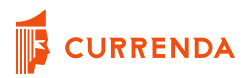

Po zakończonym procesie wysyłki załączników do Aplikacji Komorniczej użytkownik przenoszony jest do okna raportu odebranych odpowiedzi, gdzie zostanie wyświetlony komunikat informujący o wykonaniu operacji. Taka pozycja zmienia status z *Odebrano* na *Wysłano*.

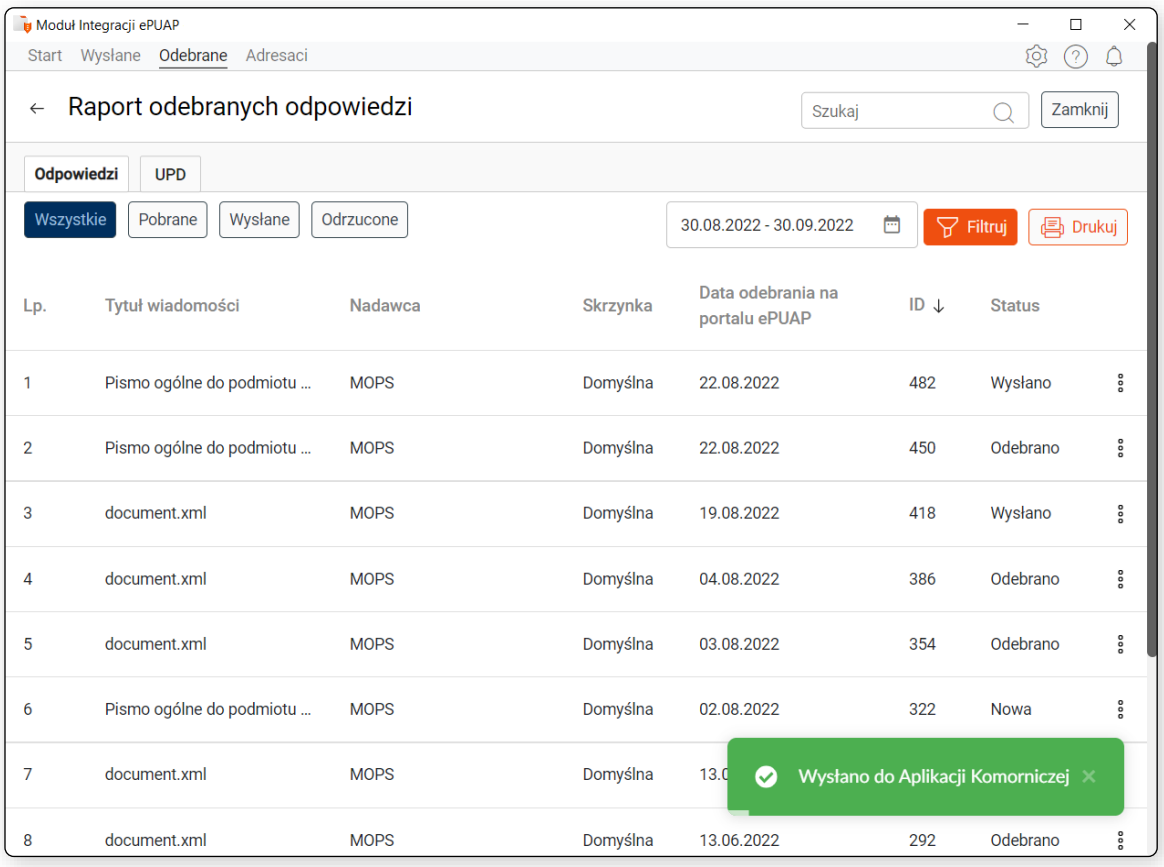

Rysunek 106 Komunikat informujący o poprawnym wysłaniu załączników do Aplikacji Komorniczej

Pozycja w raporcie o statusie *Wysłano* jest dostępna do podglądu, gdzie dostępne będą informacje dotyczące zapisu załączników do spraw.

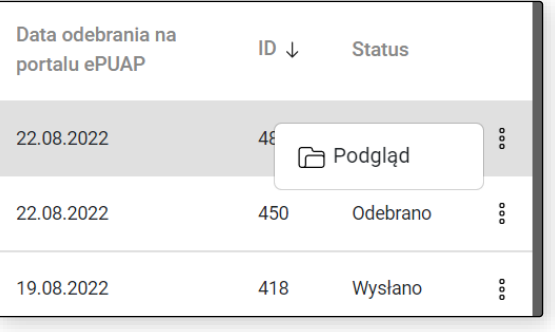

Rysunek 107 Odpowiedź o statusie *Wysłano* dostępna do podglądu

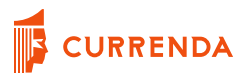

W danych prezentowanych w podglądzie wysłanej do Aplikacji Komorniczej odpowiedzi dostępne są informacje dotyczące zapisu załączników do sprawy. Dla każdego załącznika osobno zapisywana jest historia operacji, która dotyczy czasu wysłania oraz sygnatur spraw, do których zapisano pliki.

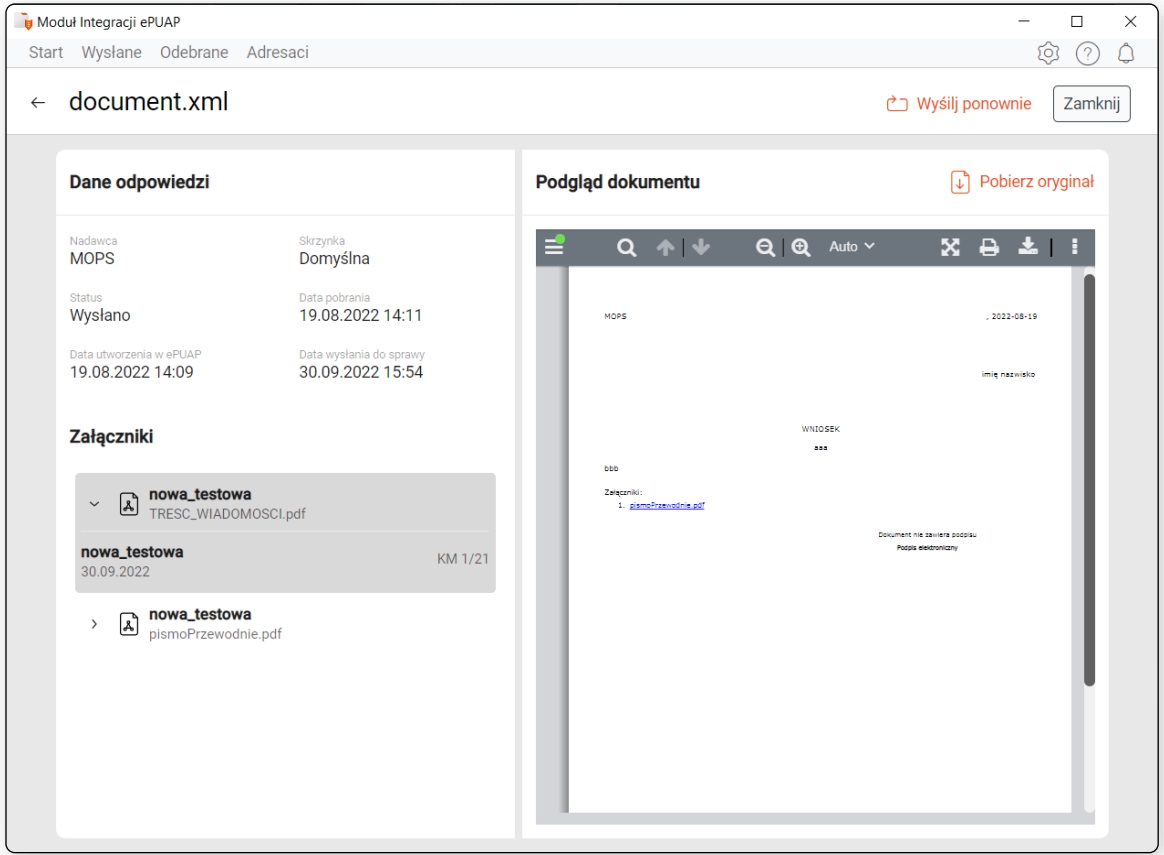

Rysunek 108 Podgląd wysłanej do Aplikacji Komorniczej odpowiedzi z prezentacją historii operacji dla każdego załącznika

Program Moduł Integracji ePUAP umożliwia wielokrotny zapis tych samych załączników do Aplikacji Komorniczej. Aby przystąpić do ponownej wysyłki tych samych załączników do Aplikacji Komorniczej np. do innych sygnatur, należy z kropkowanego rozwijalnego menu w prawym górnym rogu obok przycisku Zapisz wybrać *Wyślij ponownie.*

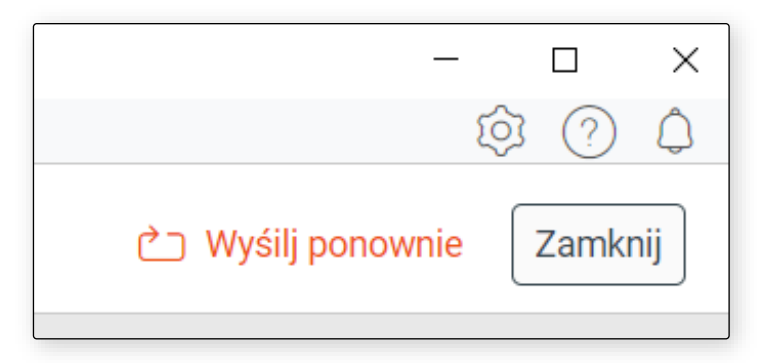

Rysunek 109 Przycisk *Wyślij ponownie* z podglądu danych wysłanej do Aplikacji Komorniczej odpowiedzi umożliwiający ponowną wysyłkę załączników

Wybór tej opcji przywraca możliwość edycji danych dla poszczególnych załączników z odpowiedzi, przy jednoczesnym braku edycji stanu samej odpowiedzi w programie Moduł Integracji ePUAP tj. jeśli odpowiedź raz została wysłana do Aplikacji Komorniczej, jej status pozostanie *Wysłano* nawet, jeśli ponownie uległa edycji.

Po ponownej wysyłce tych samych załączników dane z drugiej wysyłki również będą dostępne w podglądzie odpowiedzi w historii operacji wysłanych załączników.

Użytkownik po analizie odpowiedzi ma możliwość rezygnacji z zapisu pobranych danych do Aplikacji Komorniczej poprzez odrzucenie całej wiadomości z poziomu okna raportu. W takim przypadku należy z rozwijalnego menu po prawej stronie rekordu odpowiedzi wybrać opcję *Odrzuć*. Program uniemożliwia zapis i podgląd odrzuconych odpowiedzi.

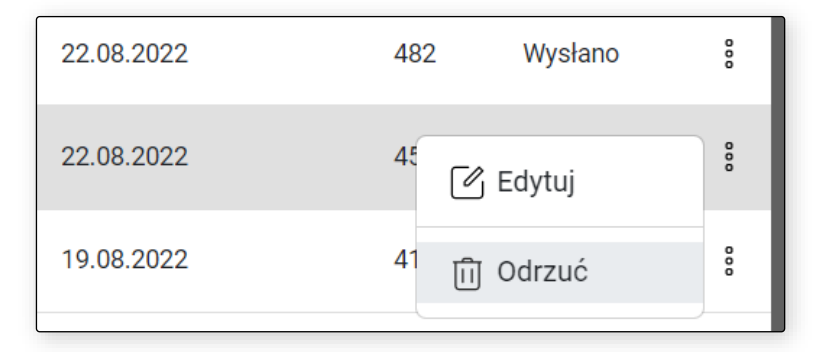

Rysunek 110 Przycisk *Odrzuć*

Operacja odrzucenia odpowiedzi oraz co za tym idzie, rezygnacji z zapisu załączników z niej do Aplikacji Komorniczej jest odwracalna. Pobranej odpowiedzi nie można trwale usunąć z raportu pobranych odpowiedzi. Jeśli zaistnieje konieczność przywrócenia załączników do podglądu lub

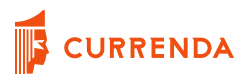

zapisu do sprawy, w odrzuconej pozycji z rozwijalnego menu po prawej stronie rekordu należy wybrać dostępną opcję *Przywróć*.

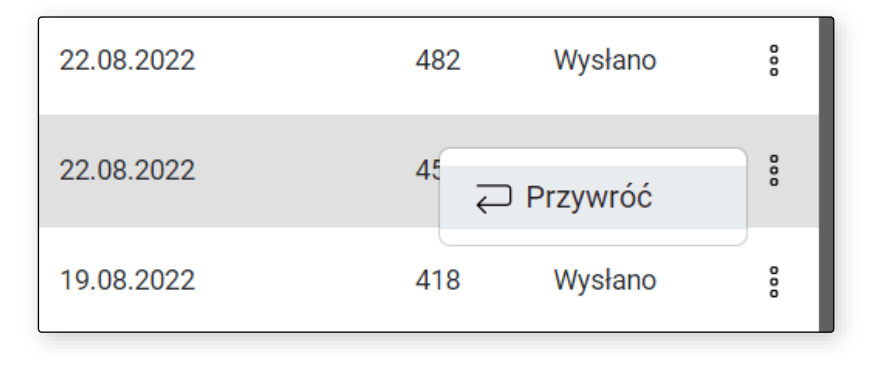

Rysunek 111 Przycisk *Przywróć* pozwalający na ponowienie możliwości podglądu i edycji załączników z odpowiedzi

## **Prezentacja zapisanych załączników w programie Komornik SQL**

Załączniki wysłane do sprawy w programie Komornik SQL dostępne są do podglądu w historii sprawy wskazanej sygnatury. Odpowiedzi zapisywane są w postaci czynności obcej o rodzaju ePUAP – odpowiedź.

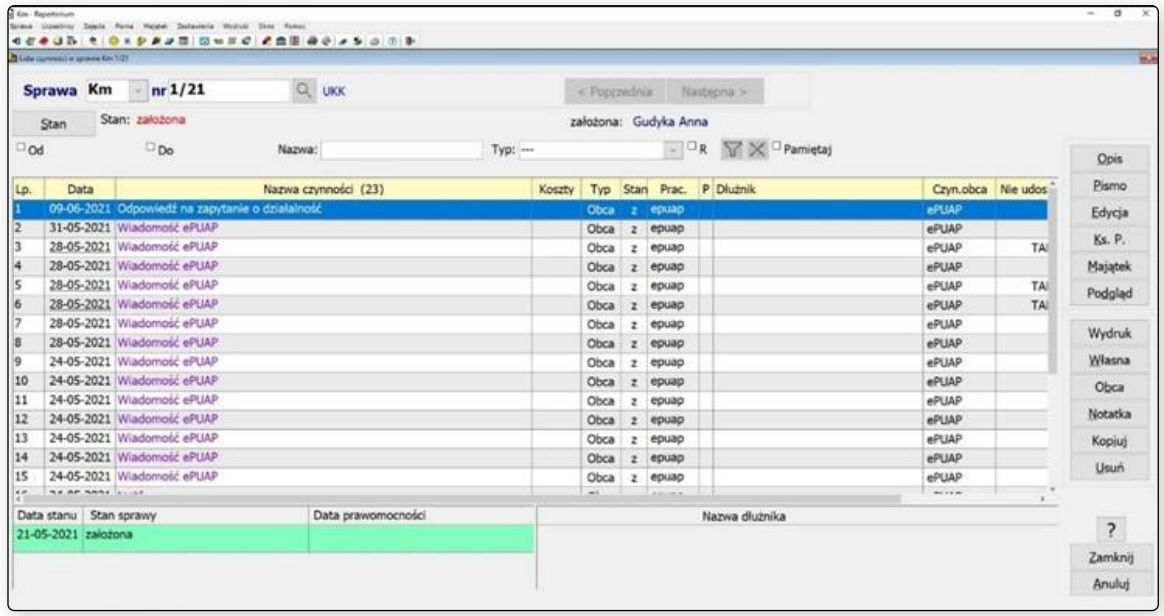

Rysunek 112 Odpowiedź zapisana w formie czynności obcej w historii sprawy w programie Komornik SQL

W zależności od wprowadzonych danych podczas edycji danej odpowiedzi, wskazane załączniki mogą zostać zapisane w jednej czynności jako kolejne strony, lub pojedyncze pliki. W pierwszej

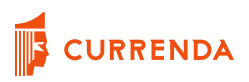

kolejności brana jest pod uwagę nazwa czynności. W kolejnym kroku sprawdzane są sygnatury, do których mają zostać wysłane pliki. Przykładowo, jeśli w jednej odpowiedzi trzy załączniki mają nadaną tą samą nazwę czynności i wskazano dla nich te same sygnatury spraw, wszystkie trzy załączniki

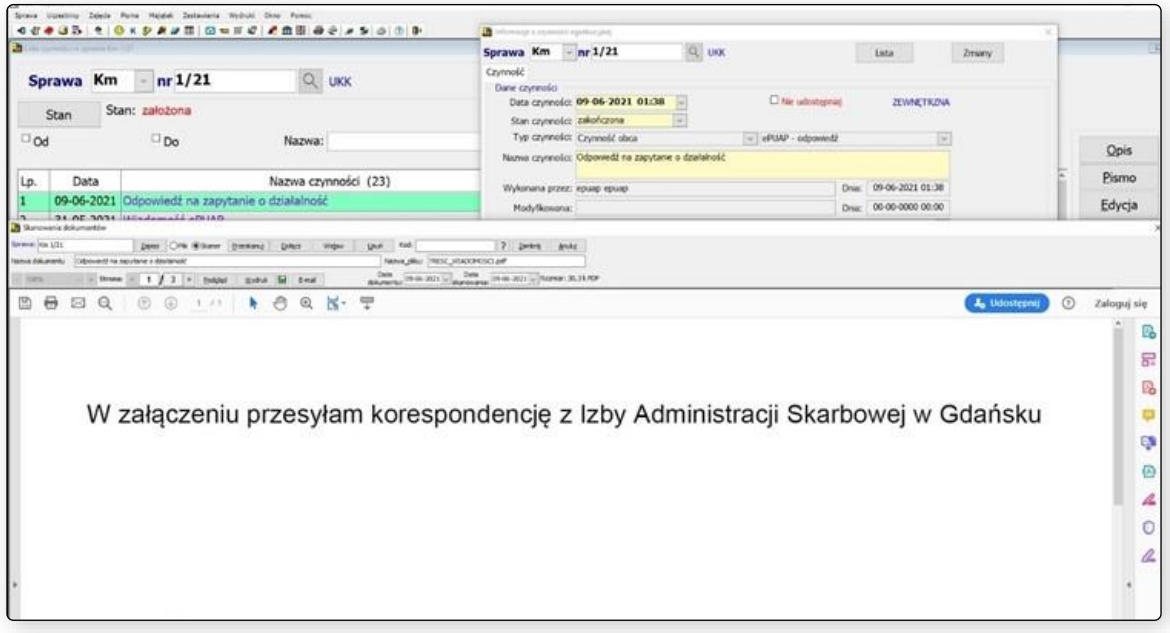

Rysunek 113 Podgląd zapisanych załączników w historii sprawy aplikacji Komornik SQL

zostaną zapisane w historii sprawy jako jedna czynność z trzema stronami dokumentów do podglądu z poziomu programu KSQL.

Wszystkie załączniki z odpowiedzi, które mają format .odt zapisywane do w programie Komornik SQL w jako .pdf.

# **Prezentacja zapisanych załączników w programie Kancelaria Komornika**

W programie Kancelaria Komornika każdy załącznik zapisywany jest jako osobna czynność w oryginalnym formacie. Czynność z załącznikiem z odpowiedzi zapisana jest w sprawie jako ePUAP – odpowiedź.

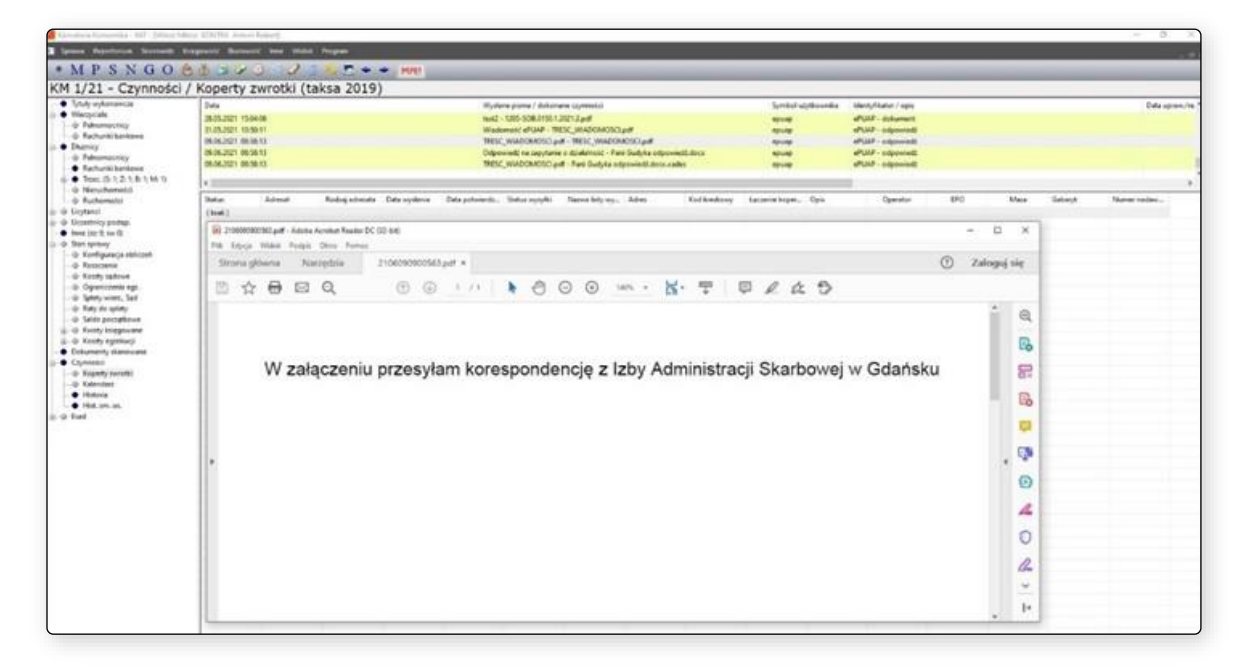

Rysunek 114 Załącznik z treścią wiadomości zapisany w sprawie w programie Kancelaria Komornika

## **Możliwe błędy podczas zapisu załączników do sprawy**

#### **Nie znaleziono sygnatury sprawy**

Podczas wysyłki załączników do Aplikacji Komorniczej sprawdzana jest wprowadzona sygnatura sprawy w polu *Sygnatura*. Jeśli podana sygnatura jest nieprawidłowa, tj. nie zostanie odnaleziona w Aplikacji Komorniczej, do której ma być zapisana, pojawi się komunikat informacyjny o prawdopodobnie błędnie wprowadzonej sygnaturze sprawy. Wskazana również zostanie sygnatura, której program nie był w stanie odnaleźć tj. której poprawność należy sprawdzić oraz ilość jej wystąpienia w zapisywanych załącznikach np. jeśli niepoprawnie wprowadzona ta sama sygnatura sprawy powtórzy się w trzech wysyłanych załącznikach, w komunikacie zostanie ona wyświetlona trzy razy.

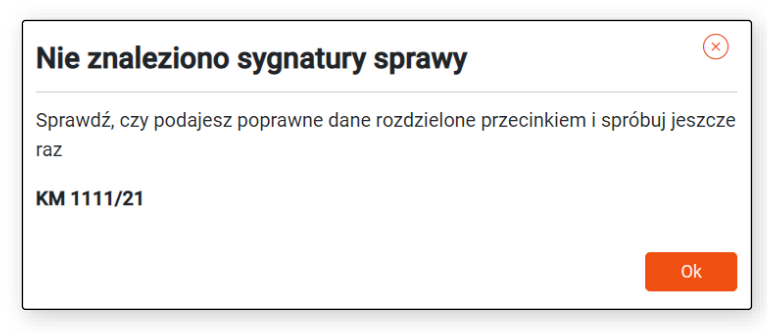

Rysunek 115 Komunikat informujący o próbie zapisu załącznika do nieistniejącej w Aplikacji Komorniczej sygnatury sprawy

## **Brak połączenia z bazą danych Aplikacji Komorniczą**

Aby możliwe było wysłanie załączników do sprawy w Aplikacji Komorniczej należy upewnić się, że połączenie do jej bazy danych jest poprawnie skonfigurowane. W przeciwnym wypadku pojawi się komunikat o braku połączenia do bazy danych Aplikacji Komorniczej. Sposoby konfiguracji poprawnego połączenia opisane zostały w niniejszej instrukcji.

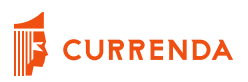

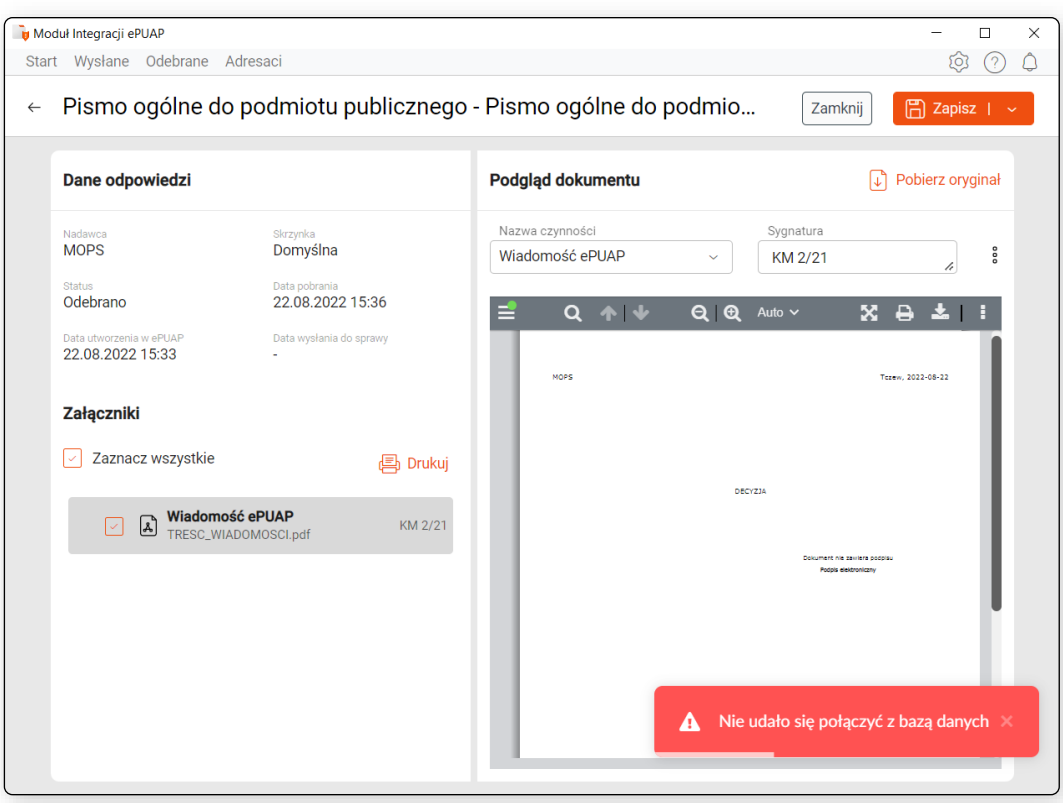

Rysunek 116 Komunikat błędu połączenia z bazą danych Aplikacji Komorniczej

#### **Błąd konwersji pliku**

W przypadku zapisu plików do Aplikacji Komorniczej Komornik SQL niektóre formaty plików inne niż .pdf wymagają wcześniejszej konwersji. Jeśli plik został uszkodzony lub format nie pozwala na konwersję, zwrócony zostanie komunikat o błędzie podczas konwersji. W takiej sytuacji załącznik należy pobrać ręcznie z portalu ePUAP i zapisać do programu Komornik SQL jako nową czynność w sprawie.

## **Kopia zapasowa bazy aplikacji MI ePUAP**

Raz dziennie podczas uruchamiania aplikacji MI ePUAP tworzona jest kopia bazy danych. Plik z kopią bazy danych zapisywany jest w lokalizacji *C:\uzytkownicy\<nazwa\_uzytkownika>\epuap-h2-backup*. Przetrzymywanych jest 5 ostatnich kopii. Po osiągnięciu limitu najstarsza kopia zostaje usunięta i zastąpiona przez nową kopię.

# **Przenoszenie programu na inne stanowisko z zachowaniem integralności danych**

Program Moduł Integracji ePUAP wydany i utrzymywany przez dostawcę oprogramowania Currernda Sp. z o.o. udostępniany jest w formie pojedynczej licencji przypadającej na jedną kancelarię komorniczą. Oznacza to, że w kancelarii może być uruchomiona w tym samym momencie jedna instancja programu. Jeśli zaistnieje potrzeba zmiany stanowiska, na którym ma pracować program Moduł Integracji ePUAP, aby zachować integralność danych podczas migracji należy przekopiować na nowe stanowisko folder *data*, zawierający m.in. bazę danych programu oraz folder z plikami pobranych odpowiedzi w formacie .xml. Folder *data* znajduje się na dysku lokalnym C:\Użytkownicy w folderze użytkownika zalogowanego do systemu operacyjnego.

Po zainstalowaniu programu Moduł Integracji ePUAP na stanowisku docelowym, wystarczy przejść w eksploratorze plików do lokalizacji na *dysku C:\Użytkownicy\ | folder użytkownika, który korzystać będzie na tym stanowisku z programu*, a następnie podmienić zawartość folderu *data* lub zamienić cały katalog na ten ze stanowiska, z którego został przeniesiony.

Warunkiem koniecznym do wyświetlania załączników pobranych przed migracją plików odpowiedzi jest, aby użytkownik na nowym stanowisku miał tą samą nazwę, jak na poprzednim tj. jeśli folder *data* znajdował się wcześniej w lokalizacji C:\Użytkownicy\admin, na nowym stanowisku również ma znaleźć się w katalogu C:\Użytkownicy\admin. W przeciwnym razie podgląd załączników odpowiedzi oraz ich historia nie będą dostępne na nowym stanowisku.

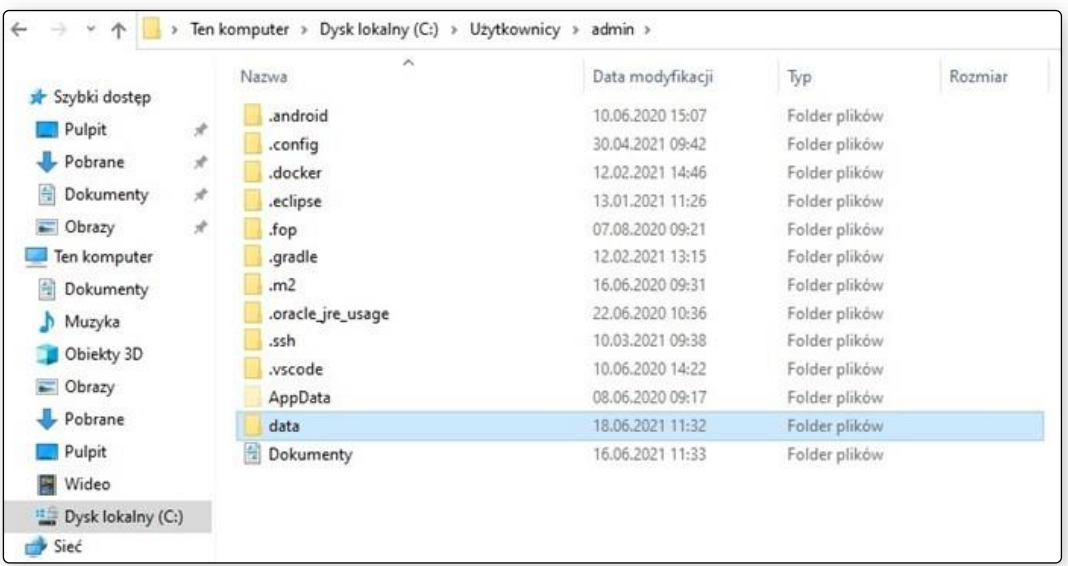

Rysunek 117 Przykładowa lokalizacja katalogu z bazą danych oraz innymi niezbędnymi do poprawnego działania komponentami programu Moduł Integracji ePUAP

# **O aplikacji**

W górnym menu aplikacji dostępny jest po prawej stronie przycisk znaku zapytania. Po jego wybraniu mamy możliwość przejścia do pomocy lub informacji o aplikacji.

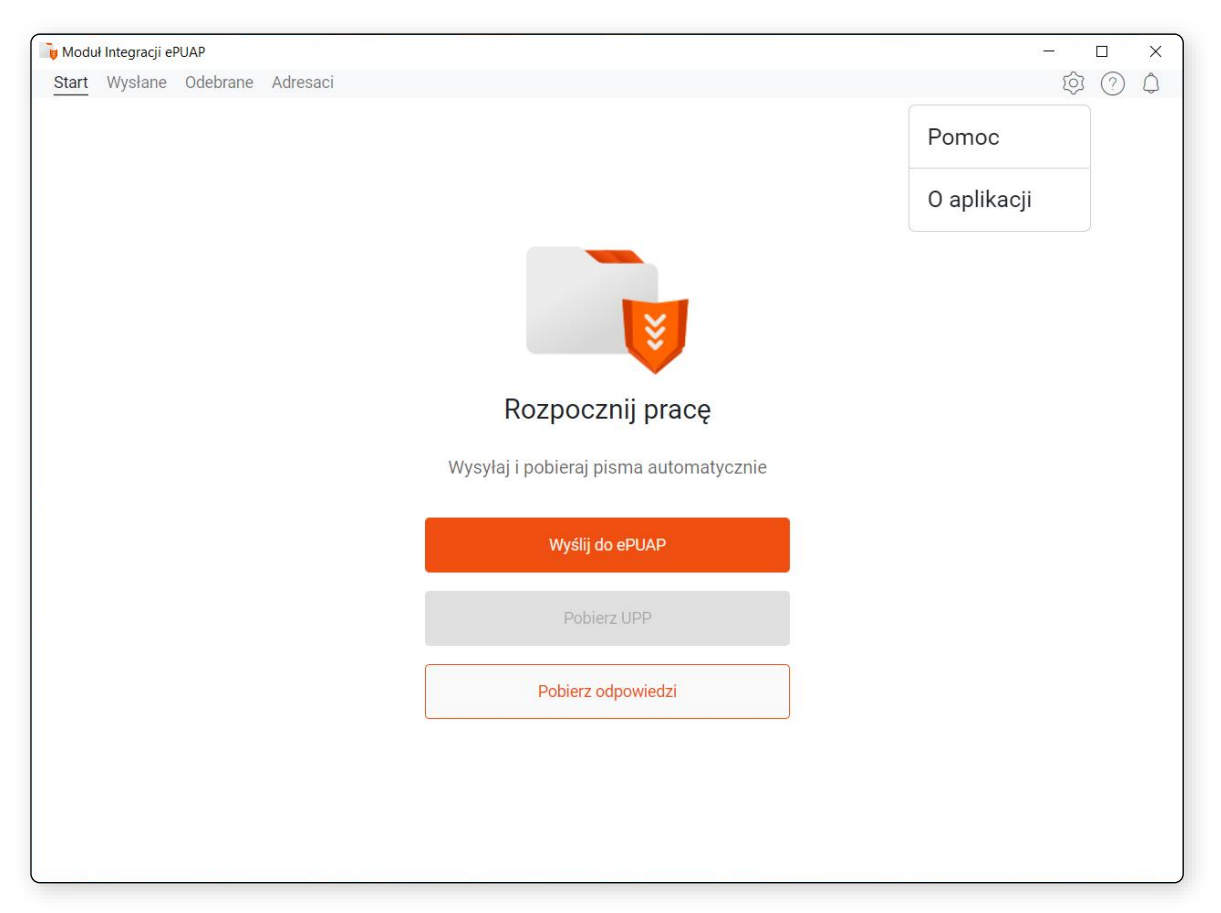

Rysunek 118 Okno z wyborem przycisku znaku zapytania

W zakładce o aplikacji wyświetlana jest informacja dla użytkownika, czy korzysta z aktualnej wersji lub czy dostępna jest nowsza.

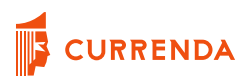

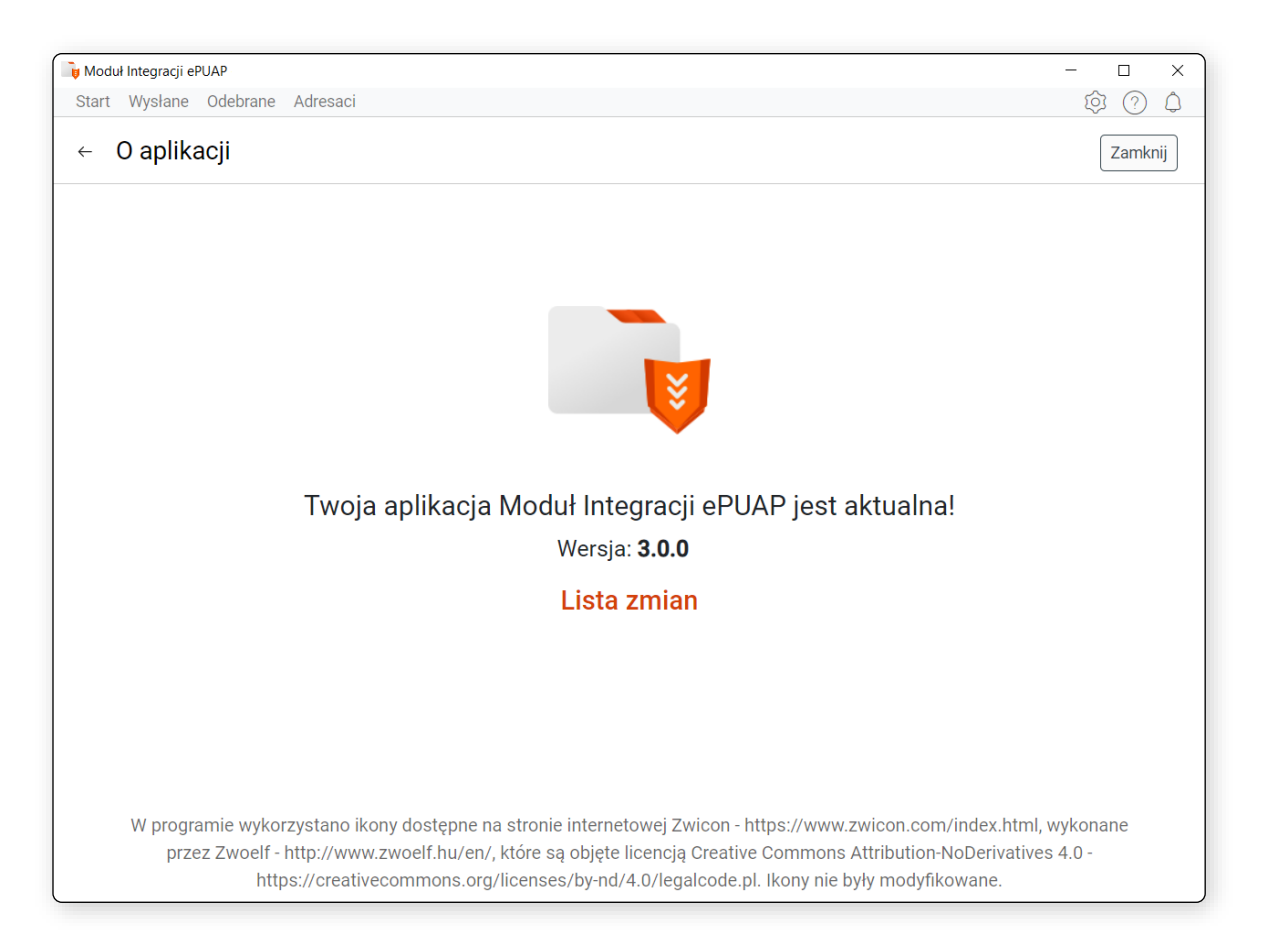

Rysunek 119 Okno informacyjne o stanie aplikacji

# **Pomoc**

Po wybraniu pomocy użytkownik może pobrać aktualną instrukcję obsługi za pomocą przycisku *Pobierz instrukcję obsługi modułu ePUAP*. Wybierając *Zadaj pytanie w Centrum Pomocy Currenda* w nowym oknie przeglądarki użytkownik zostaje przekierowany do dedykowanego portalu pomocy technicznej firmy Currenda Sp. z o.o., z którego, po uprzednim zalogowaniu, może założyć zgłoszenie. Zostanie ono obsłużone przez zespół helpdesk.

W sekcji *Najczęściej zadawane pytania* znajdują się przydatne rozwiązania, wspierające użytkownika w zakresie obsługi aplikacji Moduł Integracji ePUAP.

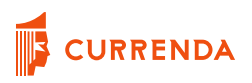

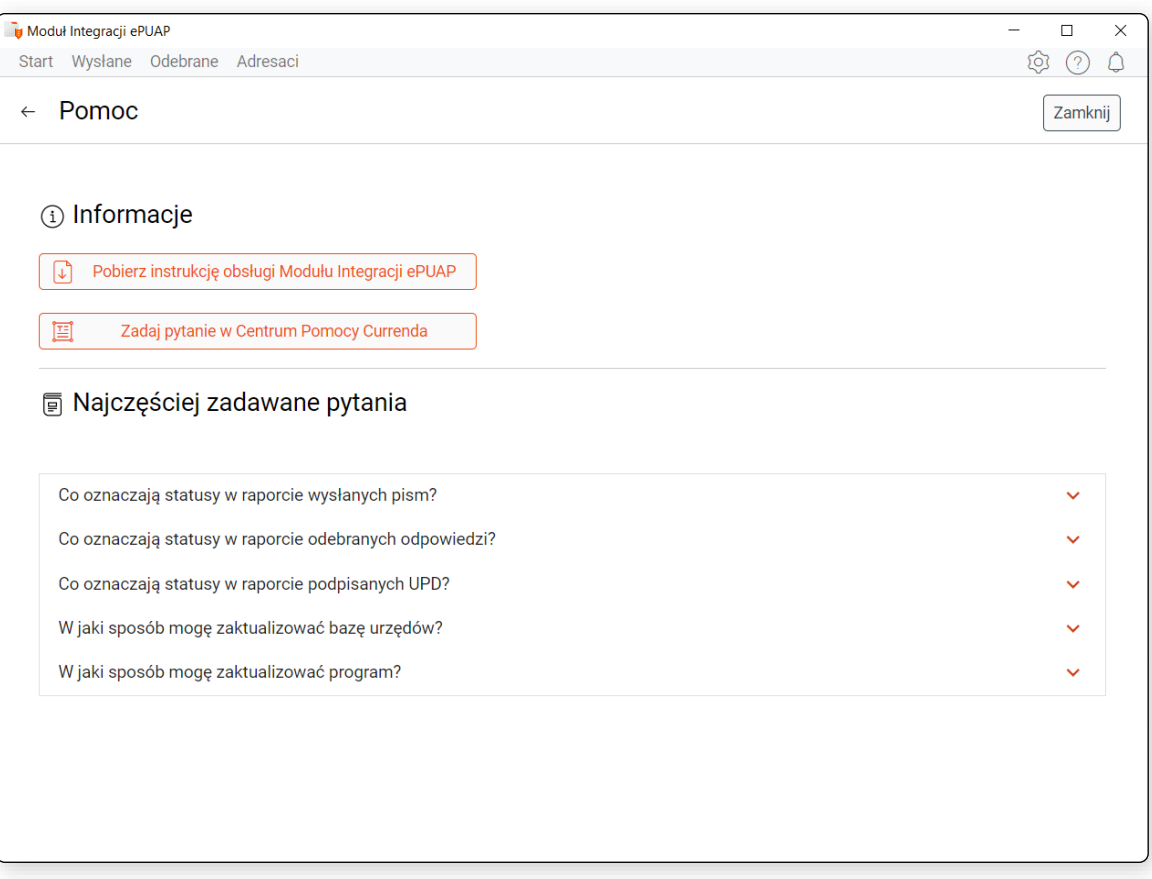

Rysunek 120 Okno pomocy dla użytkownika aplikacji Moduł Integracji ePUAP

Wersja dokumentu: 3.4.0

Data aktualizacji dokumentu: 24.01.2023